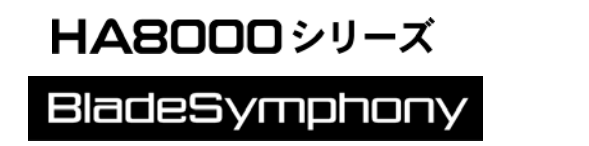

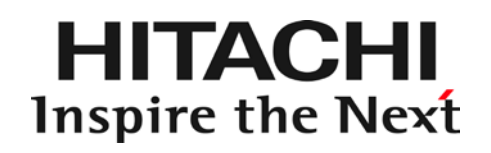

# HITACHI Gigabit Fibre Channel アダプタ ユーザーズ・ガイド (Linux/VMware ドライバ編)

マニュアルはよく読み、保管してください。 製品を使用する前に、安全上の指示をよく読み、十分理解してください。 このマニュアルは、いつでも参照できるよう、手近な所に保管してください。

### <span id="page-1-0"></span>重要なお知らせ

- 本書の内容の一部、または全部を無断で転載したり、複写することは固くお断わりします。
- 本書の内容について、改良のため予告なしに変更することがあります。
- 本書の内容については万全を期しておりますが、万一ご不審な点や誤りなど、お気付きのこと がありましたら、お買い求め先へご一報くださいますようお願いいたします。
- 本書に準じないで本製品を運用した結果については責任を負いかねますので、あらかじめご了 承ください。

### <span id="page-1-1"></span>規制・対策などについて

<span id="page-1-2"></span>□ 雷波障害自主規制について

この装置は、情報処理装置等電波障害自主規制協議会 (VCCI)の基準に基づくクラスA情報技術装 置です。この装置を家庭環境で使用すると電波妨害を引き起こす事が有ります。この場合には使用 者が適切な対策を講ずるよう要求されることがあります。

<span id="page-1-3"></span>□ 輸出規制について

本製品を輸出される場合には、外国為替および外国貿易法並びに米国の輸出管理関連法規などの規 制をご確認のうえ、必要な手続きをお取りください。なお、ご不明の場合はお買い求め先にお問い 合わせください。

### <span id="page-1-4"></span>登録商標・商標について

Linux は、Linus Torvalds 氏の米国およびその他の国における登録商標あるいは商標です。

Red Hat は、Red Hat Inc.の米国およびその他の国における登録商標あるいは商標です。

Microsoft, Windows は, 米国 Microsoft Corporation の米国およびその他の国における商標また は登録商標です。

VMware は、米国およびその他の国における VMware, Inc.の登録商標または商標です。

その他、本マニュアル中の製品名および会社名は、各社の商標または登録商標です。

### <span id="page-1-5"></span>版権について

このマニュアルの内容はすべて著作権によって保護されています。このマニュアルの内容の一部ま たは全部を、無断で記載することは禁じられています。

All rights reserved, Copyright<sup>©</sup> 2004, 2012, Hitachi,Ltd. Licensed Material of Hitachi,Ltd. Reproduction, use, modification or disclosure otherwise than permitted in the License Agreement is strictly prohibited.

# <span id="page-2-0"></span>はじめに

このたびは HITACHI Gigabit Fibre Channel アダプタをお買い上げ いただき、誠にありがとうございます。このマニュアルは、HITACHI Gigabit Fibre Channel アダプタの Linux 及び VMware ドライバの インストール方法やエラーログ情報などについて記載しています。

お取り扱いいただく前に本書の内容をよくお読みください。

### <span id="page-2-1"></span>マニュアルの表記

<span id="page-2-2"></span>マークについて

マニュアル内で使用しているマークの意味は次のとおりです。

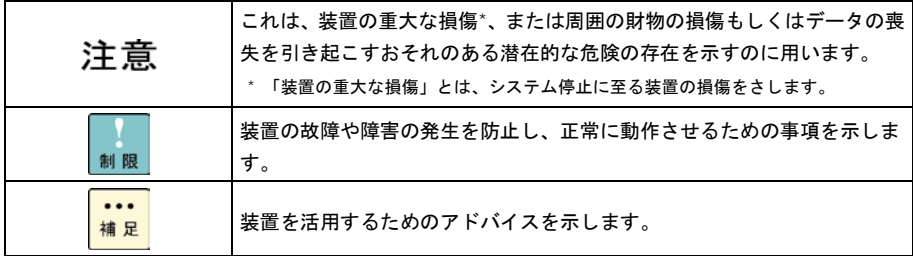

### <span id="page-3-0"></span>□ オペレーティングシステム (OS) の略称について

#### **Red Hat Linux**

本マニュアルでは、次の OS 名称を省略して表記します。単に「Linux」と記載した場合には、以下全て を含みます。

■ Red Hat Enterprise Linux 6 Server

(以下 Red Hat Enterprise Linux 6 或いは RHEL6)

■ Red Hat Enterprise Linux 5 Server

(以下 Red Hat Enterprise Linux 5 或いは RHEL5)

- Red Hat Enterprise Linux AS
- Red Hat Enterprise Linux ES

(以下 Red Hat Enterprise Linux 4 或いは RHEL4)

■ Red Hat Enterprise Linux AS 3

(以下 Red Hat Enterprise Linux 3 或いは RHEL3)

#### **VMware**

■ VMware vSphere® ESXi<sup>™</sup> 5.1

(以下 ESXi 5.1)

■ VMware vSphere® ESXi<sup>™</sup> 5.0

(以下 ESXi 5.0)

■ VMware® ESX™ 4.\* または VMware® ESXi™ 4.\*

(以下 ESX 4.\* または ESXi 4.\*)

## <span id="page-4-0"></span>BladeSymphony にて使用時のお問い合わせ先

ここでは、BladeSymphony にて使用時のご質問や不具合の内容に応じたお問い合わせ先をご案内 しています。

### <span id="page-4-1"></span>□ 最新情報・Q&A・ダウンロードは

「BladeSymphony ホームページ」で、Q&A や、ダウンロードなどの最新情報を提供しておりま す。

ホームページアドレス <http://www.hitachi.co.jp/products/bladesymphony/>

### Q&A(よくあるご質問)

BladeSymphony に関するよくあるご質問とその回答についてまとめたものです。

### ダウンロード

修正モジュール/ドライバ/ファームウエア/ユーティリティ/ユーザーズガイドなどの最新情 報を提供しています。

### <span id="page-4-2"></span>□ 困ったときは

- 1.マニュアルをご参照ください。製品同梱の他の紙マニュアルもご利用ください。
- 2.電話でお問い合わせください。
	- 販売会社からご購入いただいた場合 販売会社で修理を承ることがございます。お買い求め先へ修理の窓口をご確認ください。
	- 上記以外の場合 日立ソリューションサポートセンタまでお問い合わせください。

### <span id="page-4-3"></span>□ 日立ソリューションサポートセンタ

■ BladeSymphony サポートセンタ フリーダイヤル:サポートサービス契約の締結後、別途ご連絡いたします。詳細は担当営業 までお問い合わせください。 受付時間 :8:00~19:00

(土・日・祝日・年末年始を除く)

### <span id="page-5-0"></span>HA8000 にて使用時のお問い合わせ先

ここでは、HA8000 にて使用時のご質問や不具合の内容に応じたお問い合わせ先をご案内していま す。

### <span id="page-5-1"></span>□ 技術情報、アップデートプログラムについて

HA8000 ホームページで、技術情報、ドライバやユーティリティ、BIOS、ファームウェアなどのア ップデートプログラムを提供しております。[技術情報&ダウンロード]をクリックしてください。

ホームページアドレス:<http://www.hitachi.co.jp/ha8000>

各アップデートプログラムの適用はお客様責任にて実施していただきますが、システム装置を安全 にご使用いただくためにも、定期的にホームページにアクセスして、最新のドライバやユーティリ ティ、BIOS、ファームウェアへ更新していただくことをお勧めいたします。

障害等の保守作業で部品を交換した場合、交換した部品の BIOS、ファームウェアは原則として最新 のものが適用されます。また保守作業時、交換していない部品の BIOS、ファームウェアも最新のも のへ更新する場合があります。

なお、お客様による BIOS、ファームウェアアップデート作業が困難な場合は、有償でアップデート 作業を代行するサービスを提供いたします。詳細はお買い求め先にお問い合わせください。

#### <span id="page-5-2"></span>□ 操作や使いこなしについて

本製品のハードウェアについての機能や操作方法に関するお問い合わせは、HCA センタ(HITAC カスタマ・アンサ・センタ)でご回答いたしますので、次のフリーダイヤルにおかけください。受 付担当がお問い合わせ内容を承り、専門エンジニアが折り返し電話でお答えするコールバック方式 をとらせていただきます。

**HCA** センタ(**HITAC** カスタマ・アンサ・センタ)

### 0120-2580-91

受付時間

9:00~12:00/13:00~17:00 (土・日・祝日、年末年始を除く)

お願い

お問い合わせになる際に次の内容をメモし、お伝えください。お問い合わせ内容の確認をスム ーズに行うため、ご協力をお願いいたします。 形名(TYPE)/製造番号(S/N)/インストール OS/サービス ID (SID)

「形名」、「製造番号」および「サービス ID」は、システム装置前面に貼り付けられている機 器ラベルにてご確認ください。

- 質問内容を FAX でお送りいただくこともありますので、ご協力をお願いいたします。
- HITAC カスタマ・アンサ・センタでお答えできるのは、製品のハードウェアの機能や操作方法 などです。ハードウェアに関する技術支援や、OS や各言語によるユーザープログラムの技術支 援は除きます。 ハードウェアや OS の技術的なお問い合わせについては有償サポートサービスにて承ります。 詳細は[「技術支援サービスについて」](#page-6-0)[P.7](#page-6-0) をご参照ください。
- 明らかにハードウェア障害と思われる場合は、販売会社または保守会社にご連絡ください。

### <span id="page-6-1"></span>□ 欠品・初期不良・故障について

本製品の納入時の欠品や初期不良および修理に関するお問い合わせは日立コールセンタにご連絡 ください。

日立コールセンタ

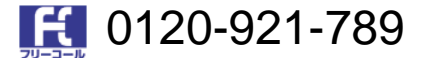

#### 受付時間

9:00~18:00 (土・日・祝日、年末年始を除く)

- お電話の際には、製品同梱の保証書をご用意ください
- Web によるお問い合わせは次へお願いします。 [https://e-biz.hitachi.co.jp/cgi-shell/qa/rep\\_form.pl?TXT\\_MACTYPE=1](https://e-biz.hitachi.co.jp/cgi-shell/qa/rep_form.pl?TXT_MACTYPE=1)

### <span id="page-6-0"></span>□ 技術支援サービスについて

ハードウェアやソフトウェアの技術的なお問い合わせについては、技術支援サービスによる有償サ ポートとなります。

日立統合サポートサービス「日立サポート 360」

ハードウェアと、Windowsや Linuxなどの OSを一体化したサポートサービスをご提供いたします。 詳細は次の URL で紹介しています。

■ ホームページアドレス

<http://www.hitachi.co.jp/soft/symphony/>

インストールや運用時のお問い合わせや問題解決など、システムの円滑な運用のためにサービスの ご契約をお勧めします。

HA8000 問題切分支援・情報提供サービス

ハードウェアとソフトウェアの問題切り分け支援により、システム管理者の負担を軽減します。 詳細は次の URL で紹介しています。

■ ホームページアドレス

<http://www.hitachi.co.jp/soft/HA8000/>

運用時の問題解決をスムーズに行うためにサービスのご契約をお勧めします。 なお、本サービスには OS の技術支援サービスは含まれません。OS の技術支援サービスを必要と される場合は「日立サポート 360」のご契約をお勧めします。

# <span id="page-7-0"></span>目次

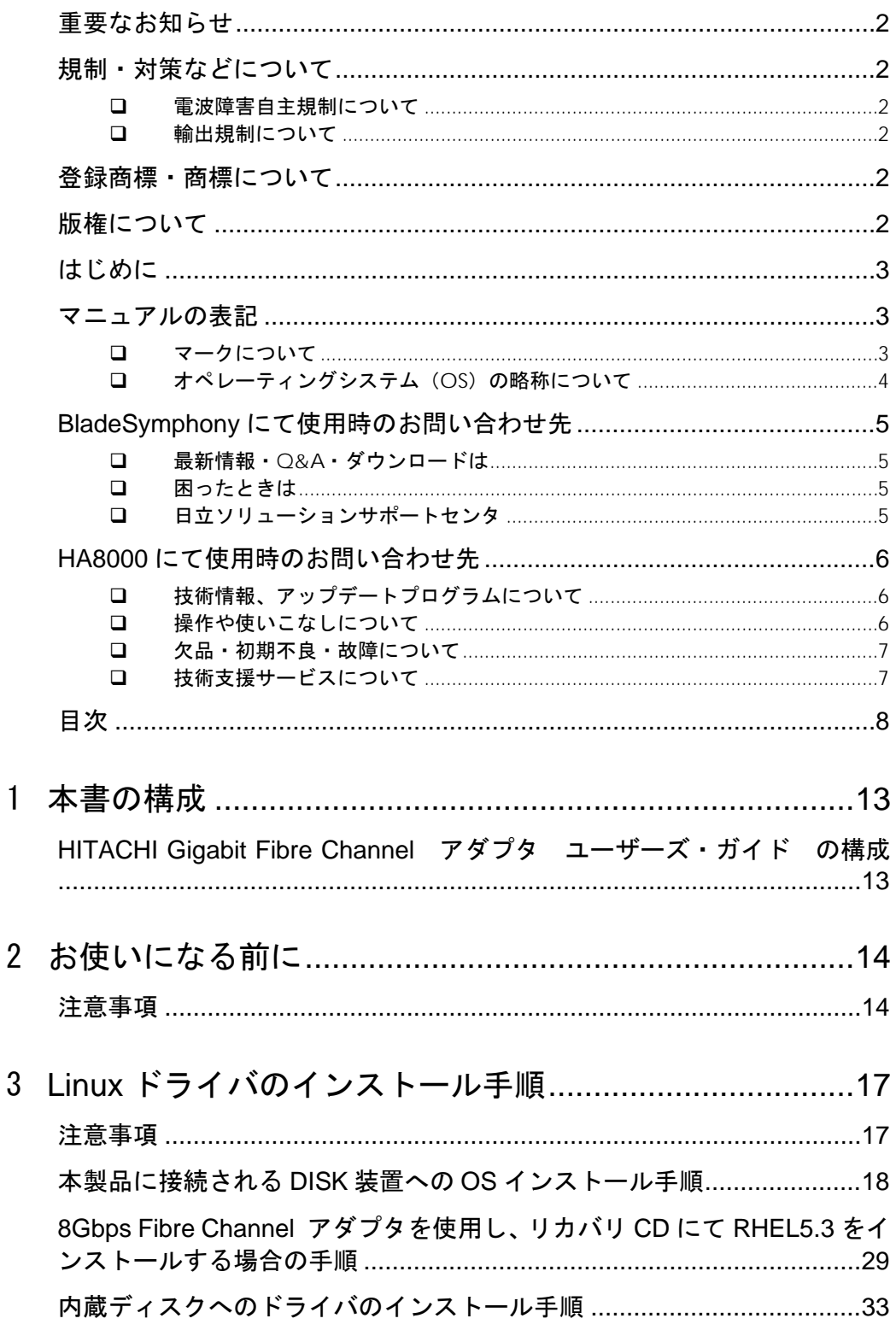

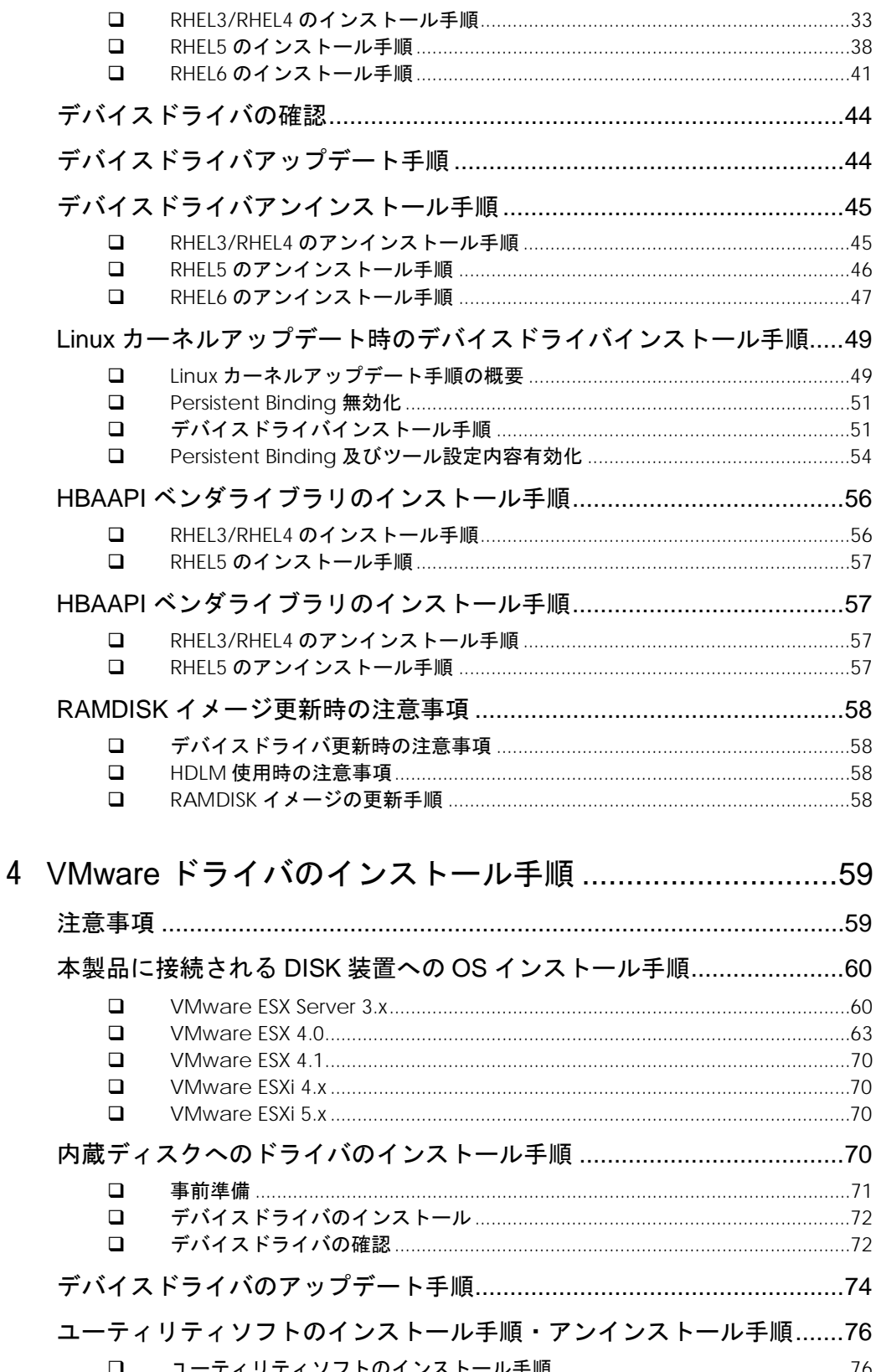

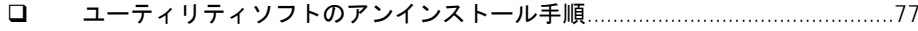

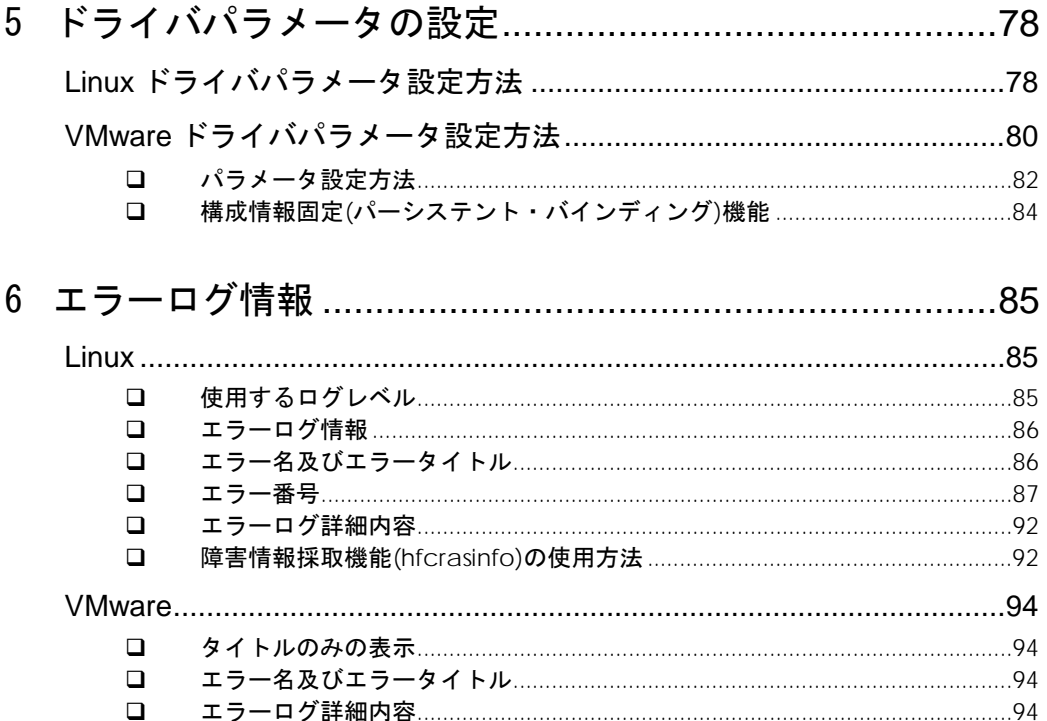

7 ファームウエアバージョン・ボードレビジョンの確認方法95 ファームウエアバージョン・ボードレビジョンの確認方法 ......................95

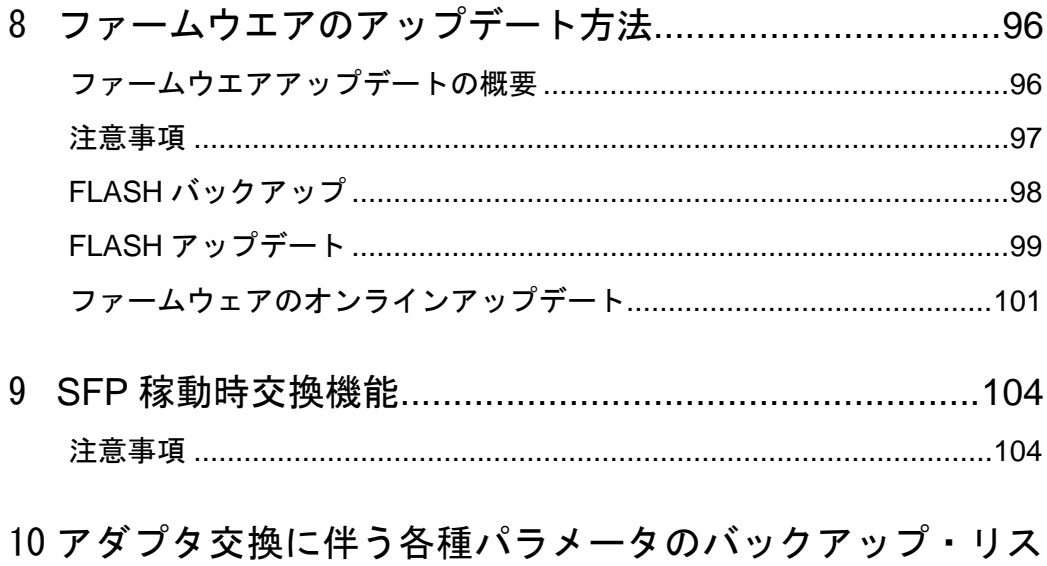

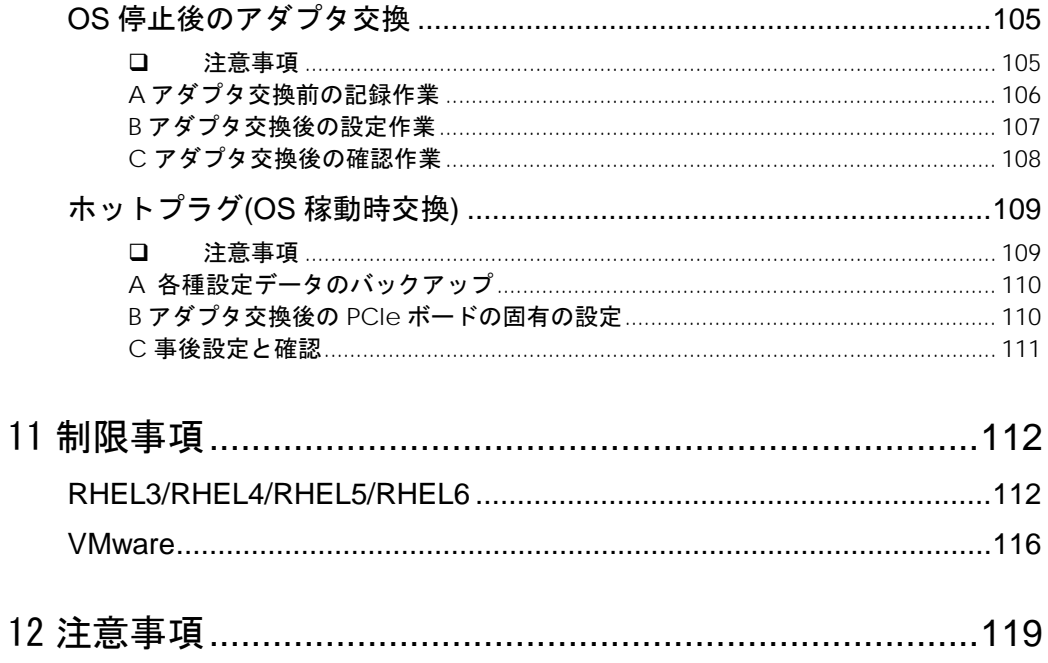

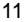

# 安全にお使いいただくために

安全に関する注意事項は、下に示す見出しによって表示されます。これは安全注意シンボルと「警告」および 「注意」という見出し語を組み合わせたものです。

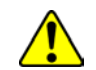

これは、安全注意シンボルです。人への危害を引き起こす潜在的な危険に注意を喚起するた めに用います。起こりうる傷害または死を回避するために、このシンボルのあとに続く安全 に関するメッセージにしたがってください。

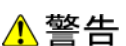

これは、死亡または重大な傷害を引き起こすかもしれない潜在的な危険の存在を示すのに用 います。

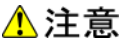

これは、軽度の傷害、あるいは中程度の傷害を引き起こすおそれのある潜在的な危険の存在 を示すのに用います。

これは、装置の重大な損傷 \*、または周囲の財物の損傷もしくはデータの喪失を引き起こす 注意 おそれのある潜在的な危険の存在を示すのに用います。

\* 「装置の重大な損傷」とは、システム停止に至る装置の損傷をさします。

【表記例1】感電注意 △の図記号は注意していただきたいことを示し、△の中に「感電注意」などの注意事項の絵

【表記例2】分解禁止  $\bigcirc$ の図記号は行ってはいけないことを示し、 $\bigcirc$ の中に「分解禁止」などの禁止事項の絵が描 かれています。

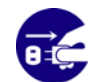

【表記例3】電源プラグをコンセントから抜け ●の図記号は行っていただきたいことを示し、●の中に「電源プラグをコンセントから抜け」 などの強制事項の絵が描かれています。

安全に関する共通的な注意について

が描かれています。

次に述べられている安全上の説明をよく読み、十分理解してください。

- 操作は、このマニュアル内の指示、手順に従って行ってください。
- 装置やマニュアルに表示されている注意事項は必ず守ってください。

これを怠ると、けが、火災や装置の破損を引き起こすおそれがあります。

#### 操作や動作は

マニュアルに記載されている以外の操作や動作は行わないでください。 装置について何か問題がある場合は、電源を切り、電源プラグをコンセントから抜いたあと、お買い求め先に ご連絡いただくか保守員をお呼びください。

#### 自分自身でもご注意を

装置やマニュアルに表示されている注意事項は、十分検討されたものです。それでも、予測を超えた事態が起 こることが考えられます。操作に当たっては、指示に従うだけでなく、常に自分自身でも注意するようにして ください。

<span id="page-12-0"></span>本書の構成

1

この章では、本書の内容及び関連マニュアルについて説明します。

# <span id="page-12-1"></span>HITACHI Gigabit Fibre Channel アダプタ ユーザーズ・ガイド の構成

HITACHI Gigabit Fibre Channel アダプタのユーザーズ・ガイドは、以下に分冊されており、それ ぞれの内容は以下のようになります。

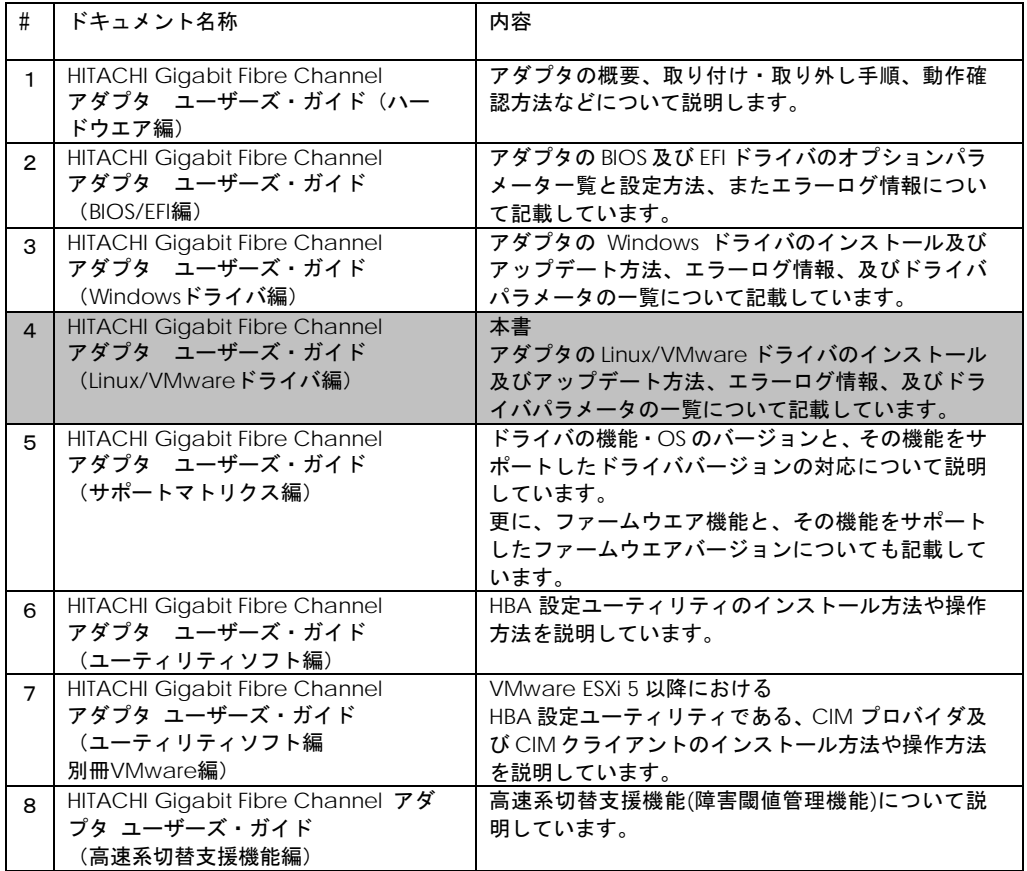

# 2

## <span id="page-13-0"></span>お使いになる前に

この章では、Hitachi Gigabit Fibre Channel アダプタでの Linux/VMware ドライバにおけ る各種操作を実施する前に知っておいていただきたい内容について説明します。ご使用前に お読みください。

### <span id="page-13-1"></span>注意事項

 $\overline{a}$ 

- インストールを実施する際には、本製品に添付されているドライバ CD-ROM を準備するか、弊社 Web サイト(\*1)より最新のドライバをダウンロードし、使用してください。
- ドライバのインストールには「root 権限」が必要となります。
- TapeLibrary 装置(LTO)と接続する場合は以下のバージョン以降のドライバを適用して下さい。

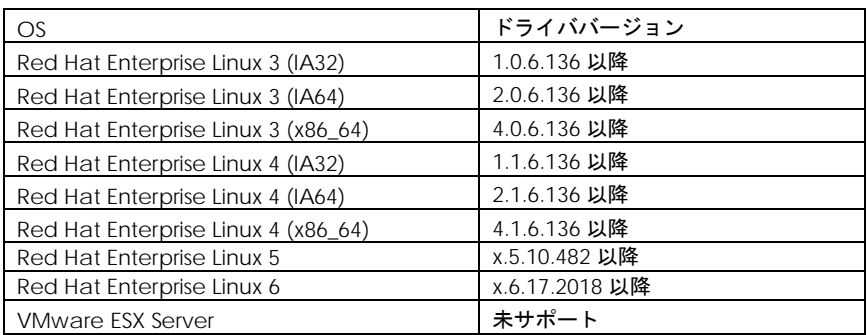

■ HVM を使用して LPAR モードで使用する場合は以下のバージョン以降のドライバを適用して下さい。

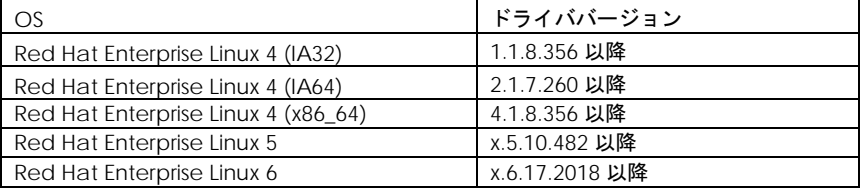

<sup>14</sup>

<sup>\*1</sup> http://www.hitachi.co.jp/products/bladesymphony/support/driver/index.html

- 以下の場合、各 Fibre Channel ポートの WWPN,WWNN がアダプタ本体に明記(白色シール)されてい る WWPN と異なります。各 Fibre Channel ポートの WWPN,WWNN の設定・確認方法については、 システム装置のユーザーズ・ガイドを参照下さい。
	- □ Additional WWN をご使用の場合
	- □ Virtual FC WWN をご使用の場合
- アダプタを ES800 と接続し、リモートミラー機能を使用するために ES800 のイニシエータモードをセ ットした場合に、「PLOGI 割込み検出」を示すログ(Error No=0x16)が採取される事があります。 これは ES800 から PLOGI を受信した事を示しますが、動作には問題ありません。
- シリアルコンソールを使用する場合, syslog をシリアルコンソールに出力しているため, 大量のメッ セージが出力されるときシステム性能に影響を与える可能性があります。

下記オプションによって Linux ドライバが出力する Warning Messages を一部抑止します。シリア ルコンソールを使用する場合 , /etc/modules.conf (RHEL4, RHEL5 の場合は、 /etc/modprobe.conf) に「hfc\_message\_enable=0」オプションを追加してください。

(例)

options hfcldd hfc\_automap=1 hfc\_message\_enable=0

オプション追加後,下記手順に従い,RAMDISK イメージ更新を行ってください。

# cd /boot (ia32/x86\_64 の場合)

# cd /boot/efi/efi/redhat(ia64 の場合)

# /sbin/mkinitrd –f <image-file-name>.img <kernel version>

(注)ツール hfcddutil にて、Set Auto Map Parameter メニュー実行により HBA パラメータを新 たに設定した場合、ツール以外で追記したオプション指定が解除される場合があります。オプショ ン指定が解除された場合は,再度オプションを追記し,RAMDISK イメージ更新を行ってください

■ Linux ドライバおよび VMWare ドライバ(ESX3.x, ESX4.x, ESXi4.x が対象)のインストールに伴い、 hfcmknodデーモンがインストールされます。hfcmknodデーモンは、Linuxドライバおよび VMWare ドライバ(ESX 3.x, ESX 4.x, ESXi 4.x が対象)が正常動作するために必要なデーモンです。ドライバイン ストール時、自動的に「ランレベルごとに最適化した自動起動の設定」が行われますので、ドライバ インストール後に設定変更しないよう、ご注意ください。hfcmknod デーモンの自動起動設定は、 chkconfig コマンドで確認/変更できます。

(例)

# chkconfig --list |grep hfcmknod

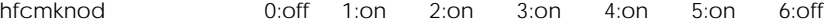

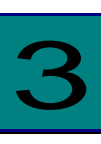

# <span id="page-16-0"></span>Linux ドライバのインストール手順

この章では、Hitachi Gigabit Fibre Channel アダプタでの Linux ドライバのインストール・ アンインストールについて説明します。ご使用前にお読みください。

<span id="page-16-1"></span>注意事項

お使いのカーネルバージョンがサポートカーネルバージョンと一致するか確認してください。一致し ない場合はインストール出来ません。

・カーネルバージョンのチェック方法 # /bin/uname -r

サポートカーネルバージョンについては、「HITACHI Gigabit Fibre Channel アダプタ ユーザーズ・ガ イド(サポートマトリクス編)」をご参照ください。

Linux カーネルアップデートを実施する場合のデバイスドライバインストール手順については、「[Linux](#page-48-0) [カーネルアップデート時のデバイスドライバインストール手順」](#page-48-0)を参照してください。

■ 添付 CD-ROM の SYSREV により、ドライバが格納されているディレクトリが異なりますので、注意し てください。

SYSREV 03-xx 未満の場合: /linux/<ia32, ia64 or x86\_64>/<rhel3, rhel4 or rhel5>/fd\_media/ : Disk 装置へのインストール用ドライバ /linux/<ia32, ia64 or x86\_64>/<rhel3, rhel4 or rhel5>/ : 内蔵ディスクへのドライバインストール、アップデート用ドライバ ユーティリティソフト /vmware/<VMware version>/ : Disk 装置へのインストール用ドライバ、内蔵ディスクへのインストール用 ドライバ、ツールパッケージ。

SYSREV 03-xx 以降の場合: /hfc\_media/linux/<ia32, ia64 or x86\_64>/<rhel3, rhel4 or rhel5>/fd\_media/ : Disk 装置へのインストール用ドライバ /hfc\_media /linux/<ia32, ia64 or  $x86$  64>/<rhel3, rhel4 or rhel5>/ : 内蔵ディスクへのドライバインストール、アップデート用ドライバ /hfc\_media/vmware/<VMware version>/ : Disk 装置へのインストール用ドライバ、内蔵ディスクへのインストール用 ドライバ、ツールパッケージ。

インストール手順の文中で、ドライバ格納位置の記載がある場合、添付 CD が SYSREV 03-xx 以降の場合 には、最上位に「/hfc\_media/」のディレクトリをつけて、読み替えてください。

# <span id="page-17-0"></span>本製品に接続される DISK 装置へ の OS インストール手順

アダプタから Red Hat Enterprise Linux を外付けディスクにインストールする場合、「日立サポー ト 360」にご契約され、リカバリ CD をお持ちの方はリカバリ CD を使用してインストールしてく ださい。

リカバリ CD をお持ちで無い方は、下記手順にて Red Hat Enterprise Linux をインストールしてく ださい。

1. RHEL5 以前の場合

(1) hfcldd ドライバメディア作成

・本製品に添付されている CD-ROM メディアの下記ディレクトリに在る6個(\*)のファイルを入手 し、CD を作成してください。

/linux/<platform> /<rhel\*>/fd\_media/<kernel\_version> <platform>: ia32, ia64 或いは x86\_64 <rhelx\*>: rhel3, rhel4 或いは rhel5 <kernel version>: カーネルバージョン (\*)RHEL3 の場合、ファイル数は 5 個です。

以下の例は、RHEL4 ia64 の場合です。

(2)「Red Hat Enterprise Linux AS 4Install Disc 1」メディアの CD-ROM を USB CD-ROM ドライ ブに挿入し、ブレードの電源を入れます。

(3) HBA BIOS が Enable になっているかどうかを確認します。

HBA BIOS が Enable になっている場合、インストール対象の lun が認識され、下記のような画面 が出力されます。Enable になっていない場合、Enable に設定するための手順については「HITACHI Gigabit Fibre Channel アダプタ ユーザーズ・ガイド(BIOS/EFI 編)」をご参照ください。

### Hitachi Fibre Channel Adapter ROM BIOS Version F1.06.23 Copyright (C)HITACHI,Ltd 2004,2005. All rights reserved. Press <Ctrl-R> to Enter BIOS HBA#01: BIOS is Disable HBA BIOS Installed! П

(4) EFI Boot Manager の画面が出力されたら、↑↓キーで"EFI Shell[Built-in]"を選択し、Enter を 押します。 (\*1)

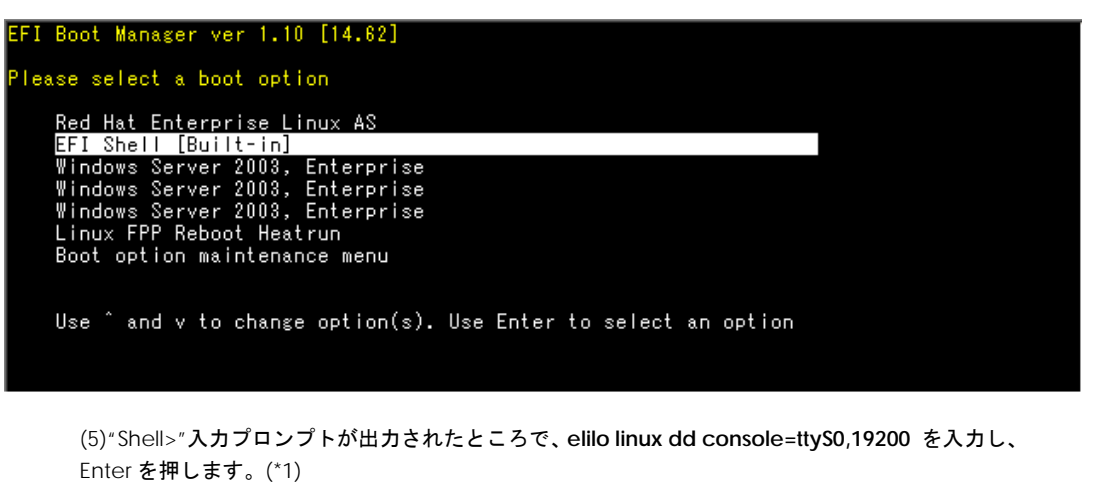

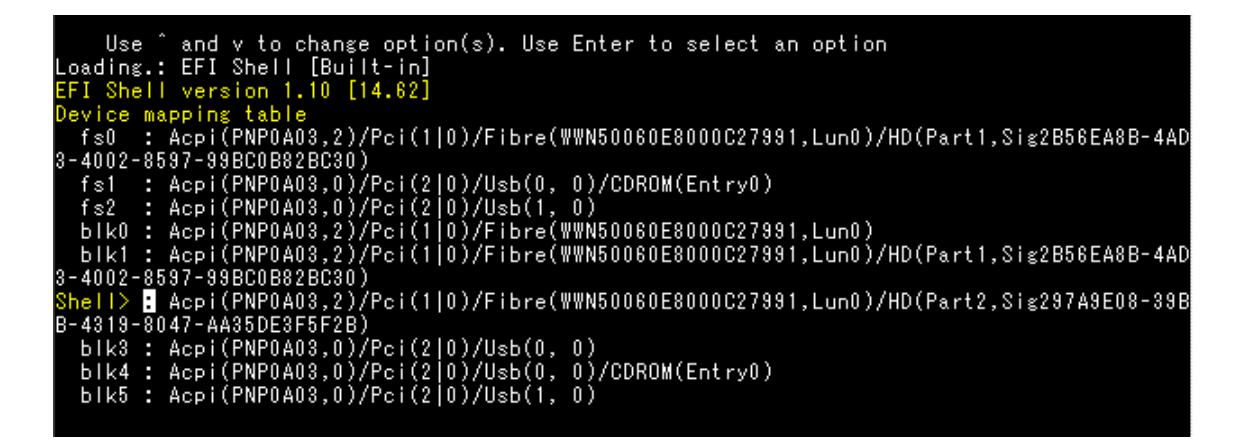

(\*1)(4)~(5)は IA-64 の場合の手順です。IA-32、あるいは x86\_64 の場合、"boot>"入力プロンプト が出力されたところで、linux dd を入力し、Enter を押します。

(6)"Do you have a driver disk?"とメッセージが出力されますので、"yes"を選択します。

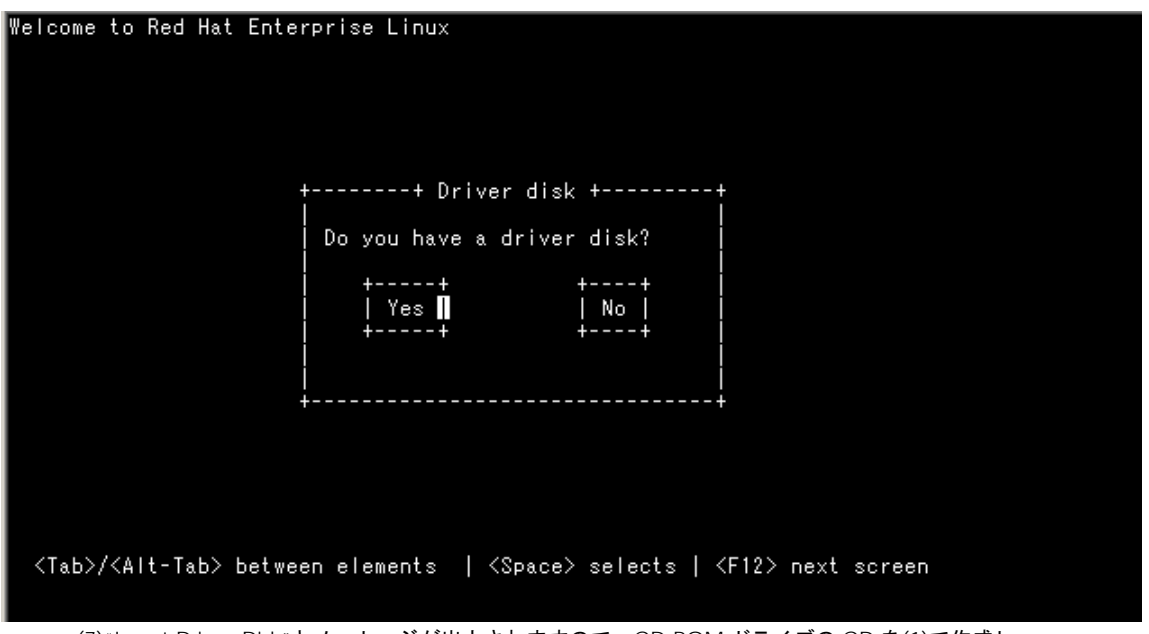

(7)"Insert Driver Disk"とメッセージが出力されますので、CD-ROM ドライブの CD を(1)で作成し た hfcldd ドライバディスクに交換し、"OK"を選択します。

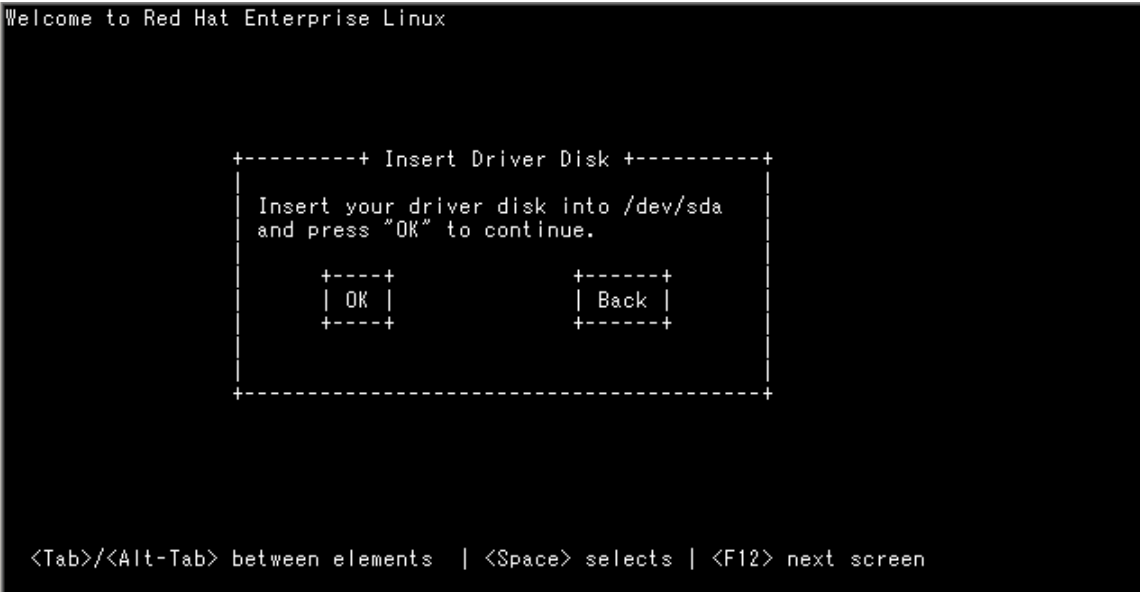

(8)この後、"Loading driver disk…", "Loading hfcldd driver…"のメッセージが出力され、HBA ド ライバが読み込まれます。

メッセージが出ない場合には、正しくドライバが読み込まれていませんので、hfcldd ドライバディ スクが正しく作成できているか確認してください。

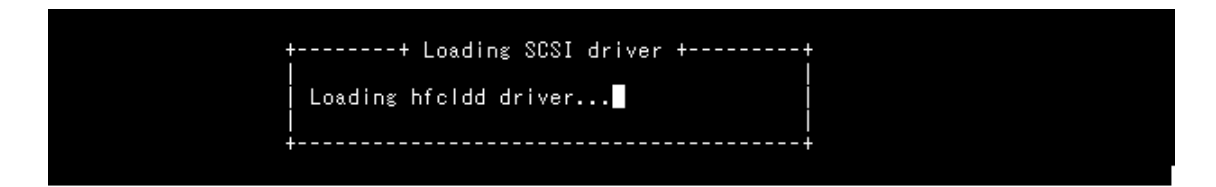

(9)"More Driver Disks?"のメッセージが出力されますので、"No"を選択します。<br>Welcome to Red Hat Enterprise Linux

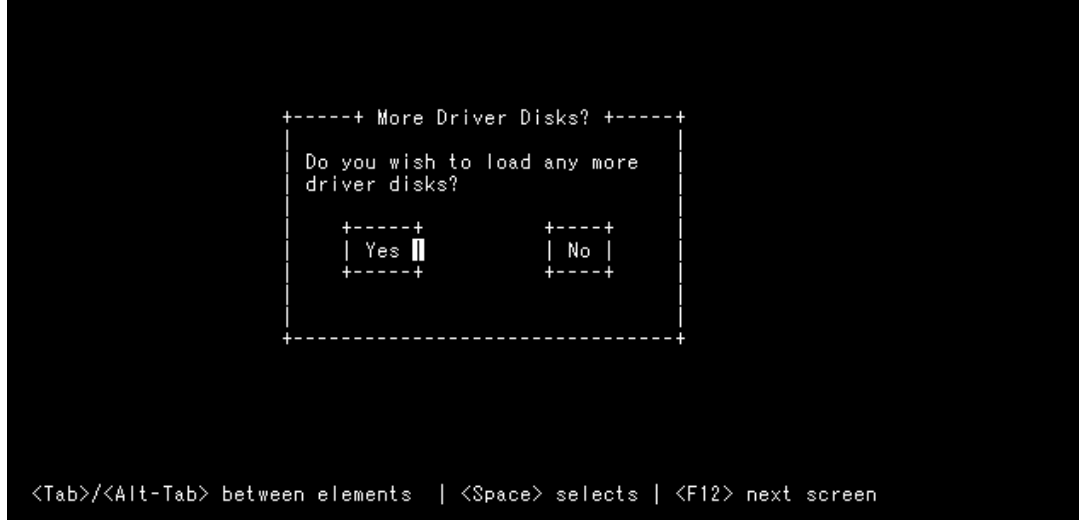

(10) 以下の画面が表示されたら,言語を設定します。English を選択し,OK を選択して[ENTER]キ ーを押します。

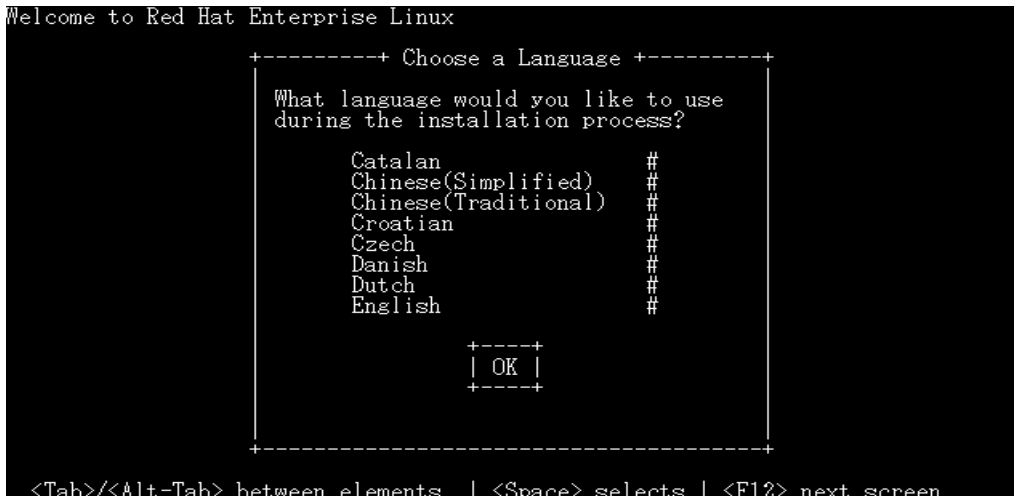

(11)以下の画面が表示されたら,USB CD-ROM ドライブの CD-ROM を「Red Hat Enterprise Linux AS 4Install Disc 1」に交換し, OK を選択して[ENTER]キーを押します。

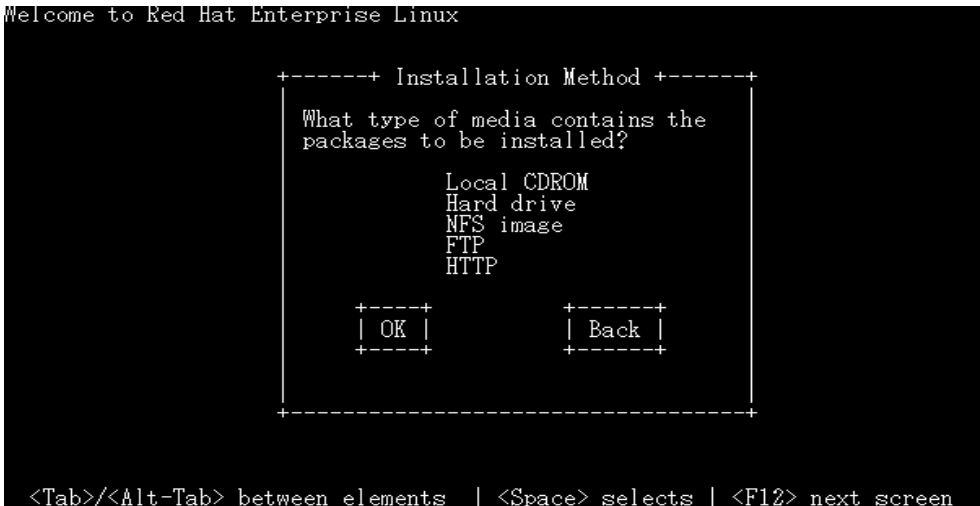

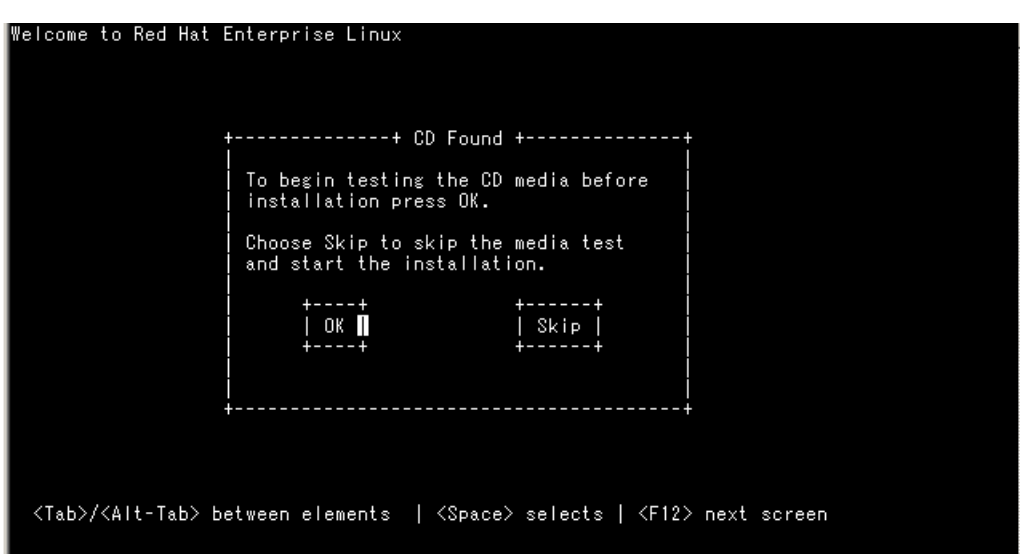

(12)以下のように"CD Found"のメッセージが出力されますので、"Skip"を選択します。

(13)以下の画面が表示され、Red Hat Enterprise Linux のインストールが開始されます。

この後は、Red Hat Linux のインストールマニュアルに従ってインストールを行ってください。

Red Hat Enterprise Linux AS (C) 2003 Red Hat, Inc. +--------------+ Red Hat Enterprise Linux AS +--------Welcome to Red Hat Enterprise Linux AS! This installation process is outlined in detail in the official Red Hat Enterprise Linux AS Installation Guide<br>available from Red Hat, Inc. If you have access to this<br>manual, you should read the installation section before<br>continuing. If you have purchased Official Red Hat Enterprise Linux<br>AS, be sure to register your purchase through our web<br>site, http://www.redhat.com/.  $OK$   $\blacksquare$ Back <Tab>/<Alt-Tab> between elements | <Space> selects | <F12> next screen

リブート後のドライババージョン等の確認方法については、[「デバイスドライバの確認」](#page-43-0)を参照し てください。

(注)インストールしたドライバメディアが最新で無い場合があります。

[「デバイスドライバアップデート手順」](#page-43-1)に従って、デバイスドライバを更新していただくようお願 いします。

2. RHEL6 の場合

(1) hfcldd ドライバメディア作成

・本製品に添付されている CD-ROM メディアまたは弊社 Web サイトからイメージファイル dd.iso を入手してください。CD-ROM メディアを使用する場合、CD-ROM 中の下記ディレク トリからイメージファイルを入手可能です。イメージファイルは iso 形式ですので、iso イメー ジに対応したライティングソフトを使って CD-R にコピーしてください。

/linux/<platform> /rhel6/cd\_media/<kernel\_version>

Red Hat Enterprise Linux 6 メディアの CD-ROM を CD ドライブに挿入し、ブレードの電源を入れま す。

(2) "Welcom to Red Hat Enterprise Linux 6"画面が出力されますので、"Install system with basic video drive"を選択し Tab キーを押します。

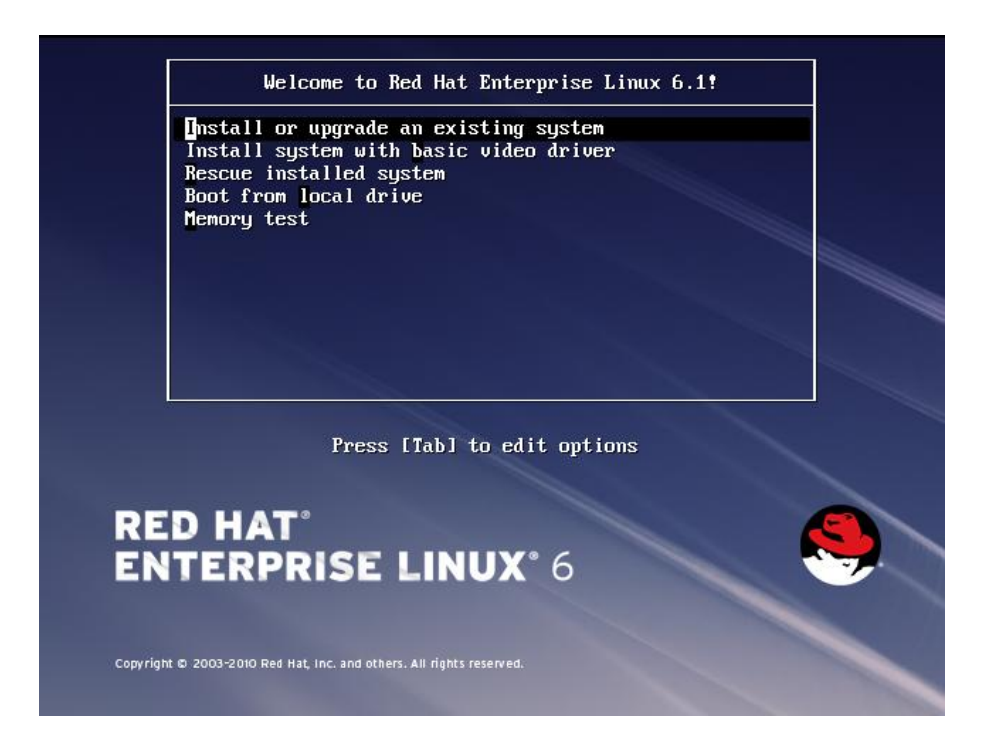

24

(3) コマンド"> vmlinuz initrd=initrd.img xdriver=vesa nomodeset"が出力されますので、linux dd vesa を追加し、Enter を押します。

Welcome to Red Hat Enterprise Linux 6.1! Install or upgrade an existing system Install system with basic video driver Rescue installed system Boot from local drive Memory test > umlinuz initrd=initrd.img xdriuer=uesa nomodeset dd\_ **RED HAT**<sup>®</sup> **ENTERPRISE LINUX° 6** Copyright © 2003-2010 Red Hat, Inc. and others. All rights reserved.

(4) "Do you have a driver disk?"とメッセージが出力されますので、"yes"を選択します。

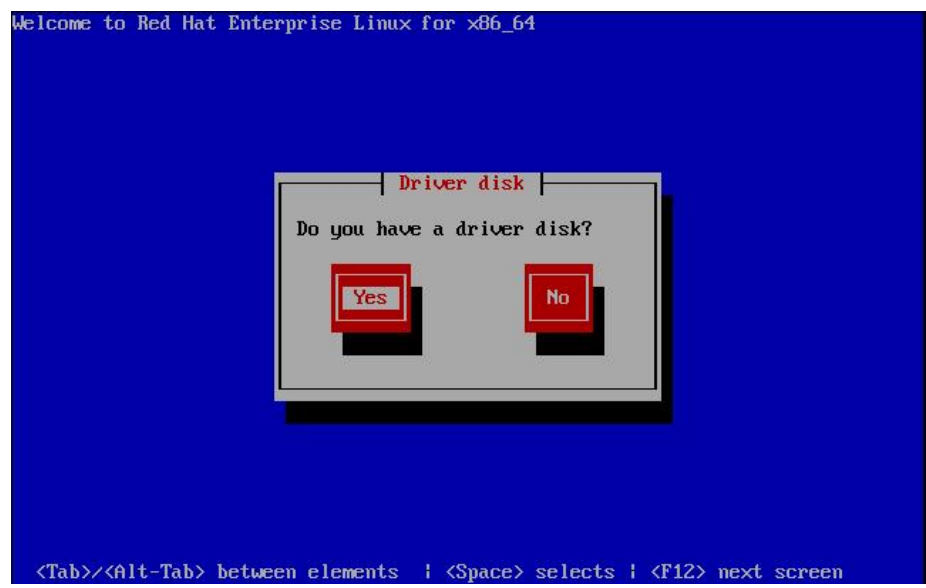

(5) "Insert Driver Disk"とメッセージが出力されますので、(1)で作成したドライバディスクを Red Hat Enterprise Linux 6 メディアの CD-ROM と入れ換えて CD-ROM ドライブに挿入し、"OK"を選択します。

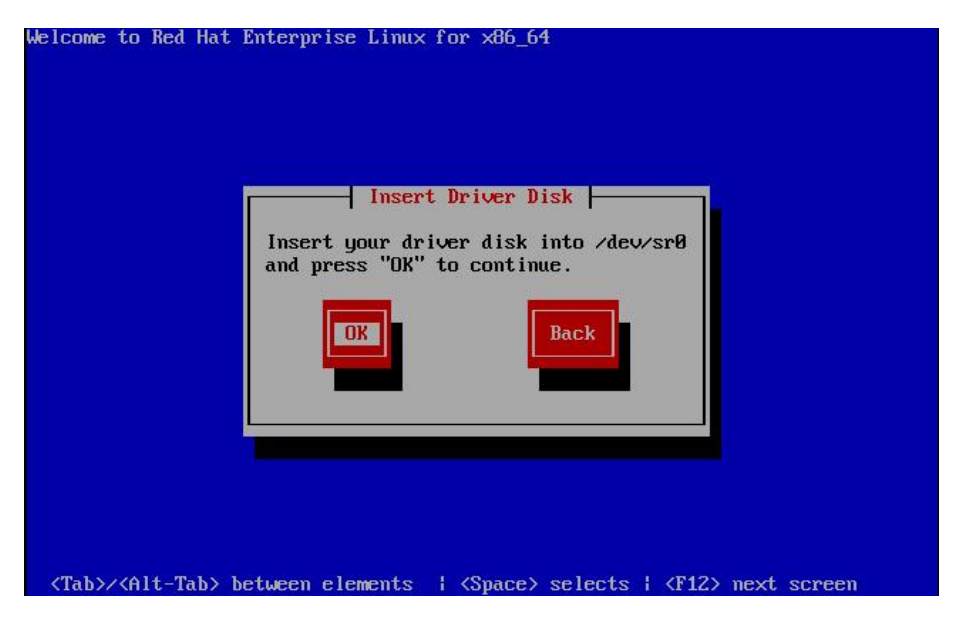

(6) この後、"detecting hardware…", "waiting for hardware to initialize…"のメッセージが出力され、 FC アダプタ用ドライバが読み込まれます。

メッセージが出ない場合には、正しくドライバが読み込まれていませんので、ドライバディスクが正し く作成できているか確認してください。

(7) "More Driver Disks?"のメッセージが出力されます。(5) で交換した RedHat Enterprise Linux 6 メ ディアの CD-ROM をドライバディスクと入れ替えて CD-ROM ドライブに挿入し、"No"を選択します。

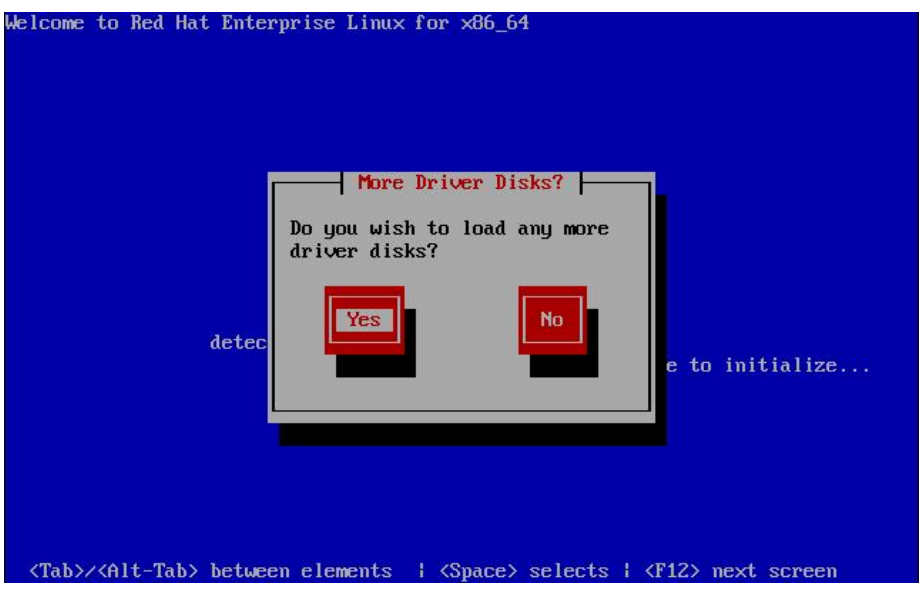

(8) "Disk Found"のメッセージが出力されますので、"Skip"を選択します。

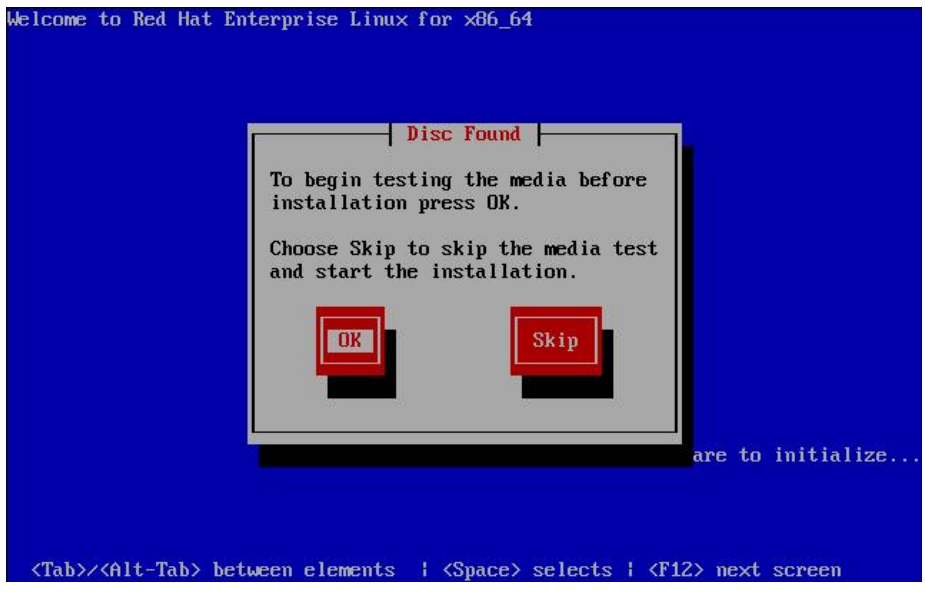

(9) 下記の画面が表示され、Red Hat Enterprise Linux のインストールが開始されます。

(10) この後は、Red Hat Linux のインストールマニュアルに従ってインストールを行ってください。

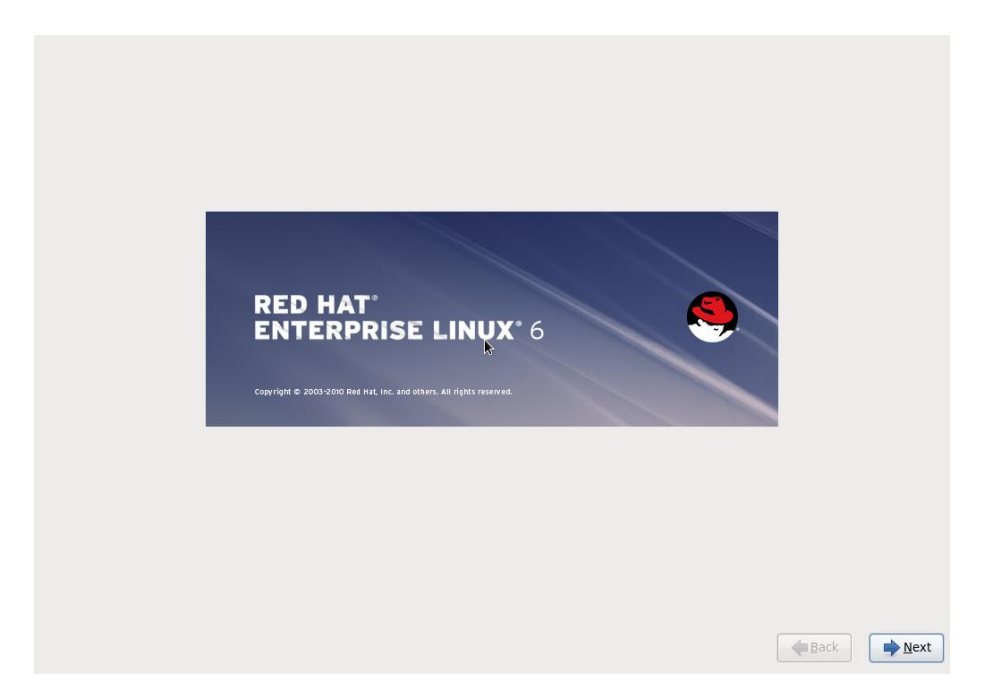

リブート後のドライババージョン等の確認方法については、[「デバイスドライバの確認」](#page-43-0)を参照し てください。

# <span id="page-28-0"></span>8Gbps Fibre Channel アダプタを 使用し、リカバリ CD に て RHEL5.3 をインストールする場 合の手順

8Gbps Fibre Channel アダプタを使用して、リカバリCDにてRHEL5.3をインストールする場合、 インストール手順がリカバリ CD の「ご使用の手引き」に記述されている手順と一部異なり、シス テム装置添付の「Hitachi Gigabit Fibre Channel Adapter Drivers for Windows/Linux/VMware CD-ROM (注 1)」を用意しておく必要があります。以下に記述した手順の(1)、(4)が「ご使用の手 引き」に記述されている手順と異なります。

(注 1) 8Gbps Fibre Channel アダプタの場合、メディアバージョンが Ver.03-00 以降となります。

(1)インストールメニュー

リカバリ CD の「ご使用の手引き」に従ってインストールを始めると、図 3-1 のようなインストー ルメニューが表示されます。ここで、8Gbps Fibre Channel アダプタを使用する場合、「3」では なく、「**4 driverload=scsi\_transport\_fc**」と入力し、**Enter** キーを押します。

```
HITACHI Linux Recovery System
                     Red Hat Enterprise Linux 5 (x86)
                  No. : Install Type
                < Install into Internal HDD >
                    1: Auto
                                Install
                    2 : Manual Install
                    8 : Rescue Mode
                < Install into External HDD [SAN Boot] >
                    3: Auto
                                Install
                    4 : Manual Install
                    9 : Rescue Mode
Please Select Number(1-4 or 8,9)
\texttt{boot}: \_
```
図 3-1. インストールメニュー

(2)Enter キー入力後、図 3-2 の「Driver disk」画面が表示されます。

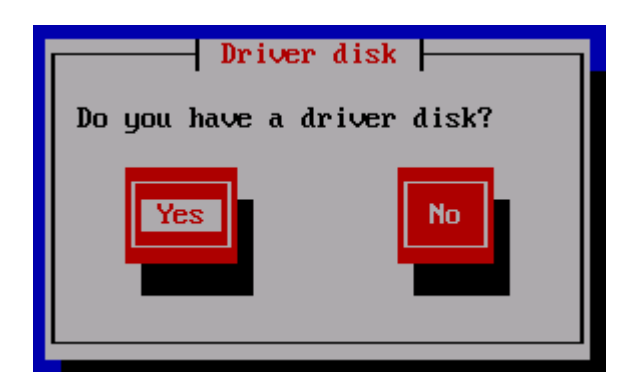

図 3-2. Driver Disk

(3) **Yes** が選択されていることを確認し、**Enter** キーを押すと図 3-3「Insert Driver Disk」画面が表 示されます。図 3-3 の画面で「ご使用の手引き」に従いリカバリ CD と一緒に提供されている「ド ライバ CD」に交換します。

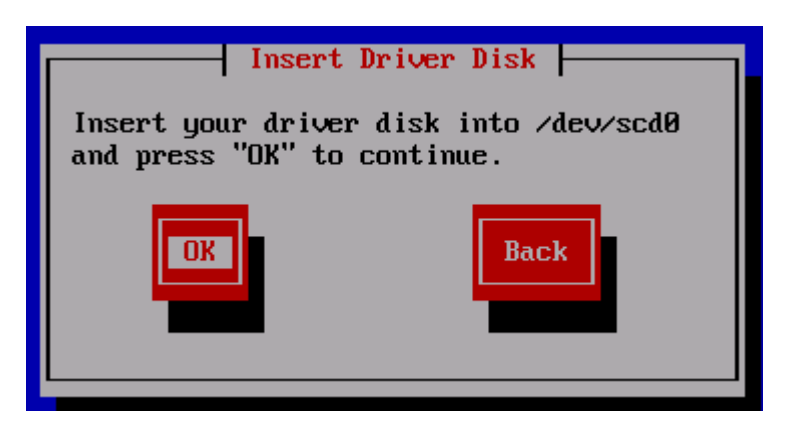

図 3-3. Insert Driver Disk

(4) 「ドライバ CD」交換後、**Yes** が選択されていることを確認し、**Enter** キーを入力すると、図 3-4 の画面が表示された後に図 3-5「More Driver Disks?」画面が表示されます。

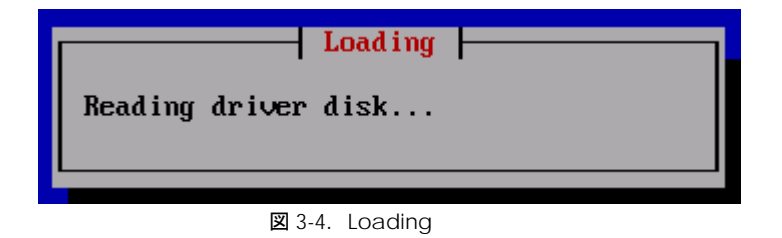

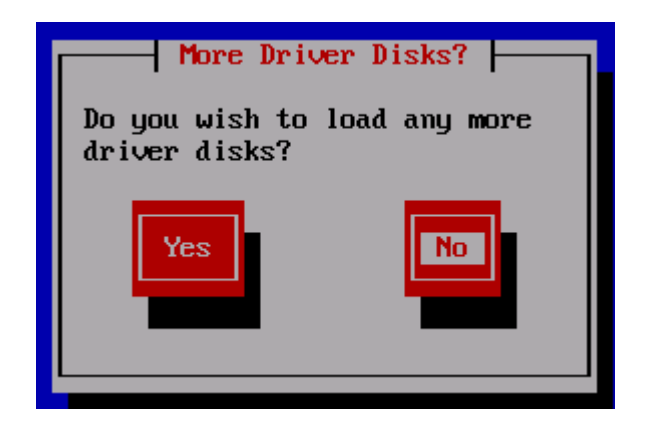

図 3-5. More Driver Disks?

[注意事項]

図 3-4 の画面が表示された後に図 3-6 の画面が表示されることがありますが、インストールには影 響ありません。この画面が表示された場合は,**Continue** を選択した後,**Enter** キーを押してインス トールを継続してください。図 3-5 の画面からインストールを再開します

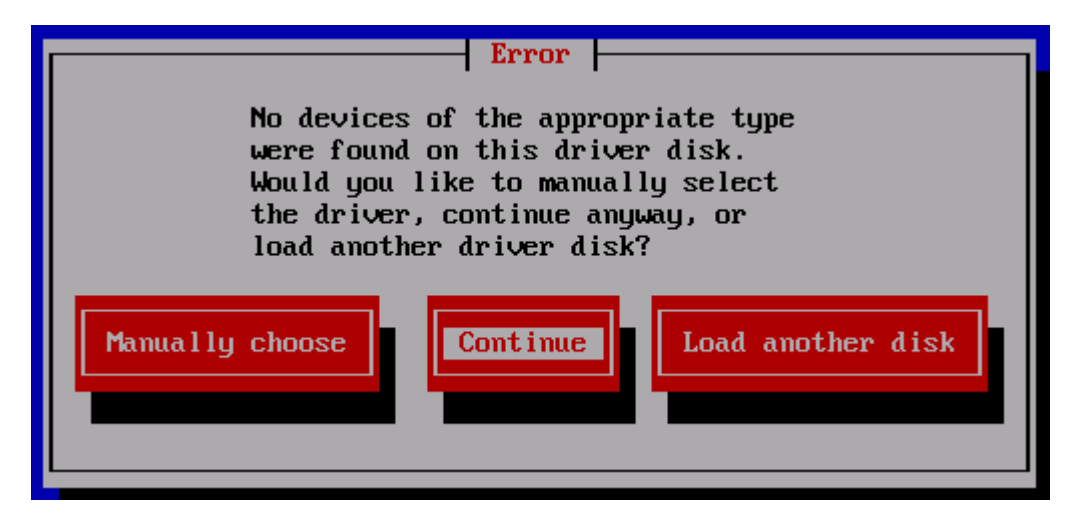

図 3-6.Error

(5) 8Gbps Fibre Channel アダプタを使用する場合、システム装置添付の「Hitachi Gigabit Fibre Channel Adapter Drivers CD-ROM Ver.03-00 以降」を使用して対応するドライバをインストー ルします。

図 3-5 「More Driver Disks?」画面にて **Yes** を選択して **Enter** キーを押すと、図 3-3「Insert Driver Disk」の画面が表示されます。CD-ROM ドライブの CD-ROM を「Hitachi Gigabit Fibre Channel Adapter Drivers for Windows/Linux/VMware CD-ROM Ver.03-00 以降」に交換し、**OK** が選択さ れていることを確認して **Enter** キーを押します。図 3-4 の画面が表示された後に1~2分待つと図 3-5 の画面が表示されます。

(6) 図 3-5 の画面で CD-ROM ドライブの CD-ROM を「リカバリ CD」に交換します。**No** を選択 して **Enter** キーを押すと図 3-7 の画面が表示され、8Gbps Fibre Channel アダプタに対応したド ライバ"hfcldd"がロードされます。図 3-7 の画面に続いて、図 3-8「CD Not Found」の画面が表 示されます。

図 3-8 の画面で CD-ROM ドライブの CD-ROM を「インストール CD1」に交換します。**OK** が選 択されていることを確認して **Enter** キーを押します。

その後の手順は、リカバリ CD「ご使用の手引き」の「4 リカバリ手順 」(6)以降、および「6.2 マ ニュアルインストールの注意事項」を参照して、インストールを実施してください。

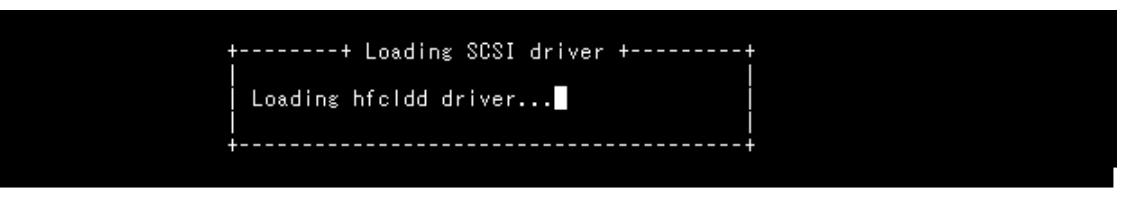

図 3-7.Loading SCSI Driver

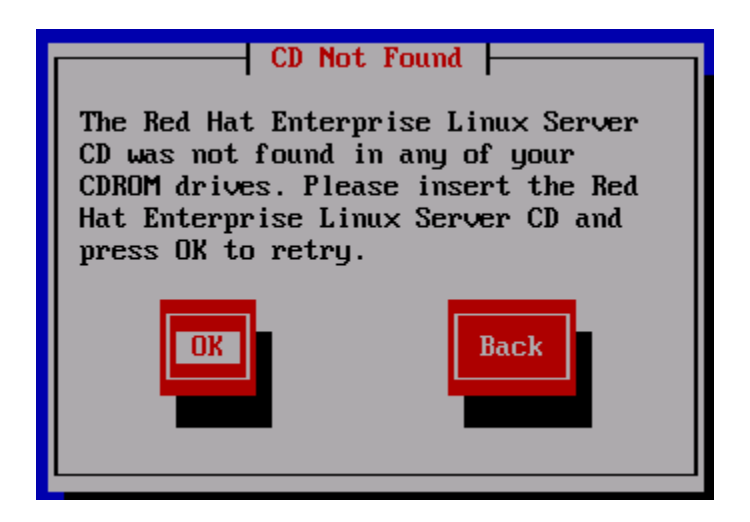

図 3-8.CD Not Found

# <span id="page-32-0"></span>内蔵ディスクへのドライバのイン ストール手順

### <span id="page-32-1"></span>□ RHEL3/RHEL4 のインストール手順

#### 1)RPM パッケージの入手

本製品に添付されているCD-ROMよりRPMパッケージを入手し、任意のフォルダへコピーします。 インストールファイルは

RHEL3: /linux/ia32/rhel3, /linux /ia64/rhel3, /linux /x86\_64/rhel3

RHEL4: /linux /ia32/rhel4, /linux /ia64/rhel4, /linux /x86\_64/rhel4

ディレクトリに格納されていますので、下記の手順でコピーしてください(下記は RHEL4 ia32 の例)。

#### (a) デバイスドライババージョンが x.x.7.348 以前の場合

RPM パッケージ名称:

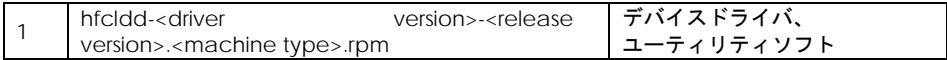

# mount /media/cdrom

# cp /media/cdrom/linux/ia32/rhel4/hfcldd-1.1.7.300-1.i386.rpm /tmp/.

#### (b) デバイスドライババージョンが x.x.8.350 以降の場合

#### RPM パッケージ名称:

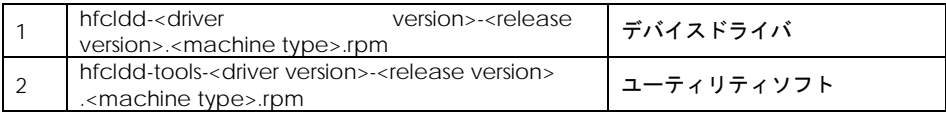

# mount /media/cdrom

# cp /media/cdrom/linux/ia32/rhel4/hfcldd-1.1.8.350-1.i386.rpm /tmp/.

# cp /media/cdrom/linux/ia32/rhel4/hfcldd-tools-1.1.8.350-1.i386.rpm /tmp/.

2) modules.conf (RHEL4 の場合は、modprobe.conf) の確認

# cat /etc/modules.conf

と入力し、「alias scsi\_hostadapterX hfcldd\_conf」「alias scsi\_hostadapterY hfcldd」行が コメントアウトされている場合は,コメントアウトを全て解除してください。

3) RPM パッケージのインストール

(a) デバイスドライババージョンが x.x.7.348 以前の場合

# cd /tmp # rpm -ivh --force hfcldd-1.1.7.300-1.i386.rpm

(b) デバイスドライババージョンが x.x.8.350 以降の場合以下の手順で 2 つの RPM パッケージ をインストールして下さい。

# rpm -ivh --force hfcldd-1.1.8.350-1.i386.rpm hfcldd-tools-1.1.8.350-1.i386.rpm

#### 注 1) root 権限が必要です。

注 2) (3)-(b)の rpm パッケージのインストールを 1 行で実施する場合、パッケージを指定する順番 は任意です。例えば、

# rpm -ivh --force hfcldd-tools-1.1.8.350-1.i386.rpm hfcldd-1.1.8.350-1.i386.rpm

と指定してもインストールする順番は保障されるため、正しくインストールされます。

(3)-(b)の rpm パッケージのインストールを 2 行で実施する場合、必ず、以下の順番で実施して下 さい。

# rpm -ivh --force hfcldd-1.1.8.350-1.i386.rpm # rpm -ivh --force hfcldd-tools-1.1.8.350-1.i386.rpm

注 3) インストール時には、/lib/modules/<kernel version>/kernel/drivers/scsi

に対応したドライバ hfcldd.o、 hfcldd\_conf.o (RHEL4 の場合、hfcldd.ko、 hfcldd\_conf.ko) を 格納します。 /lib/modules/<kernel version>の下、例えば

/lib/modules/<kernel version>/updates /lib/modules/<kernel version>/kernel/drivers/addon

などに同じ名前のドライバ(hfcldd.o, hfcldd\_conf.o)がある場合には、これらのファイルの名前は 自動的に hfcldd\_o.backup, hfcldd\_conf.o.backup に変更されますので注意してください。また、 ユーティリティソフトを以下ディレクトリに格納します。

/opt/hitachi/drivers/hba

注4) インストール時には、インストールシェルスクリプトを以下ディレクトリに格納します。

(a) デバイスドライババージョンが x.x.7.348 以前の場合

/tmp/hfcldd/hfcinst.sh

(b) デバイスドライババージョンが x.x.8.350 以降の場合

/tmp/hfcldd/hfcinst.sh /tmp/hfcldd-tools/ hfcinst\_tools.sh

上記インストーラは、「Linux [カーネルアップデート時のデバイスドライバインストール手順」](#page-48-0)で 必要となります。

注 5) インストール時には、RAMDISK イメージが更新されます。インストール後、[「デバイスド](#page-57-1) [ライバ更新時の注意事項」](#page-57-1)を参照してください。

注 6)本手順はブートローダが grub の場合の記述です。

注 7) RPM オプション -U,-F 等を使用しないでください。現在立ち上がっているカーネルに対する ドライバアンロード処理が実行されるため,システムハングアップ,およびシステム立ち上げ不能 となる可能性があります。

34

注 8) HDLM を SAN ブート環境で使用する場合、「HDLM [使用時の注意事項」](#page-57-2)を参照してください。

注 9) (3)の rpm パッケージのインストールを実行した時、「./hfcinst.sh: そのようなファイルやデ ィレクトリはありません。」、あるいは、「./hfcinst\_tools.sh: そのようなファイルやディレクト リはありません。」というメッセージを出力した場合、(3)rpm パッケージのインストールをもう 一度実行してください。

注 10) ユーティリティソフトの rpm パッケージは、ドライバの rpm インストール時に、必ず同時 にインストールしてください。インストールしない場合、障害発生時にログが採取できず、障害解 析に支障がでる恐れがあります。

4) インストールログの確認

(a) デバイスドライババージョンが x.x.7.348 以前の場合

インストールログを /tmp/hfcldd\_install.log に格納しています。"---- Install Success" のメ ッセージが出力されているかどうかを確認してくだい。

【インストールログ例】

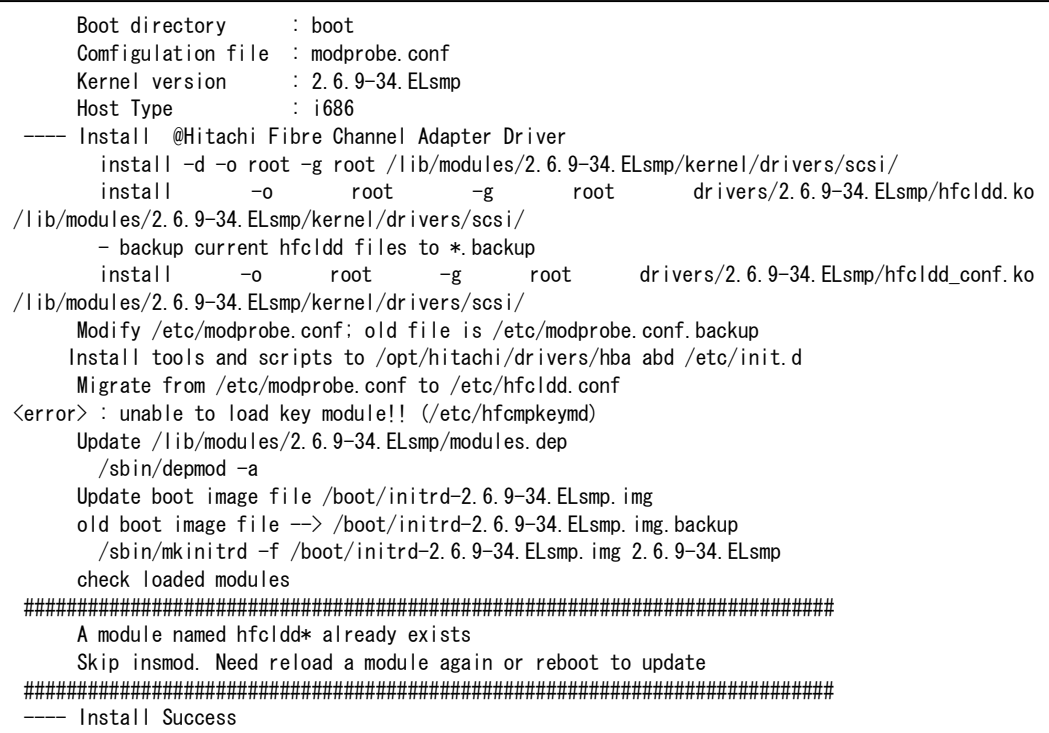

(注) <error> : unable to load key module!! (/etc/hfcmpkeymd)

上記エラーは、HFC-PCM 用のライセンスキーモジュールが存在しないことを示します。標準ドラ イバとして使用する場合、上記エラーは問題ありません。

(b) デバイスドライババージョンが x.x.8.350 以降の場合

ージが二箇所出力されているかどうかを確認してください。
```
# less hfcldd_install.log
      Boot directory : boot
      Configulation file : modprobe.conf
     Kernel version : 2.6.9-55. ELsmp
      Host Type : i686
    - Install @Hitachi Fibre Channel Adapter Driver - 2007 年 8 月 28 日 火曜日 18:08:10 JST
         install -d -o root -g root /lib/modules/2.6.9-55.ELsmp/kernel/drivers/scsi/
        install -0 root -g root drivers/2.6.9-55.ELsmp/hfcldd.ko
/lib/modules/2.6.9-55.ELsmp/kernel/drivers/scsi/
         - backup current hfcldd files to *.backup
        install -a root -g root drivers/2.6.9-55. ELsmp/hfcldd_conf.ko
/lib/modules/2.6.9-55.ELsmp/kernel/drivers/scsi/
      Modify /etc/modprobe.conf; old file is /etc/modprobe.conf.backup
      Update /lib/modules/2.6.9-55.ELsmp/modules.dep
       \sqrt{\text{sbin/degmod}} -a 2.6.9-55. ELsmp
      Update boot image file /boot/initrd-2.6.9-55.ELsmp.img
      old boot image file \rightarrow /boot/initrd-2.6.9-55. ELsmp. img. backup
         /sbin/mkinitrd -f /boot/initrd-2.6.9-55.ELsmp.img 2.6.9-55.ELsmp
       check loaded modules
 ############################################################################
     A module named hfcldd* already exists
      Skip insmod. Need reload a module again or reboot to update
 ############################################################################
    - Install Success
      Boot directory : boot
     Kernel version : 2.6.9-55. ELsmp
      Host Type : i686
    - Install @Utilities for Hitachi Fibre Channel Adapter Driver - 2007 年 8 月 28 日 火曜日 18:08:16 JST
      Install tools and scripts to /opt/hitachi/drivers/hba and /etc/init.d
      Replace /opt/hitachi/drivers/hba/hfcddutil as hfcmputil
      Migrate from /etc/modprobe.conf to /etc/hfcldd.conf
      Update boot image file /boot/initrd-2.6.9-55.ELsmp.img
     old boot image file \rightarrow /boot/initrd-2.6.9-55. ELsmp. img. backup
         /sbin/mkinitrd -f /boot/initrd-2.6.9-55.ELsmp.img 2.6.9-55.ELsmp
      check loaded modules
    - Install Success
```
(5) modules.conf (RHEL4 の場合は、modprobe.conf) の確認

# cat /etc/modules.conf

と入力し/etc/modules.conf に以下の行が正しく追加されているか確認して下さい。

```
「alias scsi_hostadapterX hfcldd_conf」
「alias scsi_hostadapterX+1 hfcldd」
(X は、0 から始まる番号)
```

```
(注意)
```
・scsi\_hostadapter#が重複した場合,他の番号と重複しないように hfcldd\_conf→hfcldd の順で scsi\_hostadapter#を再割り当てしてください。再割り当てした場合、「RAMDISK [イメージの更新](#page-57-0) [手順」](#page-57-0)で RAMDISK イメージを更新してください。

(6) 再起動

新しいドライバをロードするために、再起動を行ってください。

# reboot

(7) HA Logger Kit for Linux (RASLOG 機能) をご使用の場合

RHEL4 において、Support Service Symphony ログ環境強化オプション HA Logger Kit for Linux の RASLOG 機能をサポートしているバージョンにおいて RASLOG 機能をご使用の場合、RASLOG のエラー定義 DB に HBA ドライバのエラー情報を登録する必要があります。下記コマンドを実行す ることにより、HBA ドライバのエラー情報を RASLOG のエラー定義 DB に登録することができま す。

# hraser –a /opt/hitachi/drivers/hba/hfcldd\_err

# □ RHEL5 のインストール手順

(1) RPM パッケージの入手

本製品に添付されているCD-ROMよりRPMパッケージを入手し、任意のフォルダへコピーします。 インストールファイルは

/linux/ia32/rhel5, /linux/ia64/rhel5, /linux/x86\_64/rhel5

ディレクトリに格納されていますので、下記の手順でコピーしてください(下記は rhel5 ia32 の例)。

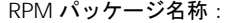

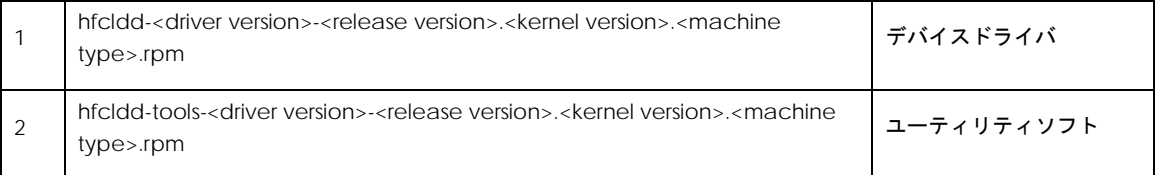

# mount /dev/cdrom /media

- # cp /media/linux/ia32/rhel5/hfcldd-PAE-1.5.10.474-1.2.6.18\_8.el5.i686.rpm /tmp/.
- # cp /media/linux/ia32/rhel5/hfcldd-tools-PAE-1.5.10.474-1.2.6.18\_8.el5.i686.rpm /tmp/.

注 1) RHEL5 において、デバイスドライバ等のカーネルローダブルモジュールの開発を支援する「ド ライバ更新プログラム(Driver Update Model)」と呼ばれる機能が追加されました。ドライバ更 新プログラムは、1つのカーネルモジュール(ドライバ)で、RHEL5 の全てカーネルバージョンを サポートできる仕組みを提供します。本製品に添付されている RPM パッケージは、ドライバ更新 プログラムに対応しておりますので、RHEL5 の全てのカーネルバージョンに対してインストールす ることができます。但し、正式にサポートしているカーネルバージョンについては、「HITACHI Gigabit Fibre Channel アダプタユーザーズガイド サーポートマトリックス編」に記載される対 応カーネルバージョンを参照して下さい。

注 2) RPM パッケージ名称についているカーネルバージョンは、RPM パッケージを構築した時のカ ーネルバージョンです。対応カーネルバージョンを示すものではありません。

(2) modprobe.conf の確認

# cat /etc/modprobe.conf

コメントアウトされている場合は,コメントアウトを全て解除してください。

(3) RPM パッケージのインストール

以下の手順で 2 つの RPM パッケージをインストールして下さい。

# cd /tmp # rpm -ivh --force hfcldd-PAE-1.5.10.474-1.2.6.18\_8.el5.i686.rpm hfcldd-PAE-tools-1.5.10.474-1.2.6.18\_8.el5.i686.rpm

- 注 1) root 権限が必要です。
- 注 2)rpm パッケージのインストールを 2 行で実施する場合、必ず、以下の順番で実施して下さい。

# rpm -ivh --force hfcldd-PAE-1.5.10.474-1.2.6.18\_8.el5.i686.rpm # rpm -ivh --force hfcldd-PAE-tools-1.5.10.474-1.2.6.18\_8.el5.i686.rpm

注 3)ドライバをインストールすると、既にインストールされている全てのカーネルバージョンに 対して、/lib/modules/<kernel version>/以下にシンボリックリンクを作成して、他のカーネルバ ージョン起動時に使えるように自動的にセットアップします。例えば、カーネル 2.6.18\_8.el5、カ ーネル 2.6.18-53.el5 がインストールされている場合、

/lib/modules/2.6.18-8.el5PAE/extra/hitachi/hfcldd/

に対応したドライバ hfcldd.ko、hfcldd\_conf.ko、hraslog\_link.ko を格納し、

/lib/modules/2.6.18-53.el5PAE/weak-updates/hitachi/hfcldd/

にシンボリックリンクを作成します。

hfcldd\_conf.ko -> /lib/modules/2.6.18-8.el5PAE/extra/hitachi/hfcldd/hfcldd\_conf.ko hfcldd.ko -> /lib/modules/2.6.18-8.el5PAE/extra/hitachi/hfcldd/hfcldd.ko hraslog\_link.ko -> /lib/modules/2.6.18-8.el5PAE/extra/hitachi/hfcldd/hraslog\_link.ko

注 4) /lib/modules/<kernel version>/updates

に同じ名前のドライバ(hfcldd.ko, hfcldd\_conf.ko)がある場合には、これらのファイルの名前は自 動的に hfcldd.ko.backup, hfcldd\_conf.ko.backup に変更されますので注意してください。

注 5) インストール時には、RAMDISK イメージが更新されます。インストール後、[「デバイスド](#page-57-1) [ライバ更新時の注意事項」](#page-57-1)を参照してください。

注 6) ユーティリティソフトは、以下ディレクトリに格納されます。

/opt/hitachi/drivers/hba

注 7) RPM オプション -U,-F 等を使用しないでください。現在立ち上がっているカーネルに対する ドライバアンロード処理が実行されるため,システムハングアップ,およびシステム立ち上げ不能 となる可能性があります。

注 8) HDLM を SAN ブート環境で使用する場合、「HDLM [使用時の注意事項」](#page-57-2)を参照してください。

注 9)ユーティリティソフトの rpm パッケージは、ドライバの rpm インストール時に、必ず同時に インストールしてください。インストールしない場合、障害発生時にログが採取できず、障害解析 に支障がでる恐れがあります。

インストールログを /tmp/hfcldd\_install.log に格納しています。"---- Install Success" のメッセ ージが出力されているかどうかを確認してくだい。

【インストールログ例】

```
# less hfcldd_install.log
      Boot directory : boot
      Configulation file : modprobe.conf
     Kernel version : 2.6.18-8.el5
     Host Type : x86_64
    - Install @Hitachi Fibre Channel Adapter Driver - Tue Dec 11 15:26:55 JST 2007
        hraslog.ko is not installed
     Modify /etc/modprobe.conf; old file is /etc/modprobe.conf.backup
 ---- Install Success
```
(5) modprobe.conf の確認

# cat /etc/modprobe.conf

と入力し/etc/modprobe.conf に以下の行が正しく追加されているか確認して下さい。

```
「alias scsi_hostadapterX hfcldd_conf」
「alias scsi_hostadapterX+1 hfcldd」
(X は、0 から始まる番号)
```
#### (注意)

・scsi\_hostadapter#が重複した場合,他の番号と重複しないように hfcldd\_conf→hfcldd の順で scsi\_hostadapter#を再割り当てしてください。再割り当てした場合、「RAMDISK [イメージの更新](#page-57-0) [手順」](#page-57-0)で RAMDISK イメージを更新してください。

(6) 再起動

新しいドライバをロードするために、再起動を行ってください。

# reboot

(7) HA Logger Kit for Linux (RASLOG 機能) をご使用の場合

Support Service Symphony ログ環境強化オプションHA Logger Kit for Linux のRASLOG機能を サポートしているバージョンにおいて RASLOG 機能をご使用の場合、RASLOG のエラー定義 DB に HBA ドライバのエラー情報を登録する必要があります。下記コマンドを実行することにより、 HBA ドライバのエラー情報を RASLOG のエラー定義 DB に登録することができます。

# hraser –a /opt/hitachi/drivers/hba/hfcldd\_err

# □ RHEL6 のインストール手順

(1) RPM パッケージの入手

本製品に添付されている CD-ROM または弊社 Web サイトより RPM パッケージを入手し、任意の フォルダへコピーします。インストールファイルは

/linux/ia32/rhel6, /linux/x86\_64/rhel6

ディレクトリに格納されていますので、下記の手順でコピーしてください(下記は rhel5 ia32 の例)。

#### RPM パッケージ名称:

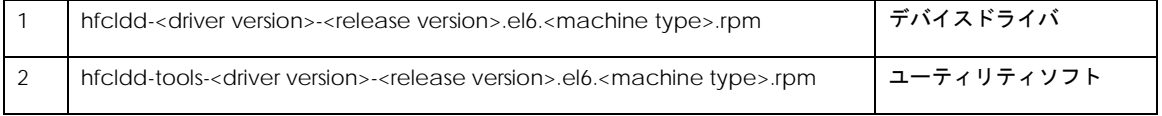

# mount /dev/cdrom /media

# cp /media/linux/ia32/rhel6/hfcldd-1.6.17.2018-5.el6.i686.rpm /tmp/.

# cp /media/linux/ia32/rhel6/hfcldd-tools-1.6.17.2018-5.el6.i686.rpm /tmp/.

注 1) RHEL6 において、デバイスドライバ等のカーネルローダブルモジュールの開発を支援する「ド ライバ更新プログラム(Driver Update Program)」と呼ばれる機能が追加されました。ドライバ 更新プログラムは、1つのカーネルモジュール(ドライバ)で、RHEL6 の全てカーネルバージョン をサポートできる仕組みを提供します。本製品に添付されている RPM パッケージは、ドライバ更 新プログラムに対応しておりますので、RHEL6 の全てのカーネルバージョンに対してインストール することができます。但し、正式にサポートしているカーネルバージョンについては、「HITACHI Gigabit Fibre Channel アダプタユーザーズガイド サーポートマトリックス編」に記載される対 応カーネルバージョンを参照して下さい。

(2) RPM パッケージのインストール

以下の手順で 2 つの RPM パッケージをインストールして下さい。

# cd /tmp # rpm -ivh --force hfcldd-1.6.17.2018-5.el6.i686.rpm hfcldd-tools-1.6.17.2018 -5.el6.i686.rpm

注 1) root 権限が必要です。

注 2)rpm パッケージのインストールを 2 行で実施する場合、必ず、以下の順番で実施して下さい。

# rpm -ivh --force hfcldd-1.6.17.2018-5.el6.i686.rpm # rpm -ivh --force hfcldd-tools-1.6.17.2018-5.el6.i686.rpm

注 3)ドライバをインストールすると、既にインストールされている全てのカーネルバージョンに 対して、/lib/modules/<kernel version>/以下にシンボリックリンクを作成して、他のカーネルバ ージョン起動時に使えるように自動的にセットアップします。例えば、カーネル 2.6.32\_131.0.15.el6、カーネル 2.6.32-131.0.20.el6 がインストールされている場合、

/lib/modules/2.6.32-131.0.15.el6.i686/extra/hfcldd/

に対応したドライバ hfcldd.ko、hfcldd\_conf.ko、hraslog\_link.ko を格納し、

/lib/modules/2.6.32-131.0.20.el6.i686/weak-updates/hfcldd/

#### にシンボリックリンクを作成します。

hfcldd\_conf.ko -> /lib/modules/2.6.32-131.0.15.el6.i686/extra/hfcldd/hfcldd\_conf.ko hfcldd.ko -> /lib/modules/2.6.32-131.0.15.el6.i686/extra/hfcldd/hfcldd.ko hraslog\_link.ko -> /lib/modules/2.6.32-131.0.15.el6.i686/extra/hfcldd/hraslog\_link.ko

注 4) /lib/modules/<kernel version>/updates

に同じ名前のドライバ(hfcldd.ko, hfcldd\_conf.ko)がある場合には、これらのファイルの名前は自 動的に hfcldd.ko.backup, hfcldd\_conf.ko.backup に変更されますので注意してください。

注 5)インストール時には、RAMDISK イメージが更新されます。インストール後、[「デバイスド](#page-57-1) [ライバ更新時の注意事項」](#page-57-1)を参照してください。

注 6) ユーティリティソフトは、以下ディレクトリに格納されます。

/opt/hitachi/drivers/hba

注 7) RPM オプション -U,-F 等を使用しないでください。現在立ち上がっているカーネルに対する ドライバアンロード処理が実行されるため,システムハングアップ,およびシステム立ち上げ不能 となる可能性があります。

注 8) HDLM を SAN ブート環境で使用する場合、「HDLM [使用時の注意事項」](#page-57-2)を参照してください。

注 9)ユーティリティソフトの rpm パッケージは、ドライバの rpm インストール時に、必ず同時に インストールしてください。インストールしない場合、障害発生時にログが採取できず、障害解析 に支障がでる恐れがあります。

注 10) HA Logger Kit for Linux (RASLOG 機能) をご使用の場合

Support Service Symphony ログ環境強化オプションHA Logger Kit for Linux のRASLOG機能を サポートしているバージョンにおいて RASLOG 機能をご使用の場合、ドライバ更新時に RASLOG のエラー定義 DB を更新し、下記メッセージが出力されます。

# rpm -ivh --force hfcldd-1.6.17.2018-5.el6.i686.rpm hfcldd-tools-1.6.17

.2018-5.el6.i686.rpm

準備中... ########################################### [100%]

1:hfcldd ########################################### [ 50%]

2:hfcldd-tools ####################################### [100%]

KALA3100-I The analysis of the Error definition file started.

KALA3101-I The analysis of the Error definition file ended.

KALA3104-I Creation of the Error definition DB started.

KALA3105-I Creation of the Error definition DB ended.

(3) インストールログの確認

42

メッセージが出力されているかどうかを確認してくだい。

【インストールログ例】

# more /opt/hitachi/drivers/hba/version.txt

\* Version 4.6.17.2018 Thu Jul 7 2011

### (5) 再起動

新しいドライバをロードするために、再起動を行ってください。

# reboot

# デバイスドライバの確認

以下の手順に従って、インストール結果を確認してください。

搭載されているアダプタが全て認識されているか確認します。

```
# ls /proc/scsi/hfcldd
0 1
```
注) 搭載されているアダプタ枚数分だけ数字が表示されます。上記例は 2 枚搭載されているケース ですが、表示される値はシステムに搭載される他の SCSI アダプタや Fibre Channel アダプタの有 無により変わり、必ずしも 0 から始まるとは限りません。

デバイスドライバのバージョンがインストールしたバージョンと一致しているか、また HFC-PCM 機能が有効になっていないかどうかを確認します。

version.txt にデバイスドライババージョンが記述されています。

# more /proc/scsi/hfcldd/X (X は(1)で表示された数字のいずれか一つを指定)

/proc/scsi/hfcldd/x 表示例: Hitachi PCI to Fibre Channel Host Bus Adapter Driver version 1.0.7.300 Firmware version 103500 Package\_ID 0x82 Special file name : hfcldd0 …………… HFC-PCM option parameter information  $HFC-PCM$  = OFF

<span id="page-43-0"></span>デバイスドライバアップデート手 順

[「内蔵ディスクへのドライバのインストール手順」](#page-31-0)の手順にて、ドライバを再度インストールして ください。デバイスドライバのバージョンをダウングレードする場合も同様の手順となります。

# デバイスドライバアンインストー ル手順

Gigabit Fibre Channel アダプタに接続される DISK 装置に OS をインストールし、ブートデバイス として使用している場合には、デバイスドライバのアンインストールはできませんのでご注意くだ さい。アンインストールした場合、システムが起動しなくなる可能性があります。

以下は、Gigabit Fibre Channel アダプタに接続される DISK 装置をブートデバイスとして使用し ていない場合にのみ実施してください。

### □ RHEL3/RHEL4 のアンインストール手順

RHEL3 もしくは RHEL4 のインストール済みデバイスドライバをアンインストールする場合は、以下 の手順を実施して下さい。(下記は RHEL4 ia32 の例。)

1)RPM パッケージのアンインストール

(a)デバイスドライババージョンが x.x.7.348 以前の場合

# rpm -e hfcldd-1.1.7.300-1.i386 (上記は、hfcldd-1.1.7.300-1.i386.rpm をアンインストールする場合)

(b) デバイスドライババージョンが x.x.8.350 以降の場合

以下の手順で必ず 2 つのパッケージをアンインストールして下さい。

# rpm -e hfcldd-tools-1.1.8.350-1.i386 hfcldd-1.1.8.350-1.i386

(hfcldd-1.1.8.350-1.i386.rpm、 hfcldd-tools-1.1.8.350-1.i386.rpm をアンインストールする場 合)

注 1) root 権限が必要です。

注 2) (b) における rpm パッケージのアンインストールを 1 行で実施する場合、パッケージを指 定する順番は任意です。例えば、

# rpm -e hfcldd-1.1.8.350-1.i386 hfcldd-tools-1.1.8.350-1.i386

と指定してもアンインストールする順番は保障されるため、正しくアンインストールされます。(b) の rpm パッケージのアンインストールを 2 行で実施する場合、必ず、以下の順番で実施して下さ い。

# rpm -e hfcldd-tools-1.1.8.350-1.i386 # rpm -e hfcldd-1.1.8.350-1.i386

注 3)アンインストール時には、RAMDISK イメージが更新されます。アンインストール後、[「デバ](#page-57-1) [イスドライバ更新時の注意事項」](#page-57-1)を参照してください。

2) アンインストールログの確認

アンインストール時のログを、/tmp/hfcldd\_install.log に格納しています。"---- Uninstall Success" の メッセージが出力されているかどうかを確認してください。

【アンインストールログの例】

```
# less /tmp/hfcldd_install.log
---- Uninstall @Hitachi Fibre Channel Adapter Driver
         rm -f /lib/modules/2.4.21-20.ELsmp/kernel/drivers/scsi/hfcldd.o
       Modify /etc/modules.conf
         /sbin/mkinitrd -f /boot/initrd-2.4.21-20.ELsmp.img 2.4.21-20.ELsmp
         hfcpathd stop
         hfcmknod stop
---- deleted /dev/hfcldd0
---- deleted /dev/hfcldd1
      end
        remove tools from /opt/hitachi/drivers/hba
        /sbin/rmmod hfcldd_conf
        /sbin/rmmod hfcldd
---- Uninstall Success
```
### 3) 再起動

デバイスドライババージョンが x.x.8.350 以降の場合のみ、実施して下さい。

# reboot

4) アンインストールの確認

/proc/scsi ディレクトリの下に hfcldd ディレクトリが存在しないことを確認します。

# ls /proc/scsi

## □ RHEL5 のアンインストール手順

RHEL5 のインストール済みデバイスドライバをアンインストールする場合は、以下の手順を実施し て下さい。(下記は RHEL5 ia32 の例。)

1) RPM パッケージのアンインストール

以下の手順で必ず 2 つのパッケージをアンインストールして下さい。

# rpm -e hfcldd-PAE-1.5.10.474-1.2.6.18-8.el5.i686 hfcldd-PAE-tools-1.5.10.474- 1.2.6.18-8. el5.i686

(上記は、hfcldd-PAE-1.5.10.474-1.2.6.18-8.el5.i686.rpm、 hfcldd-PAE-tools-1.5.10.474-1.i686.rpmをアンインストールする場合)

注 1) root 権限が必要です。

注 2) rpm パッケージのアンインストールを 2 行で実施する場合、必ず、以下の順番で実施して下 さい。

46

# rpm -e hfcldd-PAE-tools-1.5.10.474-1.2.6.18-8.el5.i686 # rpm -e hfcldd-PAE-1.5.10.474-1.2.6.18-8.el5.i686

注 3) アンインストール時には、RAMDISK イメージが更新されます。アンインストール後、[「デバ](#page-57-1) [イスドライバ更新時の注意事項」](#page-57-1)を参照してください。

2) アンインストールログの確認

アンインストール時のログを、/tmp/hfcldd\_install.log に格納しています。"---- Uninstall Success" のメッセージが出力されているかどうかを確認してください。

【アンインストールログの例】

---- Uninstall @Hitachi Fibre Channel Adapter Driver - Tue Dec 11 17:20:30 JST 2007 Modify /etc/modprobe.conf -- Uninstall Success

3) 再起動

デバイスドライババージョンが x.x.8.350 以降の場合のみ、実施して下さい。

# reboot

4) アンインストールの確認

/proc/scsi ディレクトリの下に hfcldd ディレクトリが存在しないことを確認します。

# ls /proc/scsi

### □ RHEL6 のアンインストール手順

RHEL6 のインストール済みデバイスドライバをアンインストールする場合は、以下の手順を実施し て下さい。(下記は RHEL6 ia32 の例。)

1) RPM パッケージのアンインストール

以下の手順で必ず 2 つのパッケージをアンインストールして下さい。

# rpm -e hfcldd-1.6.17.2018-5.el6.i686 hfcldd-tools-1.6.17.2018-5.el6.i686 (上記は、hfcldd-1.6.17.2018-5.el6.i686.rpm、 hfcldd-tools-1.6.17.2018-5.el6.i686.rpmをアンイ ンストールする場合)

注 1) root 権限が必要です。

注 2) rpm パッケージのアンインストールを 2 行で実施する場合、必ず、以下の順番で実施して下 さい。

# rpm -e hfcldd-tools-1.6.17.2018-5.el6.i686 # rpm -e hfcldd-1.6.17.2018-5.el6.i686

イスドライバ更新時の注意事項」を参照してください。

2) アンインストールログの確認

アンインストール時のログを、/tmp/hfcldd\_install.log に格納しています。"---- Uninstall Success" のメッセージが出力されているかどうかを確認してください。

【アンインストールログの例】

---- Uninstall @Hitachi Fibre Channel Adapter Driver - 2011 年 8 月 2 日 火曜日 11:53:55 JST

Modify /etc/modprobe.d/hfcldd\_param.conf

---- Uninstall Success

### 3) 再起動

# reboot

4) アンインストールの確認

/proc/scsi ディレクトリの下に hfcldd ディレクトリが存在しないことを確認します。

# ls /proc/scsi

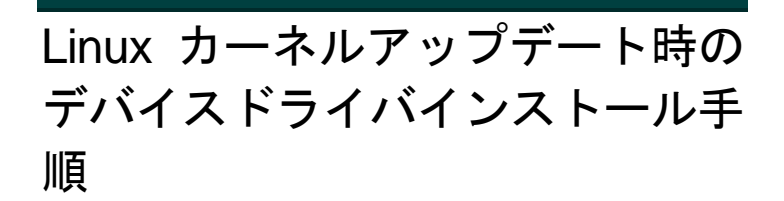

## Linux カーネルアップデート手順の概要

以下の手順は、RHEL3 もしくは RHEL4 の場合の手順となります。本製品に添付されている RHEL5 もしくは RHEL6 用の RPM パッケージは、ドライバ更新プログラムに対応しておりますので、以下の手順は必要あり ません。RHEL5 もしくは RHEL6 でカーネルアップデートを行う場合は、Red Hat Linux アップデート手順 書をご参照ください。また RHEL5 もしくは RHEL4 で HDLM がインストールされている場合のカーネルア ップデート手順は、HDLM ユーザーズガイドをご参照ください。

RHEL3 もしくは RHEL4 におけるカーネルアップデート手順の概要を以下に記述します。デバイスドライバ のバージョンによって、アップデート方法が異なります。

HFC-PCM をご使用の場合、HFC-PCM ユーザーズガイドをご参照ください。

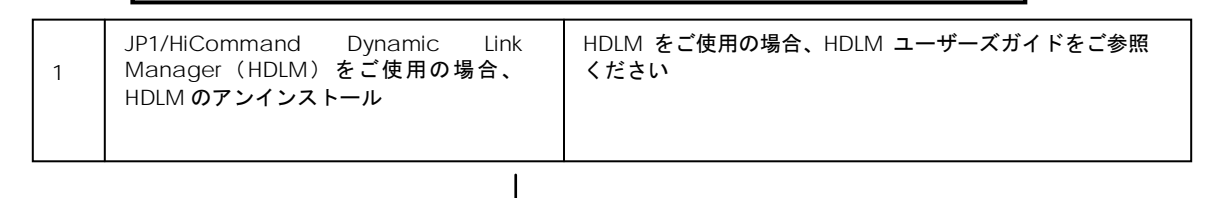

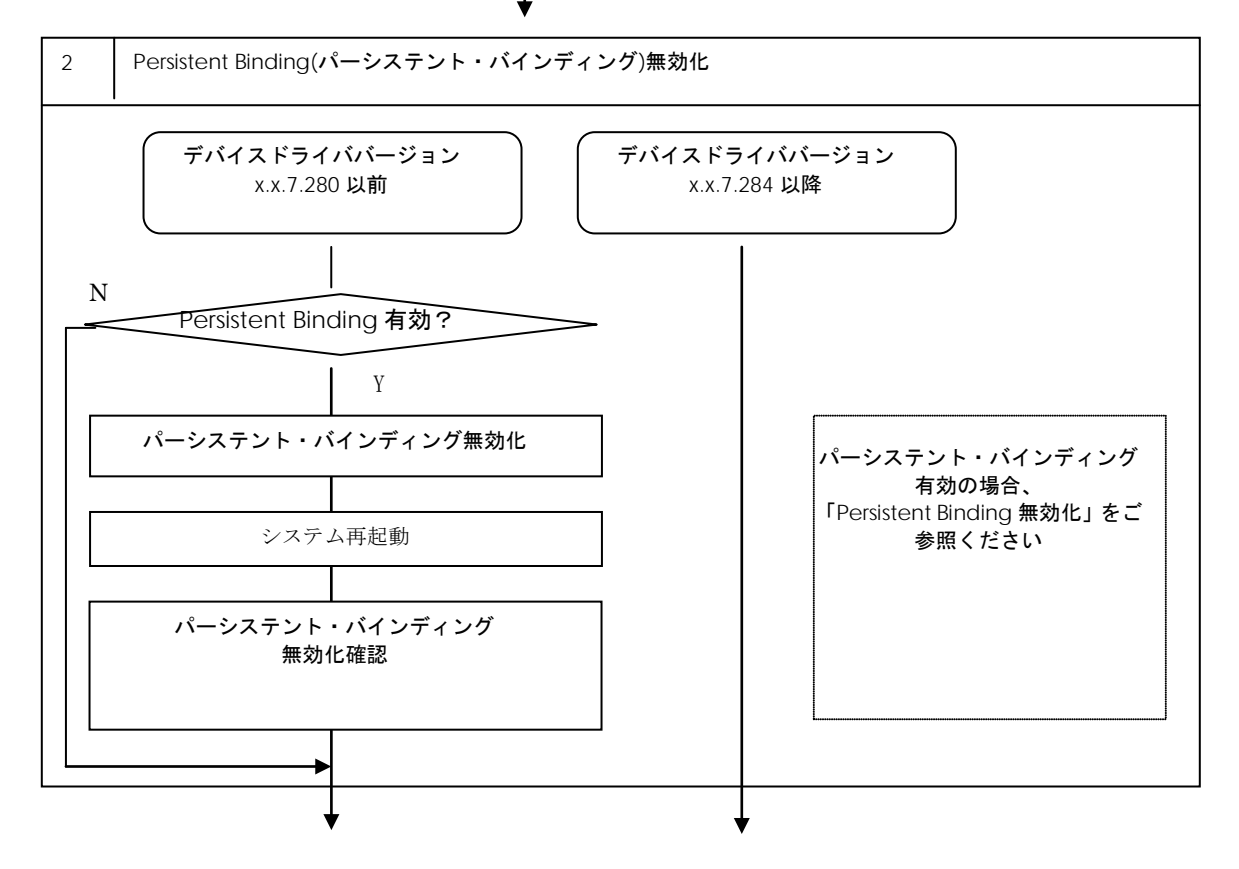

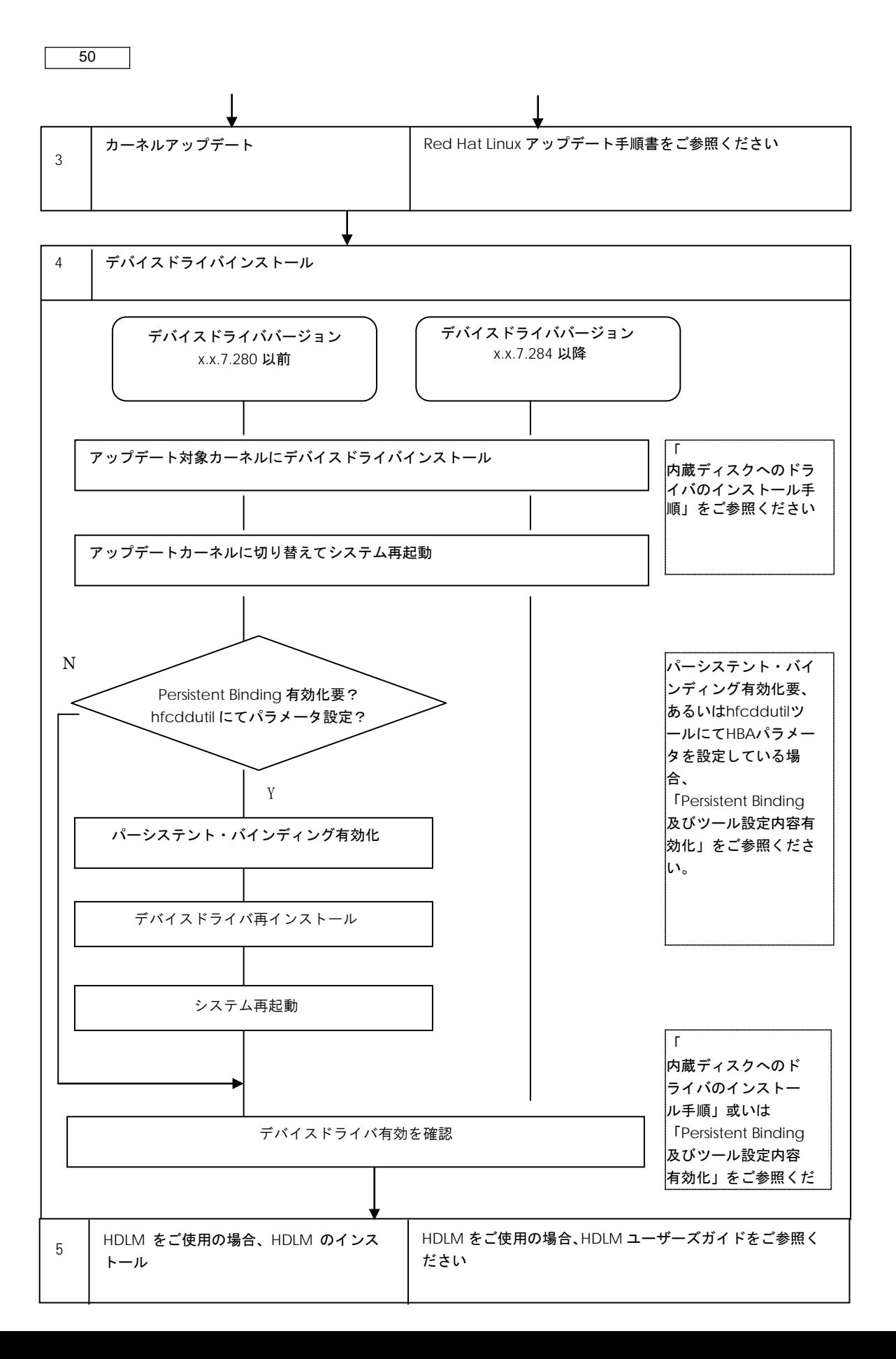

<span id="page-50-0"></span>Persistent Binding(パーシステント・バインディング)情報によっては,カーネルアップデート後 にディスクサブシステムを認識できなくなるケースがあります。

パーシステント・バインディングを有効 (Auto Map パラメータが OFF) に設定している場合、パ ーシステント・バインディングを無効にしてください。

なお,パーシステント・バインディングを無効化した場合,デバイス認識順序(/dev/sdx)が変化す る場合があります。予め,LABEL 定義 又は LVM 等を使用し,SCSI ディスク名の割り当て順序が 変化しても目的ディスクとの対応が変化しないようにシステム構築しているかを確認してくださ い。

(1)パーシステント・バインディング無効(Auto Map パラメータが ON)の状態にしてください。

注: Auto Map パラメータ変更後は、mkinitrd コマンドの実行が必要です。

(2) リブート

リブート後,パーシステント・バインディングが無効となっていることを確認してください。

# more /proc/scsi/hfcldd/X (X は(1)で表示された数字のいずれか一つを指定)

/proc/scsi/hfcldd/x 表示例:

Hitachi PCI to Fibre Channel Host Bus Adapter Driver version 1.0.7.260 Firmware version 103500 Package ID 0x82 Special file name : hfcldd0 ……………

> FC persistent binding information automap is ON (find configuration automatically)

# <span id="page-50-1"></span>□ デバイスドライバインストール手順

(1) RPM パッケージの入手

本製品に添付されているCD-ROMよりRPMパッケージを入手し、任意のフォルダへコピーします。

インストールファイルは CD-ROM の下記ディレクトリに格納されています。

RHEL3: /linux/ia32/rhel3, /linux /ia64/rhel3, /linux /x86\_64/rhel3

RHEL4: /linux /ia32/rhel4, /linux /ia64/rhel4, /linux /x86\_64/rhel4

上記ディレクトリから、下記の手順でコピーしてください(下記は AS4 IA32 の例)。

(a) デバイスドライババージョンが x.x.7.348 以前の場合

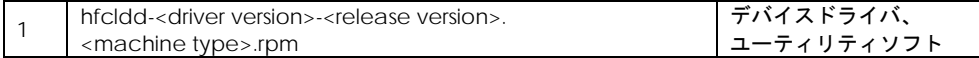

#### # mount /media/cdrom

# cp /media/cdrom/linux/ia32/rhel4/hfcldd-1.1.7.300-1.i386.rpm /tmp/.

#### (b) デバイスドライババージョンが x.x.8.350 以降の場合 RPM パッケージ名称:

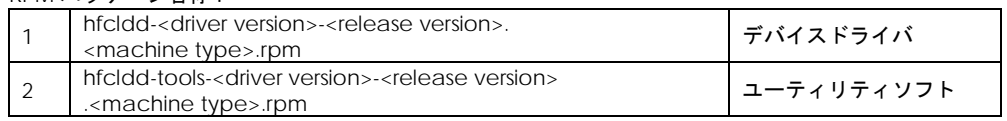

# mount /media/cdrom

# cp /media/cdrom/linux/ia32/rhel4/hfcldd-1.1.8.350-1.i386.rpm /tmp/.

# cp /media/cdrom/linux/ia32/rhel4/hfcldd-tools-1.1.8.350-1.i386.rpm /tmp/.

(2) modules.conf (RHEL4 の場合は、modprobe.conf) の確認

# cat /etc/modules.conf

と入力し、「alias scsi\_hostadapterX hfcldd\_conf」「alias scsi\_hostadapterX+1 hfcldd」行 がコメントアウトされている場合は,コメントアウトを解除してください。

#### (3) RPM パッケージのインストール

(a) デバイスドライババージョンが x.x.7.348 以前の場合

# cd /tmp # rpm -ivh --force hfcldd-1.1.7.300-1.i386.rpm

#### (b) デバイスドライババージョンが x.x.8.350 以降の場合

以下の手順で 2 つの RPM パッケージをインストールして下さい。

# cd /tmp

# rpm -ivh --force hfcldd-1.1.8.350-1.i386.rpm hfcldd-tools-1.1.8.350-1.i386.rpm

#### 注 1) root 権限が必要です。

### 注 2)(3)-(b)の rpm パッケージのインストールを 1 行で実施する場合、パッケージを指定する順番 は任意です。例えば、

# rpm -ivh --force hfcldd-tools-1.1.8.350-1.i386.rpm hfcldd-1.1.8.350-1.i386.rpm

### と指定してもインストールする順番は保障されるため、正しくインストールされます。

(3)-(b)の rpm パッケージのインストールを 2 行で実施する場合、必ず、以下の順番で実施して下 さい。

# rpm -ivh --force hfcldd-1.1.8.350-1.i386.rpm # rpm -ivh --force hfcldd-tools-1.1.8.350-1.i386.rpm

注 3) インストール時には、/lib/modules/<kernel version>/kernel/drivers/scsi

に対応したドライバ hfcldd.o、 hfcldd\_conf.o (RHEL4 の場合、hfcldd.ko、 hfcldd\_conf.ko)を

格納します。 /lib/modules/<kernel version>の下、例えば

/lib/modules/<kernel version>/updates /lib/modules/<kernel version>/kernel/drivers/addon

などに同じ名前のドライバ(hfcldd.o, hfcldd\_conf.o)がある場合には、これらのファイルの名前は 自動的に hfcldd\_o.backup, hfcldd\_conf.o.backup に変更されますので注意してください。

また、ユーティリティソフトを以下ディレクトリに格納します。

/opt/hitachi/drivers/hba

- 注 4) インストール時には、インストールシェルスクリプトを以下ディレクトリに格納します。
	- (a) デバイスドライババージョンが x.x.7.348 以前の場合

/tmp/hfcldd/hfcinst.sh

(b) デバイスドライババージョンが x.x.8.350 以降の場合

/tmp/hfcldd/hfcinst.sh /tmp/hfcldd-tools/ hfcinst\_tools.sh

注 5)RPM オプション -U,-F 等を使用しないでください。現在立ち上がっているカーネルに対する ドライバアンロード処理が実行されるため,システムハングアップ,およびシステム立ち上げ不能 となる可能性があります。

注 6) 「(3)rpm パッケージのインストール」を実行した時、「./hfcinst.sh: そのようなファイルや ディレクトリはありません。」、あるいは、「./hfcinst\_tools.sh: そのようなファイルやディレク トリはありません。」というメッセージを出力した場合、「(3)rpm パッケージのインストール」 をもう一度実行してください。

- (4) アップデート対象のカーネルに対するデバイスドライバのインストール
	- (a) デバイスドライババージョンが x.x.7.348 以前の場合
		- # cd /tmp/hfcldd # ./hfcinst.sh install <kernel version> <kernel version>:アップデート対象のカーネルバージョン(例:2.6.9-34.ELsmp)
	- (b) デバイスドライババージョンが x.x.8.350 以降の場合

# cd /tmp/hfcldd # ./hfcinst.sh install <kernel version> # cd /tmp/hfcldd-tools # ./hfcinst\_tools.sh install <kernel version> <kernel version>:アップデート対象のカーネルバージョン(例:2.6.9-55.ELsmp)

注 1) 上記コマンドを実行することにより、/lib/modules/<kernel version>/kernel/drivers/scsi に対応したドライバ hfcldd.o、 hfcldd\_conf.o (RHEL4 の場合、hfcldd.ko、 hfcldd\_conf.ko)を 格納します。

また、インストール時には、RAMDISK イメージが更新されます。インストール後、[「デバイスド](#page-57-1) [ライバ更新時の注意事項」](#page-57-1)を参照してください。

(5) インストール確認

# cat /etc/modules.conf (RHEL4 の場合、/etc/modprobe.conf)

と入力し/etc/modules.conf に以下の行が正しく追加されているか確認して下さい。

「alias scsi\_hostadapterX hfcldd\_conf」 「alias scsi\_hostadapterX+1 hfcldd」 (X は、0 から始まる番号)

注 1) scsi\_hostadapter#が重複した場合,他の番号と重複しないように hfcldd\_conf→hfcldd の 順で scsi\_hostadapter#を再割り当てしてください。再割り当てした場合、「[RAMDISK](#page-57-0) イメージ [の更新手順」](#page-57-0)で RAMDISK イメージを更新してください。

(6)システムを再起動し、アップデートしたカーネルで立ち上げます。

# reboot

- (7) デバイスドライバの確認
- 以下の手順に従って、インストール結果を確認してください。

(a) 搭載されているアダプタが全て認識されているか確認します。

# ls /proc/scsi/hfcldd 0 1

注) 搭載されているアダプタ枚数分だけ数字が表示されます。上記例は 2 枚搭載されているケー スですが、表示される値はシステムに搭載される他の SCSI アダプタや Fibre Channel アダプタ の有無により変わり、必ずしも 0 から始まるとは限りません。

(b) デバイスドライバのバージョンがインストールしたバージョンと一致していることを確認 します。

# more /proc/scsi/hfcldd/X (X は(a)で表示された数字のいずれか一つを指定)

(8) HA Logger Kit for Linux (RASLOG 機能) をご使用の場合

RHEL4 においてバージョンが x.5.10.482 以降のデバイスドライバは Support Service Symphony ログ環境強化オプション HA Logger Kit for Linux の RASLOG 機能をサポートしています。 RASLOG 機能をご使用の場合、RASLOG のエラー定義 DB に HBA ドライバのエラー情報を登録す る必要があります。下記コマンドを実行することにより、HBA ドライバのエラー情報を RASLOG のエラー定義 DB に登録することができます。

# hraser –a /opt/hitachi/drivers/hba/hfcldd\_err

### <span id="page-53-0"></span>Persistent Binding 及びツール設定内容有効化

(1) パーシステント・バインディング有効化

パーシステント・バインディングをご使用の場合、「HITACHI Gigabit Fibre Channel アダプタ ユーザーズ・ガイド(ユーティリティソフト編)」をご参照し、パーシステント・バインディング 有効(Auto Map パラメータが OFF)状態にしてください。

(2) rpm パッケージを再インストール

カーネルアップデート前に、パーシステント・バインディングを設定していた場合、あるいは

hfcddutil ツールを使用して、各種 HBA パラメータを設定していた場合には、設定していた内容を 引き継ぐために[「デバイスドライバインストール手順」](#page-50-1)(3) でインストールした rpm パッケージを 再インストールしてください。

(a) デバイスドライババージョンが x.x.7.348 以前の場合

# cd /tmp # rpm -ivh --force hfcldd-1.1.7.300-1.i386.rpm

(b) デバイスドライババージョンが x.x.8.350 以降の場合

# cd /tmp # rpm -ivh --force hfcldd-1.1.8.350-1.i386.rpm hfcldd-tools-1.1.8.350-1.i386.rpm

注 1) 上記 rpm コマンドを実行した場合、現在立ち上がっているカーネルバージョンに対応する デバイスドライバをインストールします。

現在立ち上がっているカーネルに対して、既にドライバがロードされているので、「A module named hfcldd already exists」のメッセージが出力されます。

注 2)ドライバ更新時と同一オプションを使用してください。RPM オプション -U,-F 等を使用した 場合,現在立ち上がっているカーネルに対するドライバアンロード処理が実行されるため,システ ムハングアップ,およびシステム立ち上げ不能となる可能性があります。

(3) リブート

# reboot

(4) hfcddutil ツール設定内容確認

下記コマンドを実行し、パーシステント・バインディング、及び HBA パラメータ設定内容を引き 継いでいることを確認します。

# ls /proc/scsi/hfcldd 0 1 # more /proc/scsi/hfcldd/X (X は前記 ls コマンド実行で表示された数字のいずれか一つを指定)

HDLM をご使用の場合、HDLM ユーザーズガイドを参照し、HDLM のインストールを行ってくださ い。

# HBAAPI ベンダライブラリのイン ストール手順

JP1/HiCommand Device Manager を使用する場合、HBAAPI ベンダライブラリをインストール する必要があります。[「デバイスドライバアップデート手順」](#page-43-0)に従って、最新のデバイスドライバ をインストールした後に、HBAAPI ベンダライブラリをインストールしてください。

JP1/HiCommand Device Manager を使用しない場合、HBAAPI ベンダライブラリのインストー ルは不要です。

## □ RHEL3/RHEL4 のインストール手順

(1) RPM パッケージの入手

本製品に添付されているCD-ROMよりRPMパッケージを入手し、任意のフォルダへコピーします。 インストールファイルは

RHEL3: /linux/ia32/rhel3, /linux /ia64/rhel3, /linux /x86\_64/rhel3

RHEL4: /linux /ia32/rhel4, /linux /ia64/rhel4, /linux /x86\_64/rhel4

ディレクトリに格納されていますので、下記の手順でコピーしてください(下記は ia32 の例)。

RPM パッケージ名称:

hfchbaapi-<version>-<release version>.<machine type>.rpm

# mount /mnt/cdrom # cp /mnt/cdrom/linux/ia32/rhel3/hfchbaapi-1.0.1.20-1.i386.rpm /tmp/.

(2)RPM パッケージのインストール

# cd /tmp # rpm -ivh --force hfchbaapi-1.0.1.20-1.i386.rpm

### 注1) root 権限が必要です。

(3)/etc/hba.conf の確認

# cat /etc/hba.conf

と入力し/etc/hba.conf に以下の行が正しく追加されているか確認して下さい。

hfcldd /usr/lib/libhfchbaapi.so

(4) HBAAPI ベンダライブラリのバージョン確認

# cd /tmp/hfchbaapi # ./hfchbaapiinst.sh version

56

と入力し、HBAAPI ベンダライブラリのバージョンを確認して下さい。

# □ RHEL5 のインストール手順

(1)HBAAPI ベンダライブラリの入手

[「デバイスドライバアップデート手順」](#page-43-0)に従ってデバイスドライバをインストールした後、HBAAPI ベンダライブラリが /opt/hitachi/drivers/hba/libhfchbaapi.so に展開されます。

(2)HBAAPI ベンダライブラリのインストール

# cd /opt/hitachi/drivers/hba/ # ./hfchbaapiinst.sh install

注1) root 権限が必要です。

(3)/etc/hba.conf の確認

# cat /etc/hba.conf

と入力し/etc/hba.conf に以下の行が正しく追加されているか確認して下さい。

hfcldd /usr/lib/libhfchbaapi.so

(4)HBAAPI ベンダライブラリのバージョン確認

# cd /opt/hitachi/drivers/hba/ # ./hfchbaapiinst.sh version

と入力し、HBAAPI ベンダライブラリのバージョンを確認して下さい。

# HBAAPI ベンダライブラリのイン ストール手順

## □ RHEL3/RHEL4 のアンインストール手順

RPM パッケージのアンインストール

# rpm -e hfchbaapi-1.0.1.20-1 (上記は、hfchbaapi-1.0.1.20-1.i386.rpm をアンインストールする場合)

注 1) root 権限が必要です。

# □ RHEL5 のアンインストール手順

# cd /opt/hitachi/drivers/hba # ./hfchbaapiinst.sh uninstall

注 1) root 権限が必要です。

# RAMDISK イメージ更新時の注意 事項

## <span id="page-57-1"></span>□ デバイスドライバ更新時の注意事項

デバイスドライバをインストール、アップデートもしくはアンインストールした場合、RAMDISK イメージとして、/boot/initrd-<kernel version>.img を更新します。grub.conf や elilo.conf など のブートローダの設定ファイルを確認し、別の名称のイメージファイルを使用している場合には、 「RAMDISK [イメージの更新手順」](#page-57-0)の手順で RAMDISK イメージを更新して下さい。

## <span id="page-57-2"></span>□ HDLM 使用時の注意事項

HDLM を使用した SAN ブート環境では、HDLM 用の RAMDISK イメージファイルを更新する必要が あります。HDLM を使用した SAN ブート環境をご使用の場合、HDLM ユーザーズガイドをご参照 ください。

### <span id="page-57-0"></span>RAMDISK イメージの更新手順

mkinitrd コマンドを以下の手順で実施してください。

# cd /boot (ia32/x86 64 の場合) # cd /boot/efi/efi/redhat(ia64 の場合) # /sbin/mkinitrd –f <image-file-name>.img <kernel version>

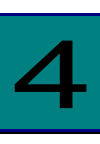

# VMware ドライバのインストール手順

この章では、Hitachi Gigabit Fibre Channel アダプタでの VMware ドライバのインストール・ アンインストールについて説明します。ご使用前にお読みください。

# 注意事項

OS バージョン及びサポート機能に対応するドライババージョンは、「HITACHI Gigabit Fibre Channel アダプタ ユーザーズ・ガイド(サポートマトリクス編)」をご参照ください。

Driver CD は、VMware の Web サイトより、ダウンロードして下さい。 Driver CD イメージファイル名称:

VMware ESXi 5.X

HTI-hfcldd-<c.d>-offline\_bundle-<build number>.zip

VMware ESX Server 3.x 及び VMware ESX 4.X 及び ESXi 4.X

vmware-esx-drivers-scsi-hfcldd\_<driver version>-<build number>.iso

VMware ESX4.0 及び ESX4.1 用の Driver CD は、以下の二種類が存在します。

1) ESX4.0 用 Driver CD

2) ESX4.0 及び ESX4.1 用 Driver CD

VMware ESX4.1 でドライバをインストールもしくはアップデートする際は、必ず 2)の Driver CD を使用して下さい。

VMware 製品のアップデートを実施する場合、VMware の Web サイトにある対象製品のアップ グレードガイドを参照し、アップグレードを実施して下さい。なお、上記 1)のドライバがインスト ールされている場合でも、アップグレードガイドの手順により、ESX4.0 から ESX4.1 にアップデー トを実施し、ESX4.1 で継続して使用可能です。但し、ESX4.0 から ESX4.1 にアップデート後、新し いドライバにアップデートする場合、2)の Driver CD を使用する必要があります。

# 本製品に接続される DISK 装置へ の OS インストール手順

## VMware ESX Server 3.x

アダプタから VMware ESX Server 3.x を外付けディスクにインストールしたい場合、以下の手順で インストールする必要があります。

Ⅰ.事前準備

インストールを開始する前に、下記を確認して下さい。

(1) インストールするサーバが、ESX Server の要件を満たしているか確認して下さい。

(2) アダプタの取り付けが完了していることを確認して下さい。

(3) 以下の方法で VMware Driver Install CD のイメージファイルを入手して下さい。

VMware ESX Server 3.0.x 及び VMware ESX Server 3.5 Update1、Update2 の場合

本製品に添付されている CD-ROM より VMware Driver Install CD のイメージファイルを入手して 下さい。

VMware Driver Install CD イメージファイル名称:esxupdatecd.<driver version>.iso

VMware ESX Server 3.5 Update3 以降の場合

本製品に添付されている CD-ROM には、Driver Install CD のイメージファイルは同胞されており ません。弊社 Web サイトより、ダウンロードして下さい。

VMware Driver Install CD イメージファイル名称:esx350-hfcldd-350.<driver version>-<build number>.iso

イメージファイルは iso 形式ですので、iso イメージに対応したライティングソフトを使って CD-R に焼き、VMware Driver Install CD を作成して下さい。

(4) VMware ESX Server CD を準備して下さい。

Ⅱ.ESX Server のインストール

VMware ESX Server は,グラフィカルもしくはテキストモードでインストールできますが、ここ では、グラフィカルでのインストール方法について説明します。インストール先は SAN とします。

(1) VMware Driver Install CD を CD-ROM ドライブに挿入して、マシンの電源を入れて下さい。 Server がブートプロセスを開始しますので、起動時のブートデバイスの設定で CD-ROM Drive を 選択して下さい。なお、起動時のブートデバイスの設定方法については、対応する BladeSymphony ユーザーズガイド[BladeSymphony 1000 用もしくは BladeSymphony 320 用]を参照して下さい。

(2) インストールモードを選択する画面が表示されます。グラフィカルモードでインストールを行 う場合は何も入力せずに<Enter>キーを,テキストモードでインストールを行う場合は[esx text]と 入力してから<Enter>キーを押下して下さい。今回はグラフィカルモードでインストールを実施す るので、何も入力せずに<Enter>キーを押下して下さい。

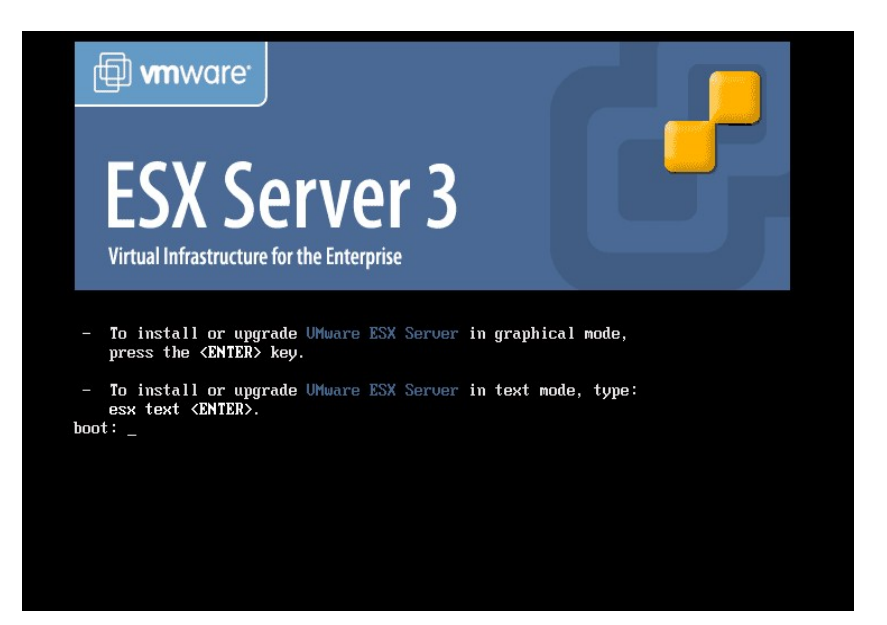

(3)使用する言語を選択して下さい。日本語は現在サポートしていないため、[English]を選択して [OK]を押下して下さい。

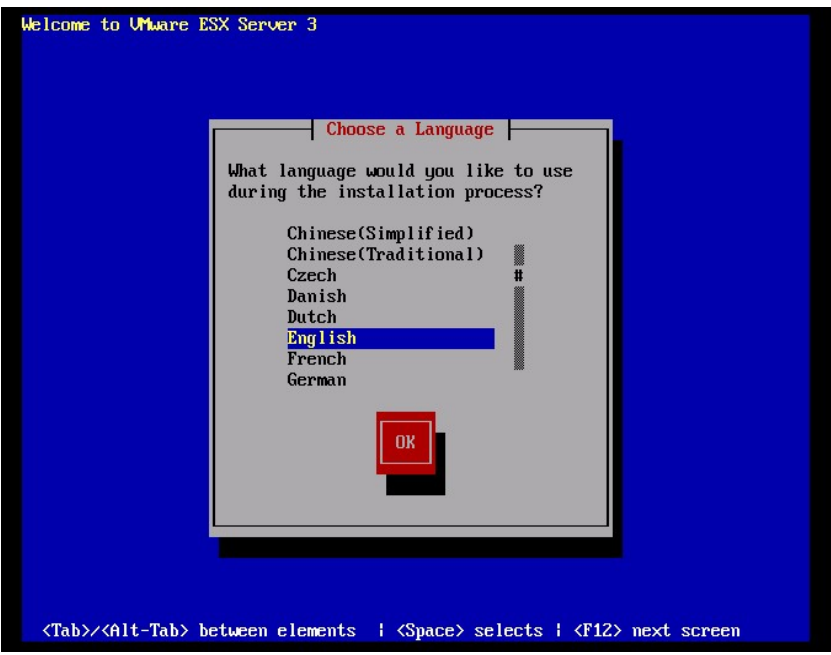

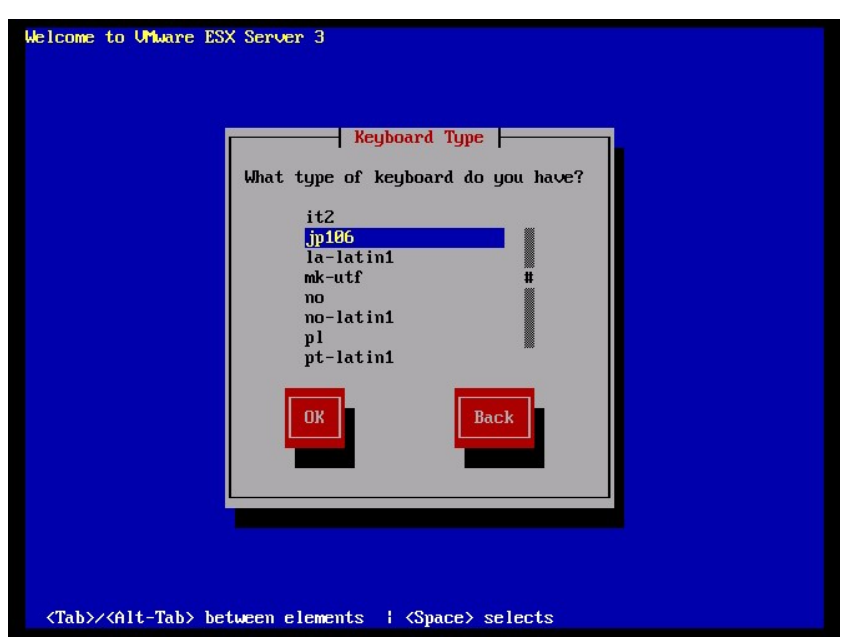

(5)CD-ROM ドライブから VMware Driver Install CD を取り出し、VMware ESX Server CD を挿 入後、[Continue]を押下して下さい。

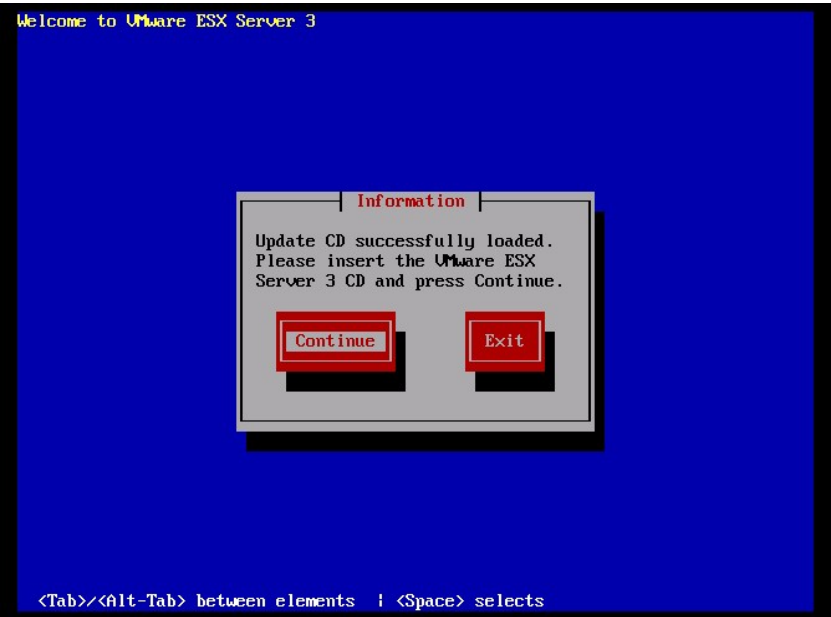

(4) 接続されているキーボードの種類を選択して [OK]を押下して下さい。

(6)「Installation and Upgrade Guide」

(http://www.vmware.com/pdf/vi3\_installation\_guide.pdf)Chapter 5 Installing VMware ESX Server Software を参照し、VMware ESX Server をインストールして下さい。

(7)「パッケージのインストールが完了すると,[ESX Server 3 Installer Complete]画面が表示され ます。CD-ROM を取り出し[Finish]を押下してインストールを完了して下さい。自動的に再起動が 始まります。

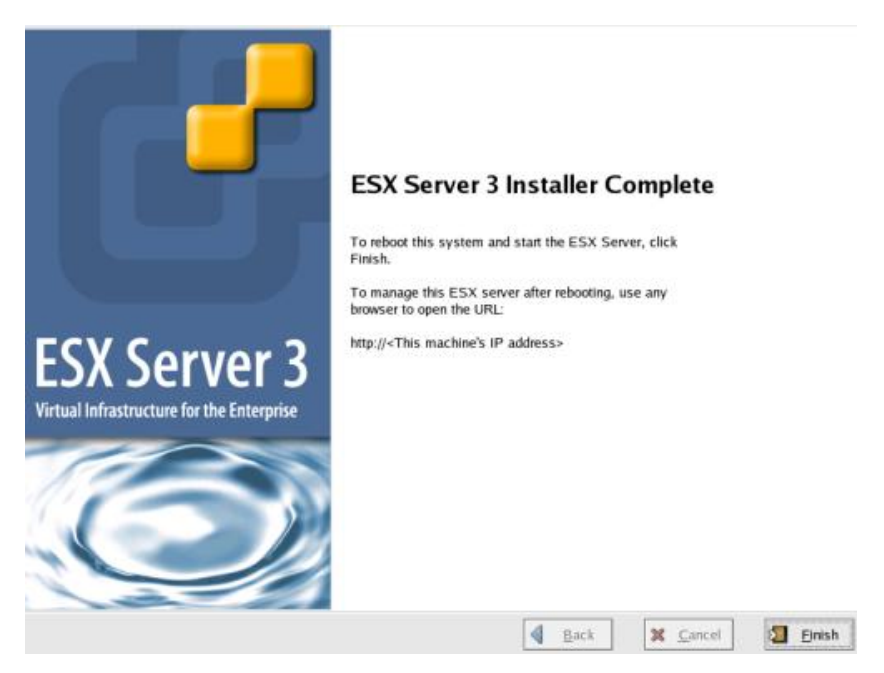

Ⅲ.デバイスドライバの確認

3.5.1 Ⅲ デバイスドライバの確認と同じ手順で確認します。

## VMware ESX 4.0

アダプタから VMware ESX 4.0 を外付けディスクにインストールしたい場合、以下の手順でインス トールする必要があります。

Ⅰ.事前準備

インストールを開始する前に、下記を確認して下さい。

(1) インストールするサーバが、ESX 4.0 の要件を満たしているか確認して下さい。

(2) アダプタの取り付けが完了していることを確認して下さい。

(3) 本製品に添付されている CD-ROM には、Driver CD のイメージファイルは同胞されておりませ ん。VMware の Web サイトより、ダウンロードして下さい。

Driver CD イメージファイル名称: vmware-esx-drivers-scsi-hfcldd\_<driver version>-<br/>build

number>.iso

イメージファイルは iso 形式ですので、iso イメージに対応したライティングソフトを使って CD-R に焼き、Driver CD を作成して下さい。

(4) ESX installation DVD を準備して下さい。

Ⅱ.ESX 4.0 のインストール

VMware ESX 4.0 は,グラフィカルもしくはテキストモードでインストールできますが、ここでは、 グラフィカルでのインストール方法について説明します。インストール先は SAN とします。

(1)ホストの DVD ドライブに ESX installation DVD を挿入して、マシンの電源を入れて下さい。 Server がブートプロセスを開始しますので、起動時のブートデバイスの設定で DVD ドライブを選 択して下さい。なお、起動時のブートデバイスの設定方法については、対応する BladeSymphony のユーザーズガイドを参照して下さい。

(2)インストールモードを選択する画面が表示されます。グラフィカルモードでインストールを行う 場合は何も入力せずに<Enter>キーを、テキストモードでインストールを行う場合は[Install ESX in text mode]を選択してから<Enter>キーをクリックして下さい。

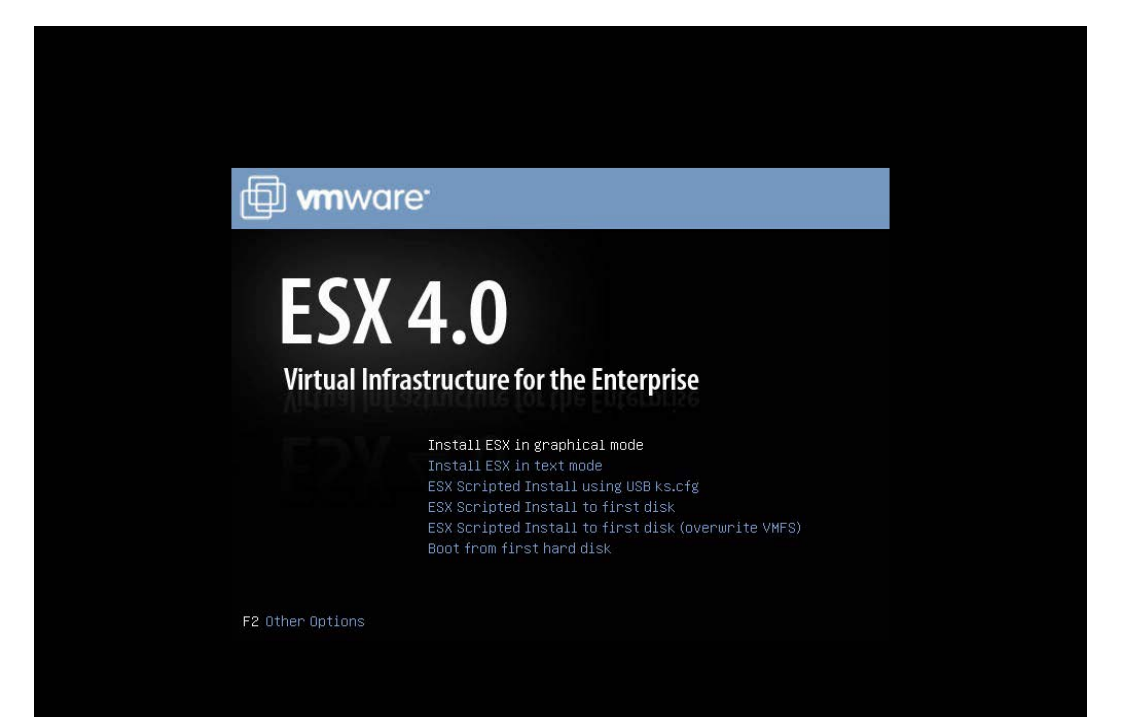

64

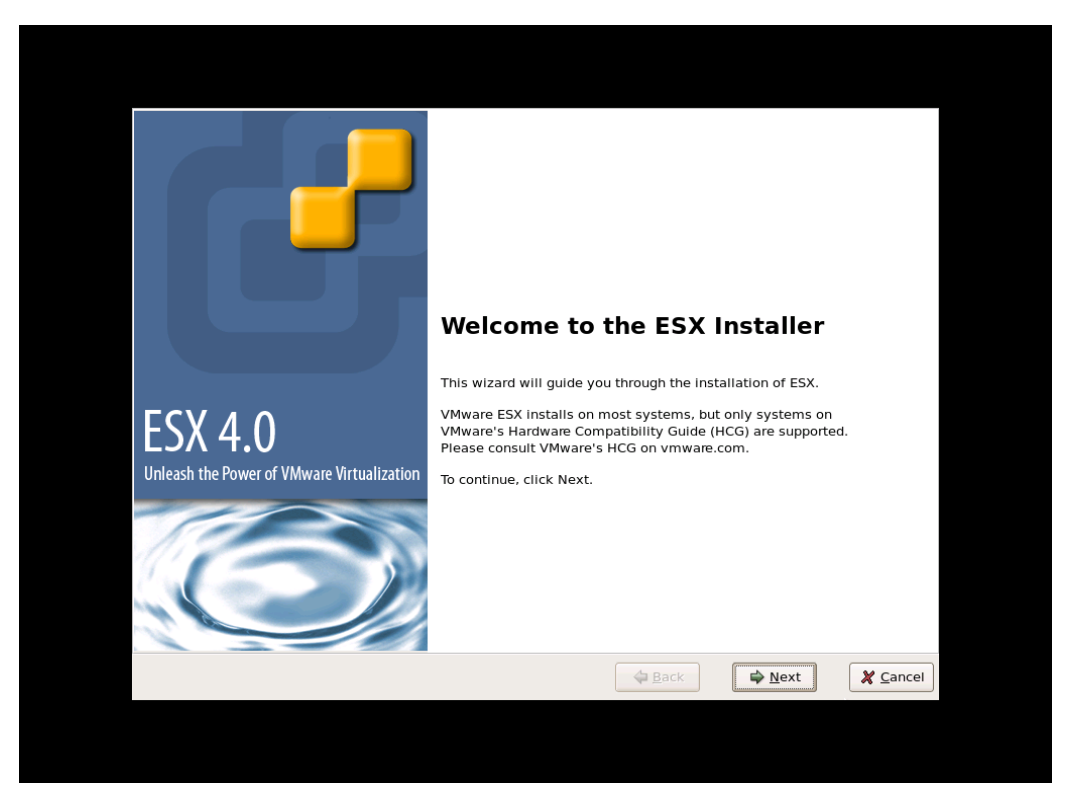

### (3) インストールを開始する画面が表示されます。<Next>をクリックして下さい。

### (4) ライセンス契約に同意して下さい。

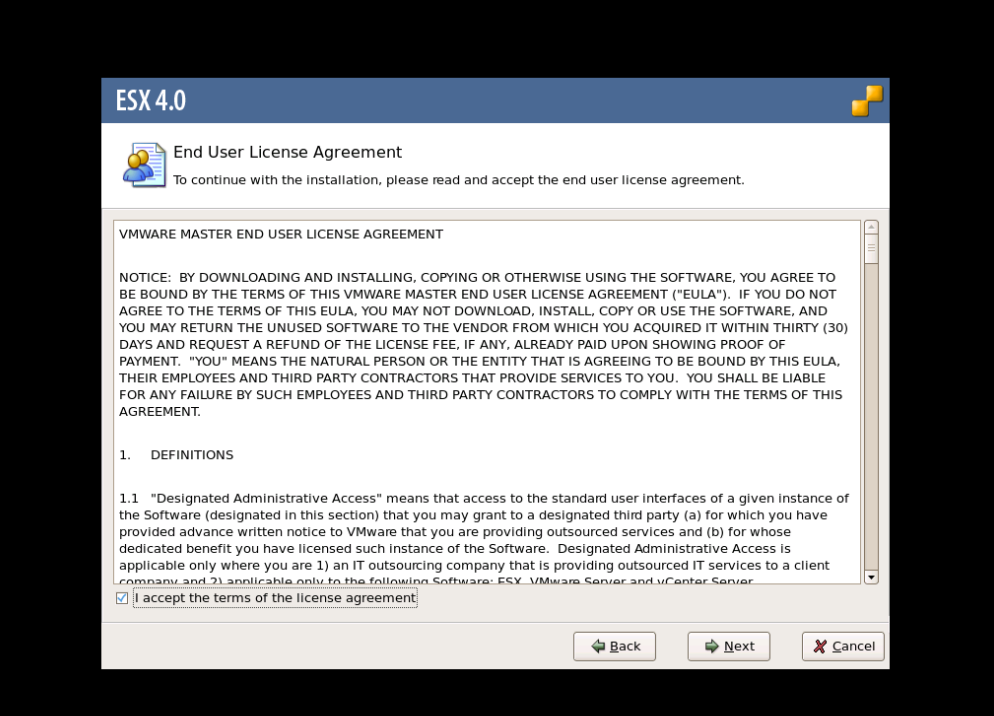

(5)キーボートタイプを選択して下さい。

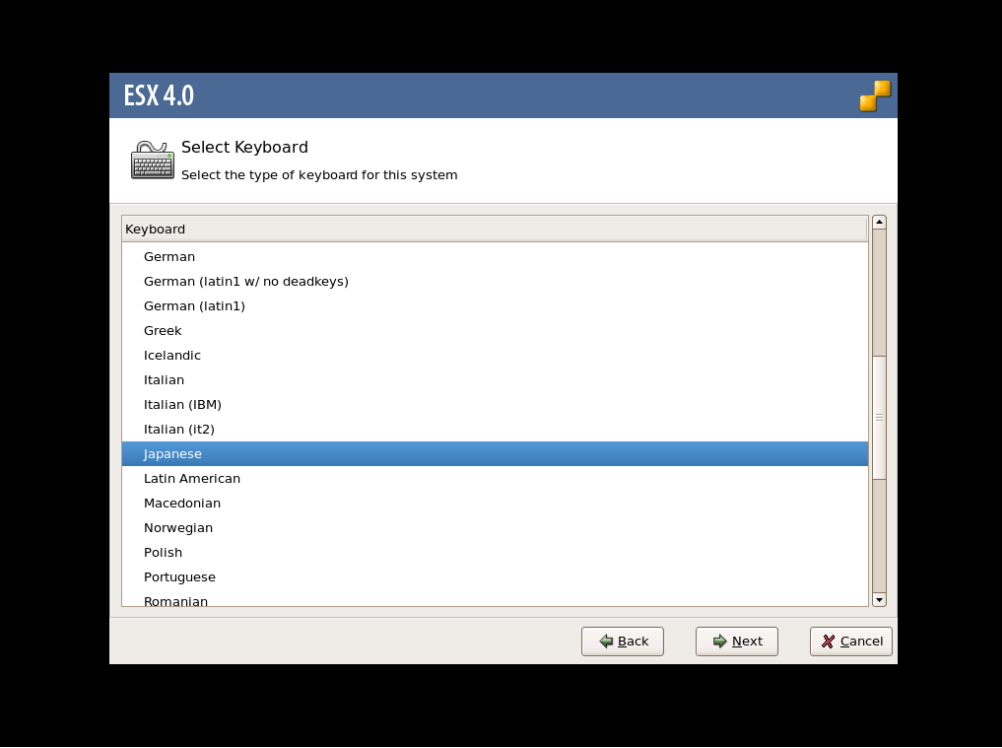

(6)カスタムドライバ用の画面が表示されます。[Yes]を選択して下さい。

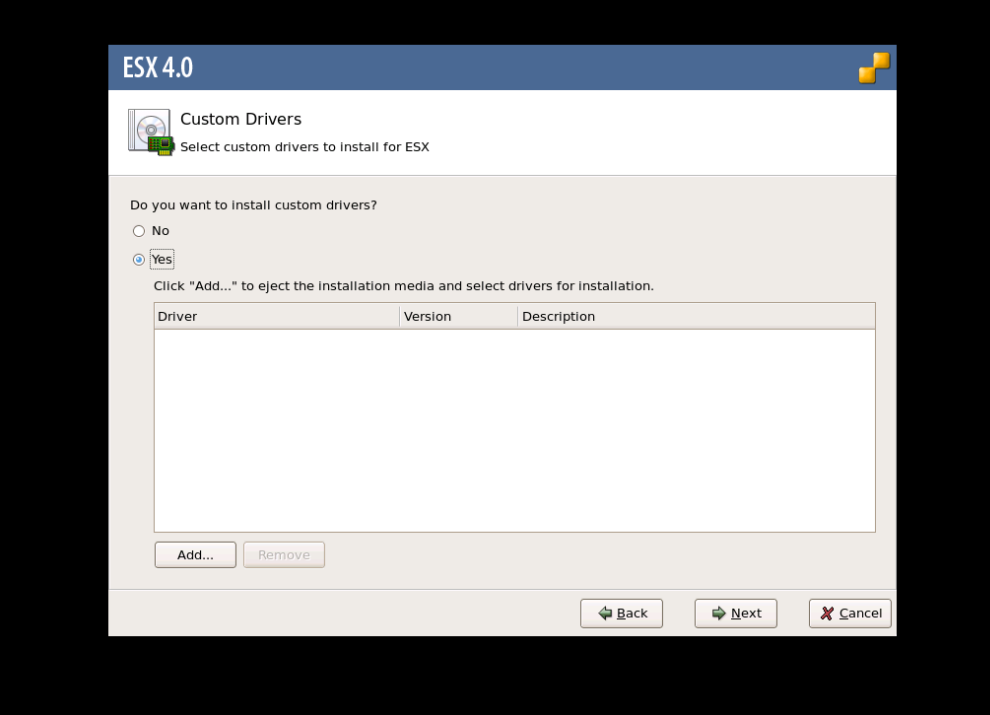

(7)[Add]を選択して下さい。メディアがイジェクトされます。

(8) DVD ドライブに Driver CD を挿入してから[OK]をクリックして下さい。

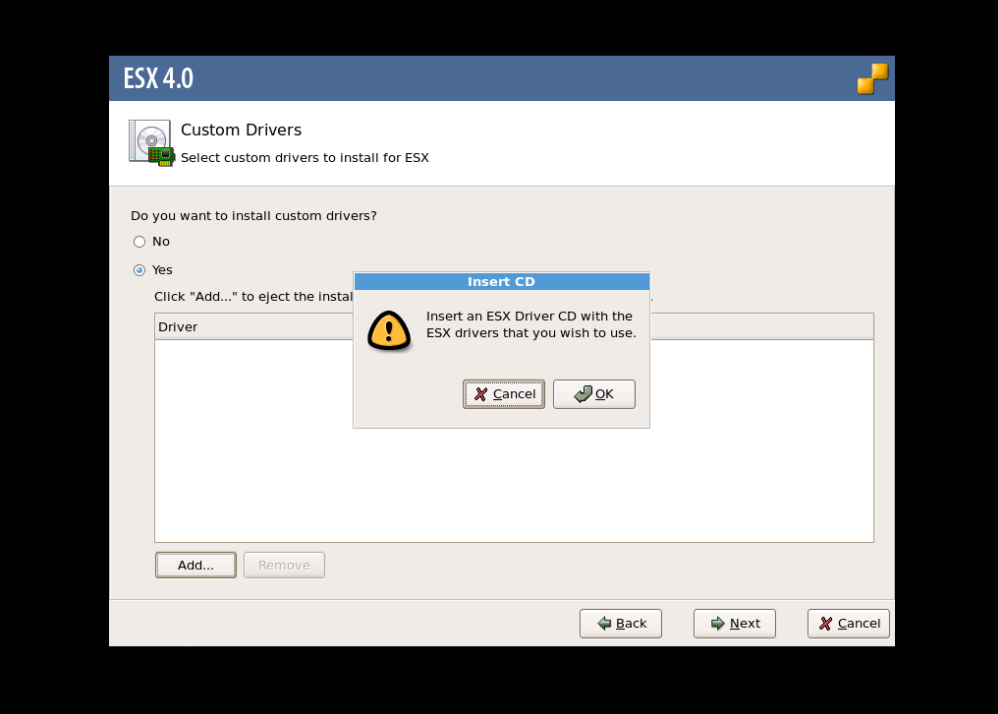

(9)インポートするドライバモジュールを選択して下さい。

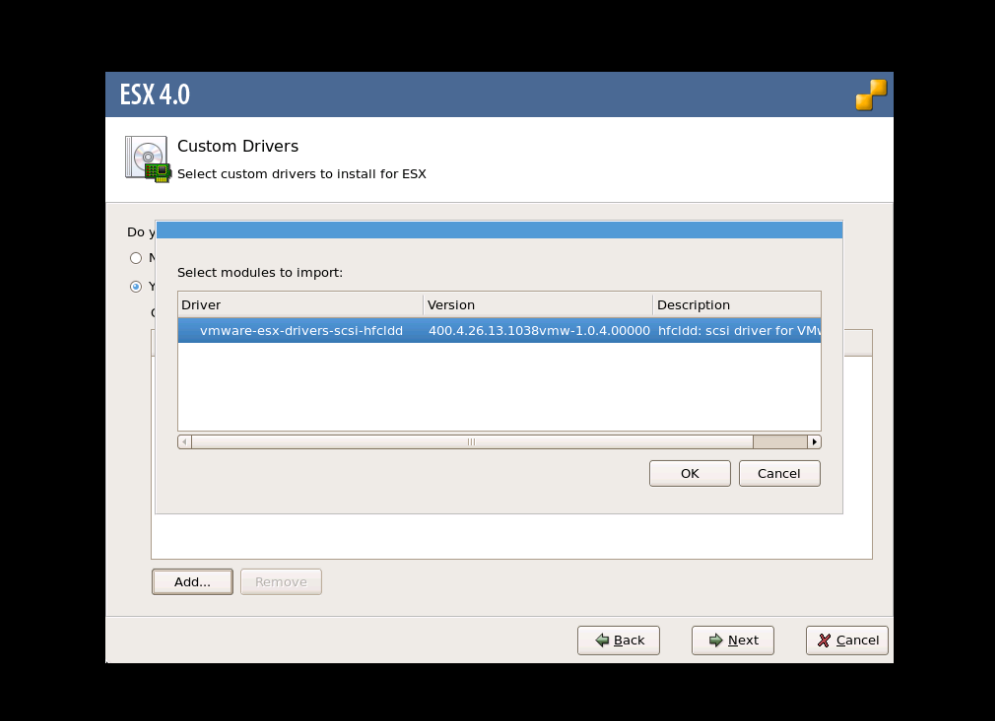

(10)他にインポートするドライバモジュールがある場合、(7)~(9)を再度実行して下さい。インポー トするドライバモジュールを全て選択した後、[Next]をクリックして下さい。

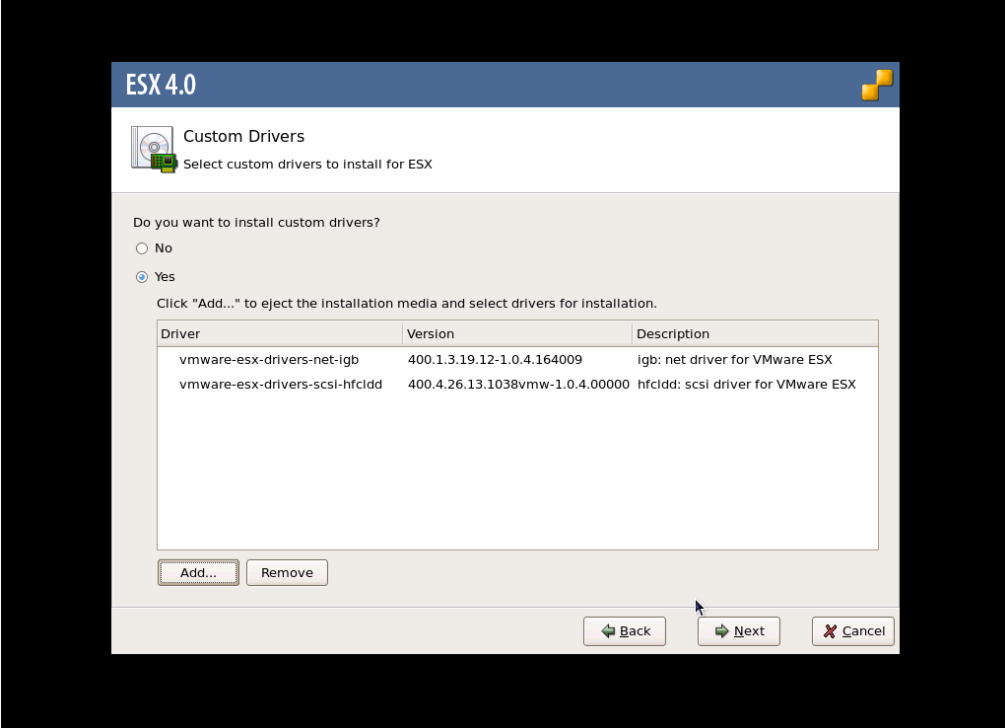

(11)ライセンス契約に同意して下さい。

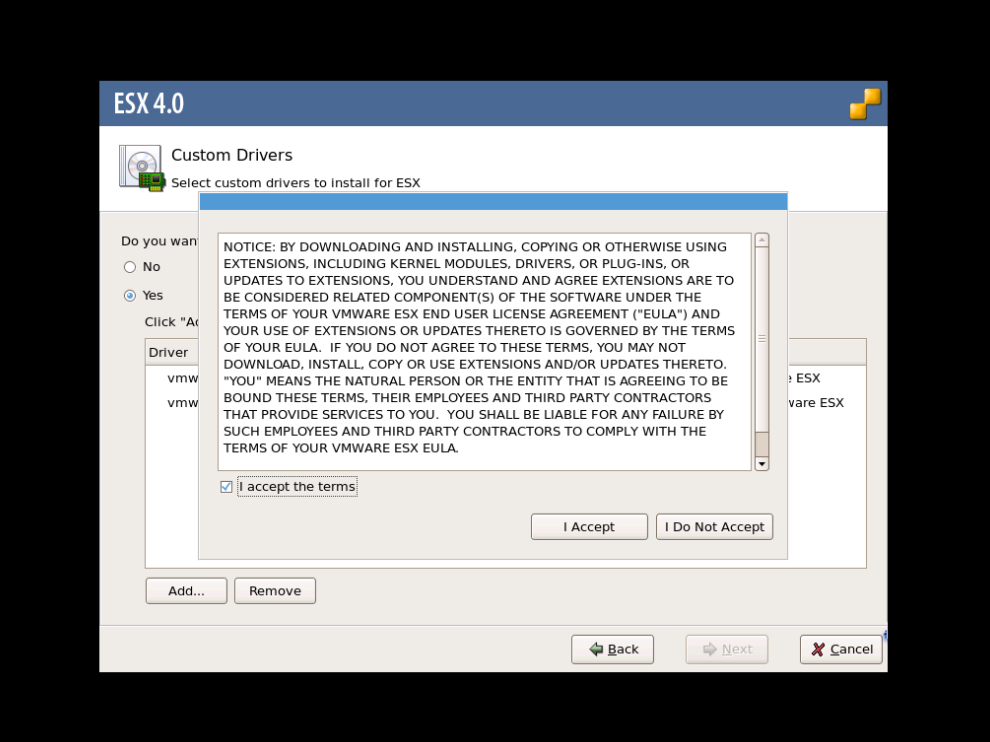

(12)ダイアログボックスに以下のメッセージが出力されます。[Yes]をクリックして下さい。

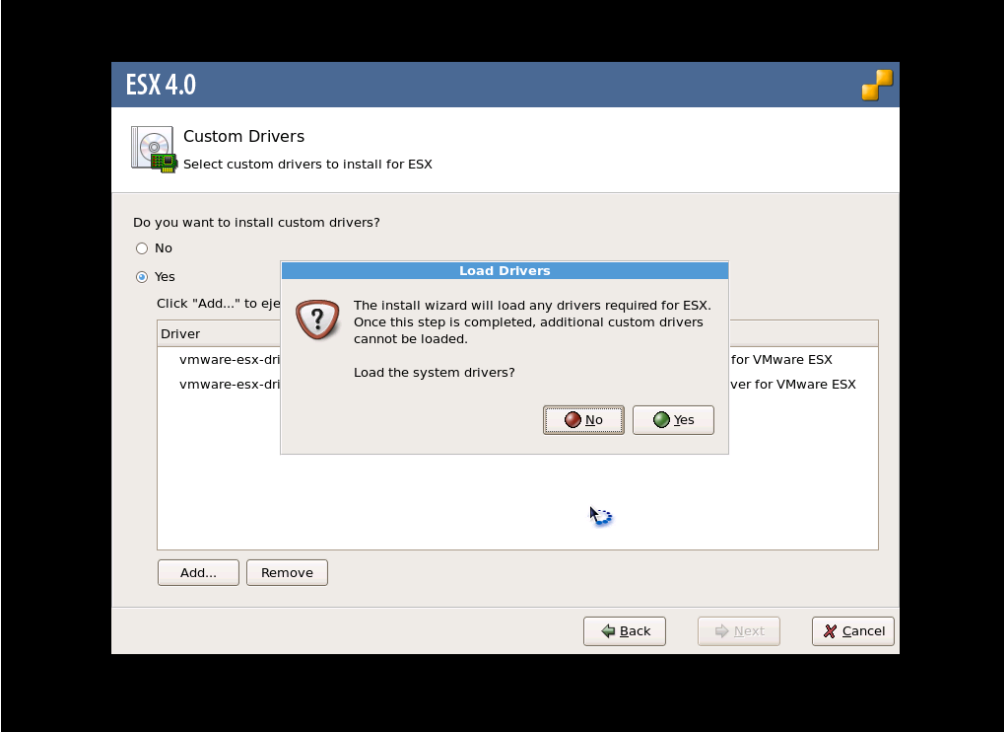

(13)ドライバモジュールがロードされた後、ESX のインストールが開始されますので、VMware Web サイトにある VMware ESX および vCenter Server インストール ガイドに従い、インスト ールを実施して下さい。なお、インストールの途中で以下のダイアログボックスが出力されます。 Driver CD と ESX installation DVD を交換して下さい。

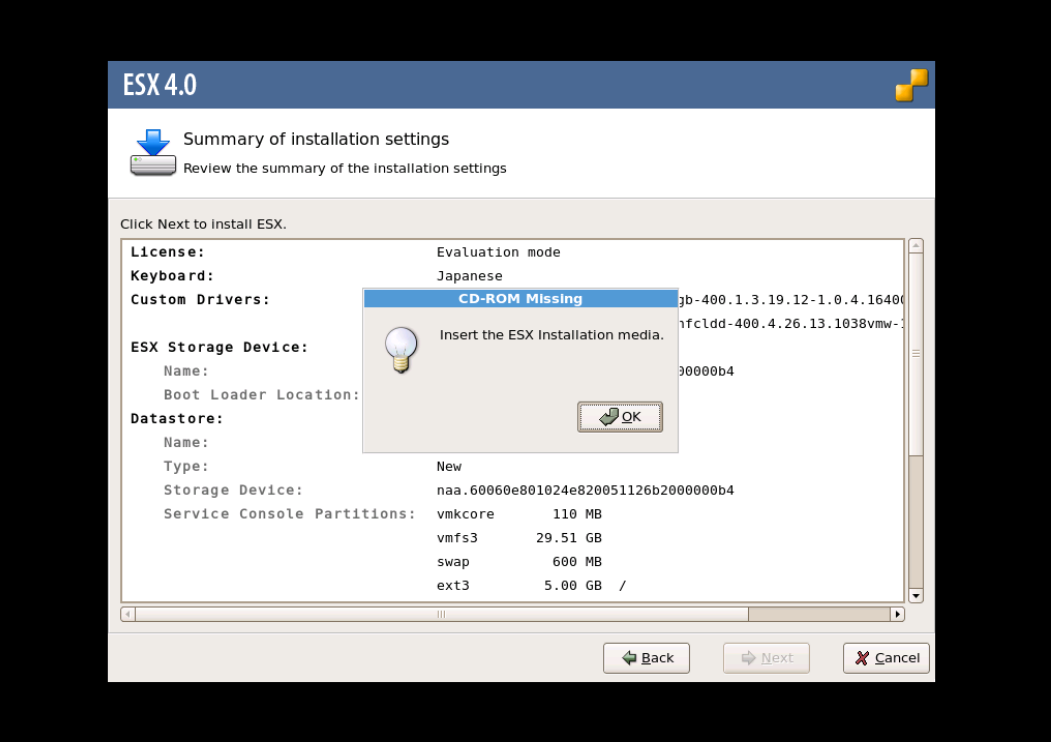

## VMware ESX 4.1

先に記述している VMware ESX 4.0 と同様な手順となります。使用する Driver CD は、VMware の Web サイトより、ダウンロード出来ます。必ず ESX 4.1 に対応した Driver CD を使用して下さ い。

## VMware ESXi 4.x

VMware ESXi 4.x の場合、OS インストール中にドライバを追加することが出来ません。HBA のデ バイスドライバが組み込まれた日立用 VMware ESXi 4.x のインストールメディアを使用し、OS を インストールして下さい。

### VMware ESXi 5.x

先に記述している VMware ESXi 4.x と同様な手順となります。

# 内蔵ディスクへのドライバのイン ストール手順

VMware ESXi 5.X

- (1) VMware の Web サイトより、弊社 HBA のデバイスドライバをダウンロードして下さい。
- (2) Offline bundle Zip ファイル解凍し、VIB ファイルを取り出して下さい。VIB ファイルは、 HTI-hfcldd-<c.d>-offline\_bundle-<build number>/vib20/scsi-hfcldd に展開されます。

# unzip HTI-hfcldd-<c.d>-offline\_bundle-<build number>.zip

- VIB ファイル名:VMware\_bootbank\_scsi-hfcldd\_<a.b.c.d>-1vmw.500.0.0.<build number>.vib
- (3) ドライバ Zip を解凍し、README.txt ファイルを取り出して下さい。README.txt ファイルは、 HTI-hfcldd-<c.d>-<build number>/doc に展開されます。

# unzip HTI-hfcldd-<c.d>-<build number>.zip

- (4) VIB ファイルを ESXi ホストに転送します。
- (5) README.txt に記載されている手順に従い、インストールを実施して下さい。

#### VMware ESX 4.X 及び ESXi 4.X

VMware の Web サイトより、弊社 HBA のデバイスドライバをダウンロードして下さい。vSphere Client から当該 ESX/ESXi Host を maintenance mode にした後、Driver CD 内にある README.txt に記載されている手順に従い、インストールを実施して下さい。

(mount point)/doc/README.txt

なお、ESX4.1 の場合、ESX 4.1 に対応した Driver CD を使用して下さい。ESX4.1 に対応していない Driver CD を使用してインストールすることは出来ません。

VMware ESX Server 3.x

本節記載の手順に従い、デバイスドライバをインストールして下さい。

70

### □ 事前準備

インストールを開始する前に、下記を確認して下さい。

(1)アダプタの取り付けが完了していることを確認して下さい。

(2)VMware ESX Server がインストールされているサーバを P.ON して下さい。

(3)VMware ESX Server のサーバ上で<Alt><F1>キーもしくは<Alt><F2>キーを押下して、サービス コンソール画面を表示させて下さい。

(4)アカウント名とパスワードを入力し、サービスコンソールにログインして下さい。

(5)以下の方法で RPM パッケージを入手し、/tmp ディレクトリにコピーして下さい。

VMware ESX Server 3.0.x 及び VMware ESX Server 3.5 Update1、Update2 の場合

本製品に添付されているCD-ROMよりRPMパッケージを入手し、任意のフォルダへコピーします。 RPM パッケージは/vmware/esx ディレクトリに格納されていますので、下記の手順でコピーして ください。

RPM パッケージ名称:

VMware-esx-drivers-scsi-hfcldd-<driver version>-<build number>.i386.rpm

# mount /mnt/cdrom # cp /mnt/cdrom/vmware/esx/VMware-esx-drivers-scsi-hfcldd-<driver version> -<build number>.i386.rpm /tmp/.

注) root 権限が必要です。

VMware ESX Server 3.5 Update3 以降の場合

本製品に添付されている CD-ROM には、ドライバ RPM パッケージは同胞されておりません。 VMware の Web サイトより、Driver Install CD をダウンロードし、下記の手順で/tmp ディレク トリへコピーして下さい。

Driver Install CD 名称:

esx350-hfcldd-350.<driver version>-<br/>build number>.iso

# mount -t iso9660 -o loop esx350-hfcldd-350.<driver version> -<build number>.iso <マウントポイント> # cp <マウントポイント>/VMupdates/RPMS/VMware-esx-drivers-scsi-hfcldd-<driver version>-<br/>build number>.i386.rpm /tmp/.

注) root 権限が必要です。

## デバイスドライバのインストール

(1) RPM パッケージのインストール

# cd /tmp

# rpm -ivh VMware-esx-drivers-scsi-hfcldd-1.20.6.144-32039.i386.rpm

注 1)root 権限が必要です。

注 2)インストール時には、/usr/lib/vmware/vmkmod/, /usr/lib/vmware-debug/vmkmod/に hfcldd.o を格納します。

(2) PCI デバイス情報および RAMDISK の更新

以下のコマンドを実行し、PCI デバイス情報および RAMDISK を更新します。

# esxcfg-boot -p

(3)システムリブート

# reboot

## □ デバイスドライバの確認

(1) VMware ESX Server をインストールしたサーバ上で<Alt><F1>もしくは<Alt><F2>キーを押下 して、サービスコンソール画面を表示させて下さい。

(2) アカウント名とパスワードを入力し、サービスコンソールにログインして下さい。

(3) 搭載されているアダプタのデバイスドライバがロードされているか確認します。

# vmkload\_mod –l

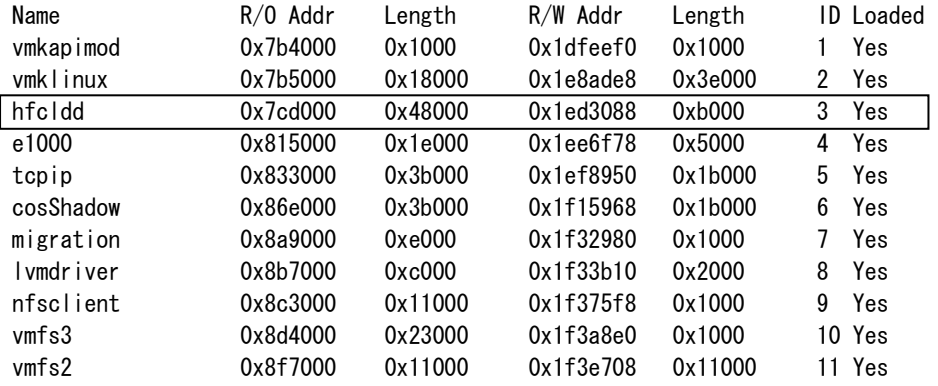

注) root 権限が必要です

(4) 搭載されているアダプタのデバイスドライバがロードされているか確認します。

# ls /proc/scsi/hfcldd 0 1

72
注) 搭載されているアダプタポート数分だけ数字が表示されます。上記例は 2 ポート搭載されてい るケースですが、表示される値はシステムに搭載される他の SCSI アダプタや Fibre Channel アダ プタの有無により変わり、必ずしも 0 から始まるとは限りません。

(5) デバイスドライバのバージョンがインストールしたバージョンと一致しているか、確認します。 デバイスドライバのバージョンは、RPM パッケージ名称の<driver version>部分です。

VMware-esx-drivers-scsi-hfcldd-<driver version>-<build number>.i386.rpm # cat /proc/scsi/hfcldd/X (X は(4)で表示された数字のいずれか一つを指定)

/proc/scsi/hfcldd/x 表示例:

Hitachi PCI to Fibre Channel Host Bus Adapter Driver version 1.20.6.144 Firmware version 134500 Package\_ID 0x8a

……………

# デバイスドライバのアップデート 手順

#### VMware ESXi 5.X

- (1) VMware の Web サイトより、弊社 HBA のデバイスドライバをダウンロードして下さい。
- (2) Offline bundle Zip ファイル解凍し、VIB ファイルを取り出して下さい。VIB ファイルは、 HTI-hfcldd-<c.d>-offline\_bundle-<build number>/vib20/scsi-hfcldd に展開されます。

# unzip HTI-hfcldd-<c.d>-offline\_bundle-<build number>.zip

- VIB ファイル名:VMware\_bootbank\_scsi-hfcldd\_<a.b.c.d>-1vmw.500.0.0.<build number>.vib
- (3) ドライバ Zip を解凍し、README.txt ファイルを取り出して下さい。README.txt ファイルは、 HTI-hfcldd-<c.d>-<br/>-<br/>build number>/doc に展開されます。

# unzip HTI-hfcldd-<c.d>-<build number>.zip

- (4) VIB ファイルを ESXi ホストに転送します。
- (5) README.txt に記載されている手順に従い、インストールを実施して下さい。

#### VMware ESX Server 3.5 Update3 以降、VMware ESX 4.X 及び VMware ESXi 4.X

VMware の Web サイトより、弊社 HBA のデバイスドライバをダウンロードして下さい。vSphere Client から当該 ESX/ESXi Host を maintenance mode にした後、Driver CD 内にある README.txt に記載されている手順に従い、アップデートを実施して下さい。

(mount point)/doc/README.txt

なお、ESX4.1 の場合、ESX 4.1 に対応した Driver CD を使用して下さい。ESX4.1 に対応していない Driver CD を使用してアップデートすることは出来ません。

VMware ESX Server 3.0.x, VMware ESX Server 3.5 Update1 及び VMware ESX Server 3.5 Update2

以下、(1)~(5)の手順に従い、デバイスドライバをアップデートして下さい。

#### 1)事前準備

弊社 Web サイトより最新の VMware 用ドライバ RPM パッケージをダウンロードし、/tmp ディ レクトリへコピーして下さい。

2)RPM パッケージのインストール

# cd /tmp # rpm -ivh –-force VMware-esx-drivers-scsi-hfcldd-1.20.6.144-32039.i386.rpm

- 注 1) root 権限が必要です。
- 注 2) インストール時には、/usr/lib/vmware/vmkmod/
- 、/usr/lib/vmware-debug/vmkmod/に hfcldd.o を格納します。
- 3)RAMDISK の更新
- 以下のコマンドを実行し、RAMDISK を更新します。
	- # esxcfg-boot –b
- 4)システムリブート

# reboot

5) [「デバイスドライバの確認」](#page-71-0)と同じ手順で確認します。

# ユーティリティソフトのインスト ール手順・アンインストール手順

ユーティリティソフトは、VMware ESX Server 3.X 及び VMware ESX4.X で使用することが出来ま すが、VMware ESXi 4.X では、使用することが出来ません。

VMware ESXi 5.X では、ユーティリティソフトとして CIM プロバイダ・CIM クライアントを使用 します。「HITACHI Gigabit Fibre Channel アダプタ ユーザーズ・ガイド(ユーティリティソフ ト編 別冊 VMware 編)」を参照してください。

### ユーティリティソフトのインストール手順

ユーティリティソフトを以下の手順でインストールします。VMware ESX Server 3.5 以降のバージ ョンでは、3)の確認を省略して下さい。

1) RPM パッケージの入手

本製品に添付されている CD-ROM または弊社 Web サイトより RPM パッケージを入手し、任意の フォルダへコピーします。

RPM パッケージ名称 (VMware ESX Server 3.x):

hfcldd-vmware-<driver version>-<release version>.i386.rpm

RPM パッケージ名称 (VMware ESX 4.x):

hfcldd-vmware-tools-<driver version>-<release version>.x86\_64.rpm

# mount /mnt/cdrom # cp /mnt/cdrom/vmware/<esx version>/<RPM パッケージ名称> /tmp/.

注) root 権限が必要です。

2)RPM パッケージのインストール

# cd /tmp # rpm -ivh <RPM パッケージ名称> 注) root 権限が必要です。

3)インストールログの確認

インストールログを /tmp/hfcldd\_install.log に格納しています。"---- Install Success" のメッセ ージが出力されているかどうかを確認してくだい。

4) システムリブート

# reboot

## □ ユーティリティソフトのアンインストール手順

ユーティリティソフトを以下の手順でアンインストールします。VMware ESX Server 3.5 以降のバ ージョンでは、2)の確認を省略して下さい。

1) RPM パッケージのアンインストール

VMware ESX Server 3.x:

# rpm -e hfcldd-vmware--<driver version>-<release version>.i386

VMware ESX 4.x:

# rpm -e hfcldd-vmware-tools-<driver version>-<release version>.x86\_64

注) root 権限が必要です。

2) アンインストールログの確認

アンインストール時のログを /tmp/hfcldd\_install.log に格納しています。"---- Uninstall Success" のメッセージが出力されているかどうかを確認してくだい。

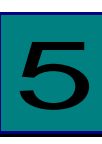

# ドライバパラメータの設定

Gigabit Fibre Channel アダプタは、動作設定を行う各種パラメータ値をユーザが設定可能とする 機能を提供します。

通常,これらパラメータの初期値は変更不要です。

# Linux ドライバパラメータ設定方 法

RHEL3/4 の場合、アダプタの各種パラメータおよび構成情報固定機能(パーシステント・バインデ ィング機能)は hfcddutil コマンドにより設定が可能です。RHEL5 以降での場合、hfcmgr コマンド により設定が可能です。

hfcmgr や hfcddutil のコマンドラインの詳細や、パラメータの意味、設定値については、Gigabit Fibre Channel アダプタの動作設定については「HITACHI Gigabit Fibre Channel アダプタ ユー ザーズ・ガイド(ユーティリティソフト編)」を参照してください。

以下に、本製品がサポートするパラメータ一覧を示します。

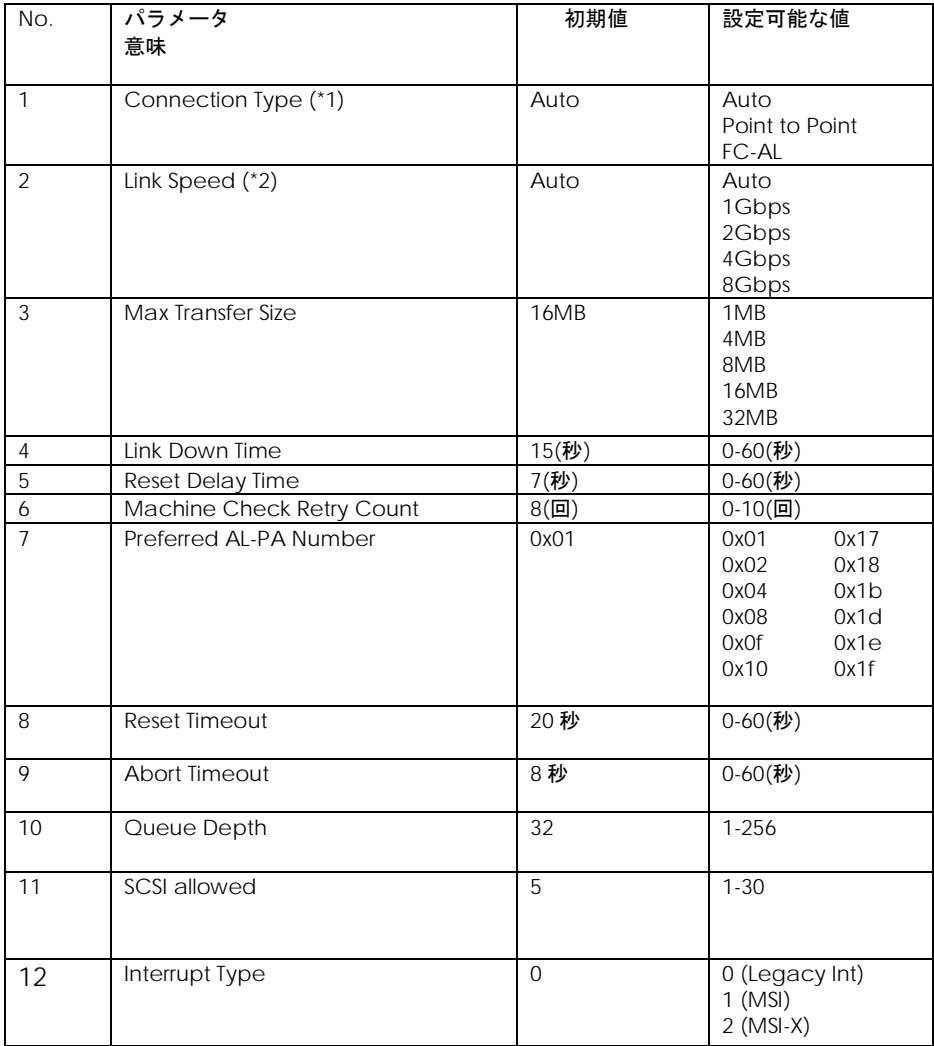

(\*1) 日立仮想化機構 HVM にて、FC 共有として使用する FC ポートに対しては下記設定を行って下さい。

□ FC スイッチ接続の場合、Connection Type を Point to Point に設定して下さい。

□ ディスク装置と直結接続の場合、Connection Type を FC-AL に設定して下さい。

(\*2) BladeSymphony BS320 搭載ファイバチャネル拡張カードに関しては DATA RATE は必ず速度を固定 し、"Auto Detection"は使用してはいけません。詳細は「Blade Symphony BS320 ユーザーズガ イド」-「FC HBA BIOS について」の章を参照してください。

(\*3)アダプタの型名とパラメータの設定範囲の対応に関する詳細は「HITACHI Gigabit Fibre Channel アダ プタ ユーザーズ・ガイド(ユーティリティソフト編)」をご参照ください。

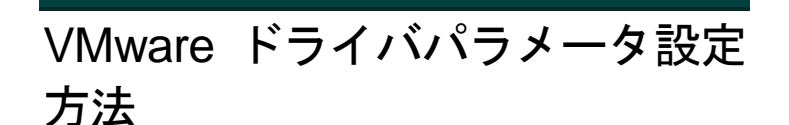

Linux と同様のパラメータが設定可能です。パラメータの意味、設定値については、Gigabit Fibre Channel アダプタの動作設定については「HITACHI Gigabit Fibre Channel アダプタ ユーザー ズ・ガイド(ユーティリティソフト編)」を参照してください。

VMware でサポートするパラメータは、以下を参照して下さい。

VMware ESXi 5.X

設定可能なパラメータは、CIM クライアントにより設定できます。CIM クライアント実行時には、 パラメータ名ではなく、対応するオプション名を指定してください。操作の詳細については、 「HITACHI Gigabit Fibre Channel アダプタ ユーザーズ・ガイド(ユーティリティソフト編 -VMware 編)」を参照してください。

VMware ESX Server 3.x 及び VMware ESX 4.X 及び ESXi 4.X

設定可能なパラメータは、esxcfg-module コマンドまたは vicfg-module コマンドにより設定でき ます。なお、パラメータを設定する場合、linux でのパラメータ名を VMware で使用するパラメー タ名(ESX 4.X 以前)に変換してから設定して下さい。

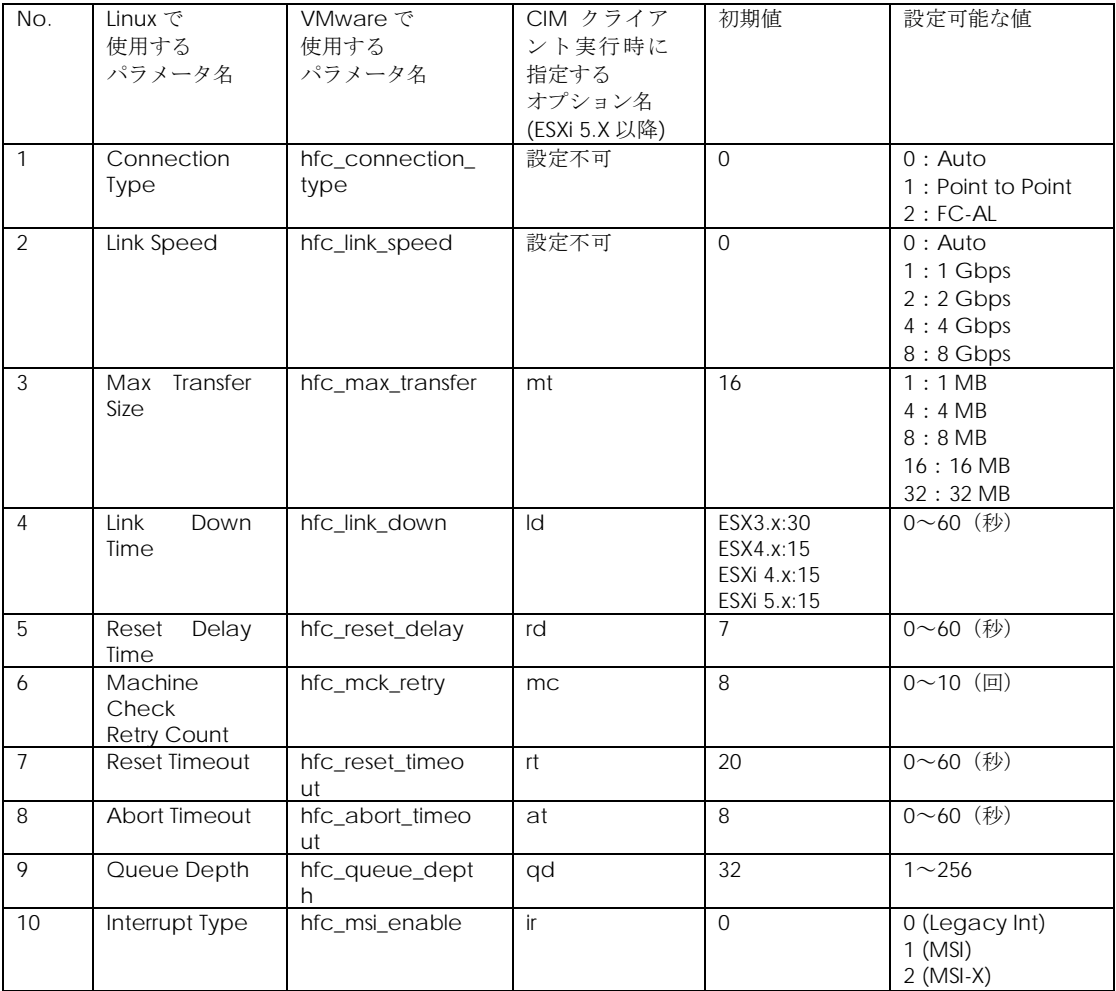

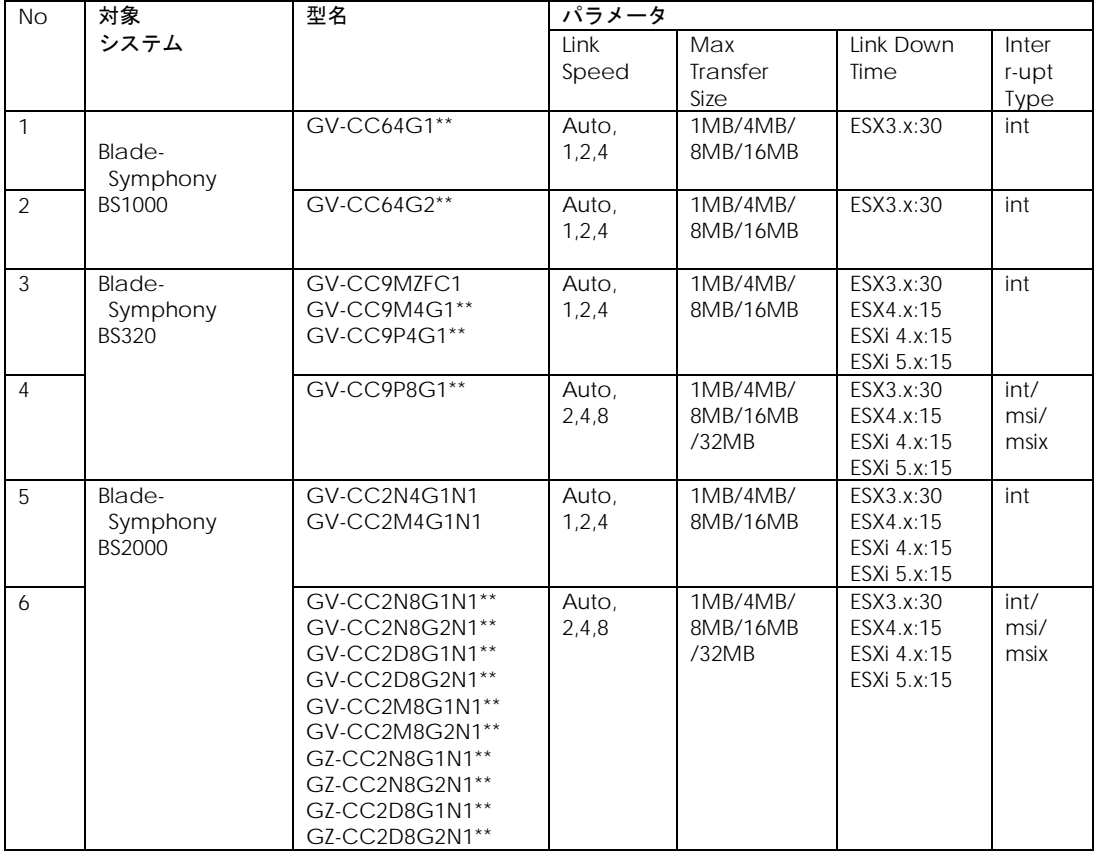

#### 尚、アダプタの型名とパラメータの設定範囲の対応は以下の通りとなります。

## パラメータ設定方法

#### VMware ESXi 5.X

CIM クライアントによりパラメータを設定できます。パラメータ設定方法については、「HITACHI Gigabit Fibre Channel アダプタ ユーザーズ・ガイド(ユーティリティソフト編 別冊 VMware 編)」を参照してください。

#### VMware ESX Server 3.x 及び VMware ESX 4.X 及び ESXi 4.X

ESX Host 上で実施する esxcfg-module コマンドまたは ESX/ESXi を外部より制御する vSphere Command-Line Interface(vSphere CLI)を使用して実施する vicfg-module コマンドにより、パ ラメータを設定することができます。設定したパラメータは、システムに搭載されている全ての HBA に対し適用されます。なお、Windows、Linux に対する vSphere CLI のインストール方法及び 使用方法については、VMware Web サイトにある vSphere Command-Line Interface manual を参照して下さい。

| OS       | パラメータ設定で使用できるコマンド |              |  |
|----------|-------------------|--------------|--|
|          | <b>ESX Host</b>   | vSphere CLI  |  |
| ESX3.x   | esxcfg-module     | vicfg-module |  |
| FSX4.x   | esxcfg-module     | vicfg-module |  |
| ESXi 4.x | 未サポート             | vicfg-module |  |

各 OS で使用できるコマンドは、以下の通りとなります。

設定する値は設定可能な値を必ず指定して下さい。設定不能な値を指定した場合、設定は無効とな り初期値が設定されます。

(1) 設定例 - esxcfg-module

Link Speed を 2Gbps に設定する場合

# esxcfg-module -s "hfc\_link\_speed=2" hfcldd.o # reboot

- (2) 設定例 vicfg-module
- Link Speed を 2Gbps に設定する場合

# vicfg-module --server <ip address> --username root --password password -s "hfc\_link\_speed=2" hfcldd.o

上記コマンド実行後、ESX または ESXi Host を Reboot

#### (3) 設定例 - パラメータを複数設定する場合

#### パラメータ間にスペースを入れてください。

Link Speed を 2Gbps、Machine Check Retry Count を 0 に設定する場合

設定例 - esxcfg-module # esxcfg-module -s "hfc\_link\_speed=2 hfc\_mck\_retry=0" hfcldd.o

#### 設定例 - vicfg-module

# vicfg-module --server <ip address> --username root --password password -s "hfc\_link\_speed=2 hfc\_mck\_retry=0" hfcldd.o

## □ 構成情報固定(パーシステント・バインディング)機能

構成情報固定(パーシステント・バインディング)機能はサポートしていません。

# エラーログ情報

Fibre Channel Board は、障害発生時の障害切り分け情報として、以下のアダプタ情報、及びログ を採取する機能を提供します。

## Linux

6

Linux ドライバでは、カーネルメッセージを出力するデーモン(klogd)の機能を使用して各種ログ情 報を採取します。したがって、ログ情報を採取する為には、klogd 及び syslogd の実行が必要とな ります(\*)。

ログ情報の出力先は、通常/var/log/messages ですが、klogd,syslogd の設定によっては、出力先 を変更可能ですので予め確認してください。

(\*)Support Service Symphony ログ環境強化オプション HA Logger Kit for Linux の RASLOG 機 能をご使用の場合、RASLOG 機能を起動する必要があります。RASLOG 機能の使用方法について は、RASLOG 機能の取扱説明書を参照ください。

尚、以下のバージョンのドライバは hfcrasinfo をサポートしています。

RHEL6: x.6.17.2018 以降 RHEL5: x.5.10.492 以降 RHEL4: x.1.10.492 以降 RHEL3: x.0.7.344 以降

hfcrasinfo をサポートしている場合は、hfcrasinfo を実行して採取してください。ドライバのログ 情報も含め、ログ情報を一括して採取することができます。

## □ 使用するログレベル

アダプタドライバが使用するログレベルを以下に示します。

本製品を搭載するシステム装置では、ログレベル値を KERN\_INFO(6)以上で使用することを推奨致 します。

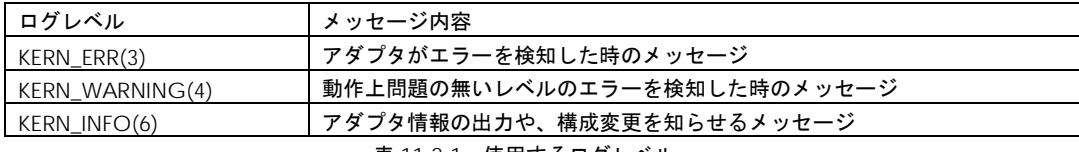

表 11-2-1 使用するログレベル

・現在のログレベル確認方法

# cat /proc/sys/kernel/printk

## □ エラーログ情報

#### タイトルのみの表示

以下のコマンドにより、アダプタドライバが出力したエラーログのタイトル情報を出力します。

・RASLOG 機能を使用しない場合

#cat /var/log/messages | grep HFC\_ Oct 15 18:58:57 Linux7 kernel: hfclddX:HFC\_ERR6 Temporary FC Link error (ErrNo:0xXX)

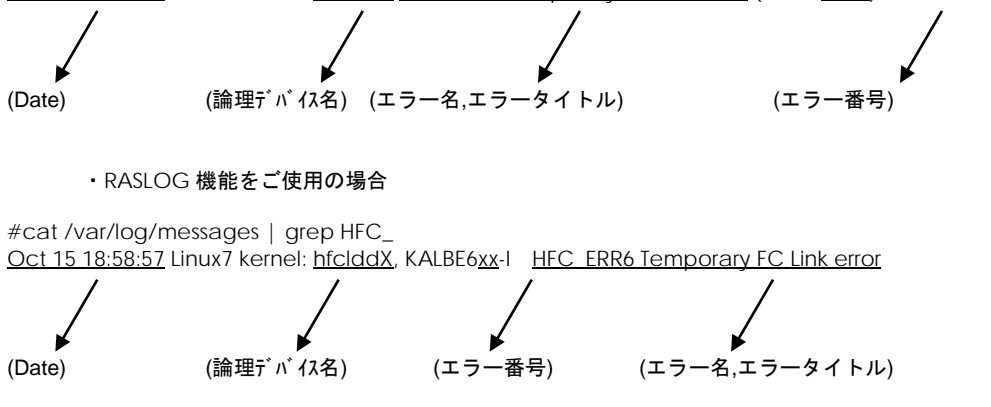

KALByyxx の KALB が HBA ドライバが採取したエラーであることを示し、"xx"がエラー番号を示し ます。

## □ エラー名及びエラータイトル

エラー名及び、エラータイトル一覧を以下に示す。

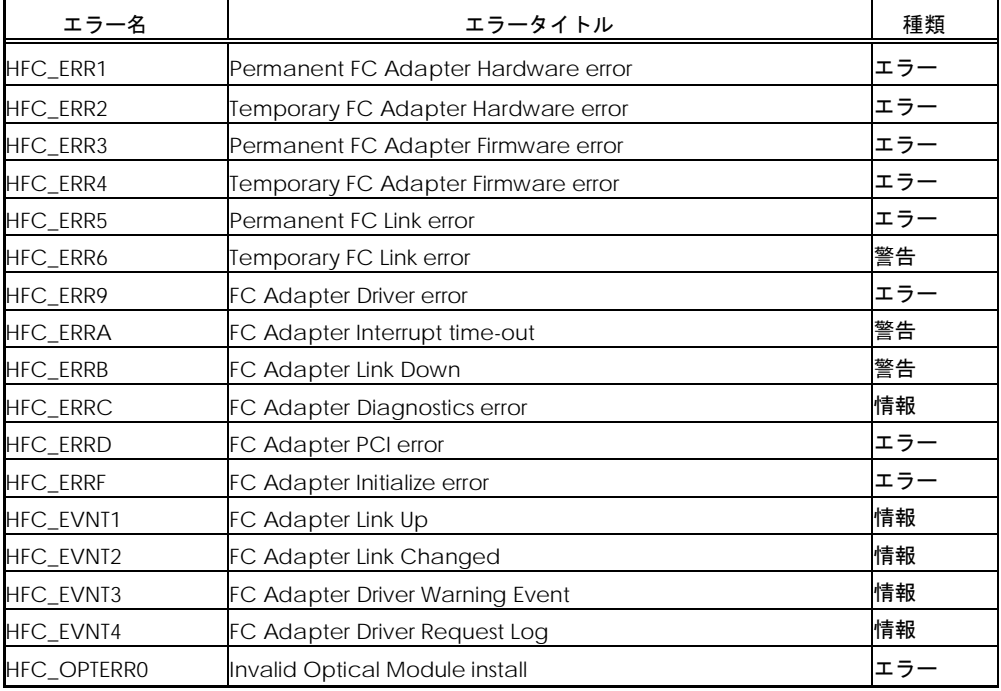

## □ エラー番号

エラー内容を識別するためのエラー番号(ErrNo)を以下に示します。

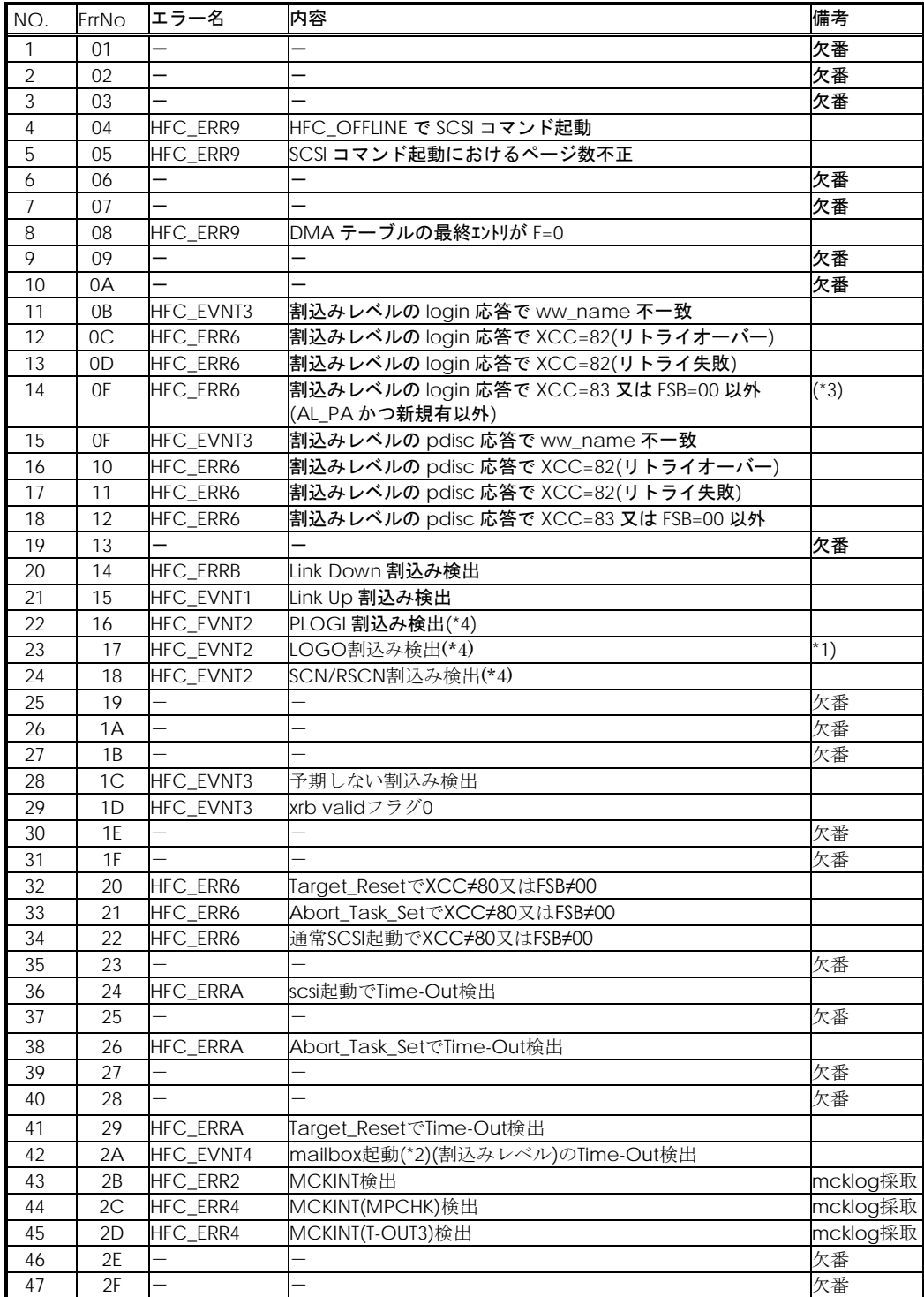

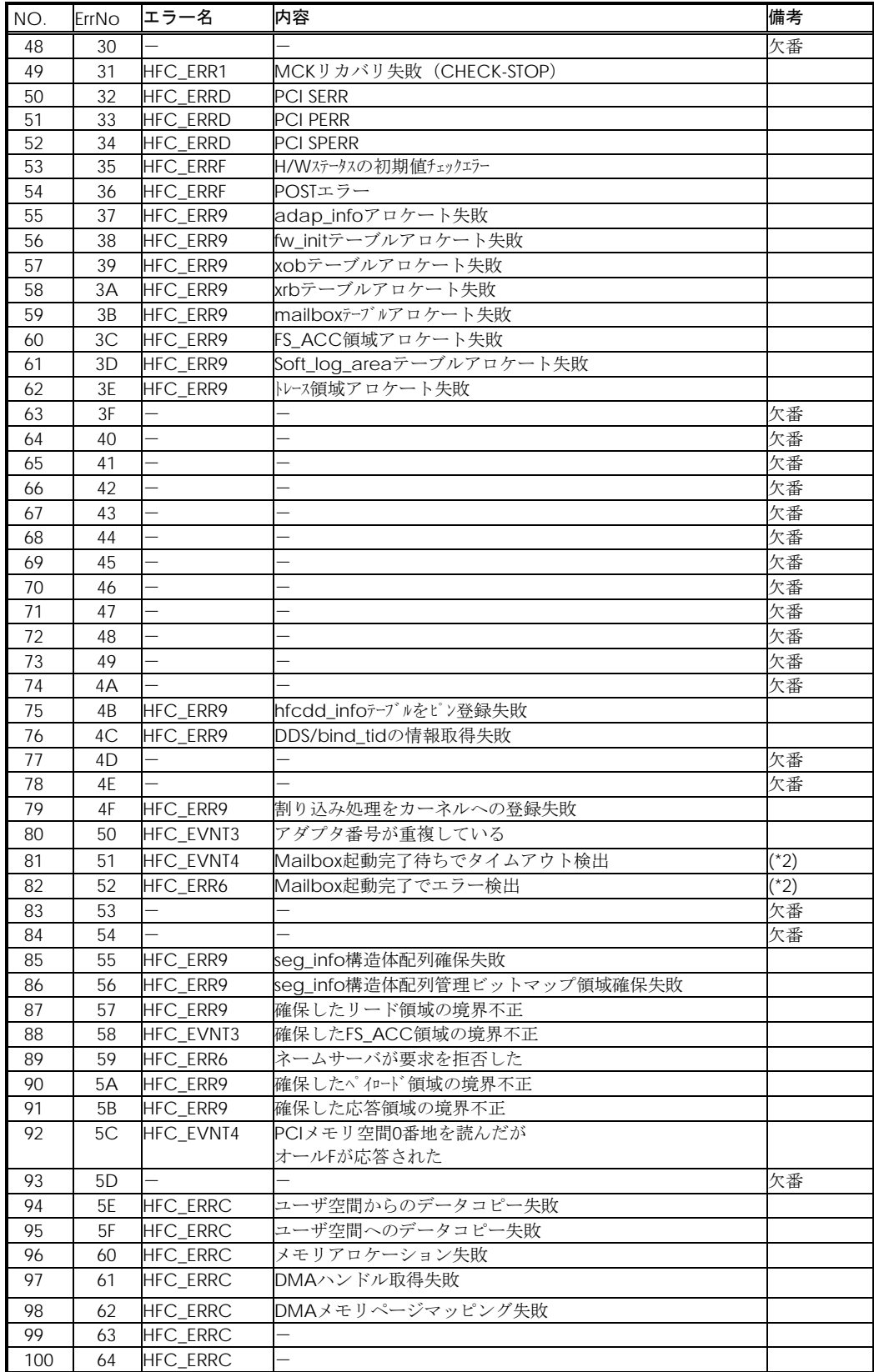

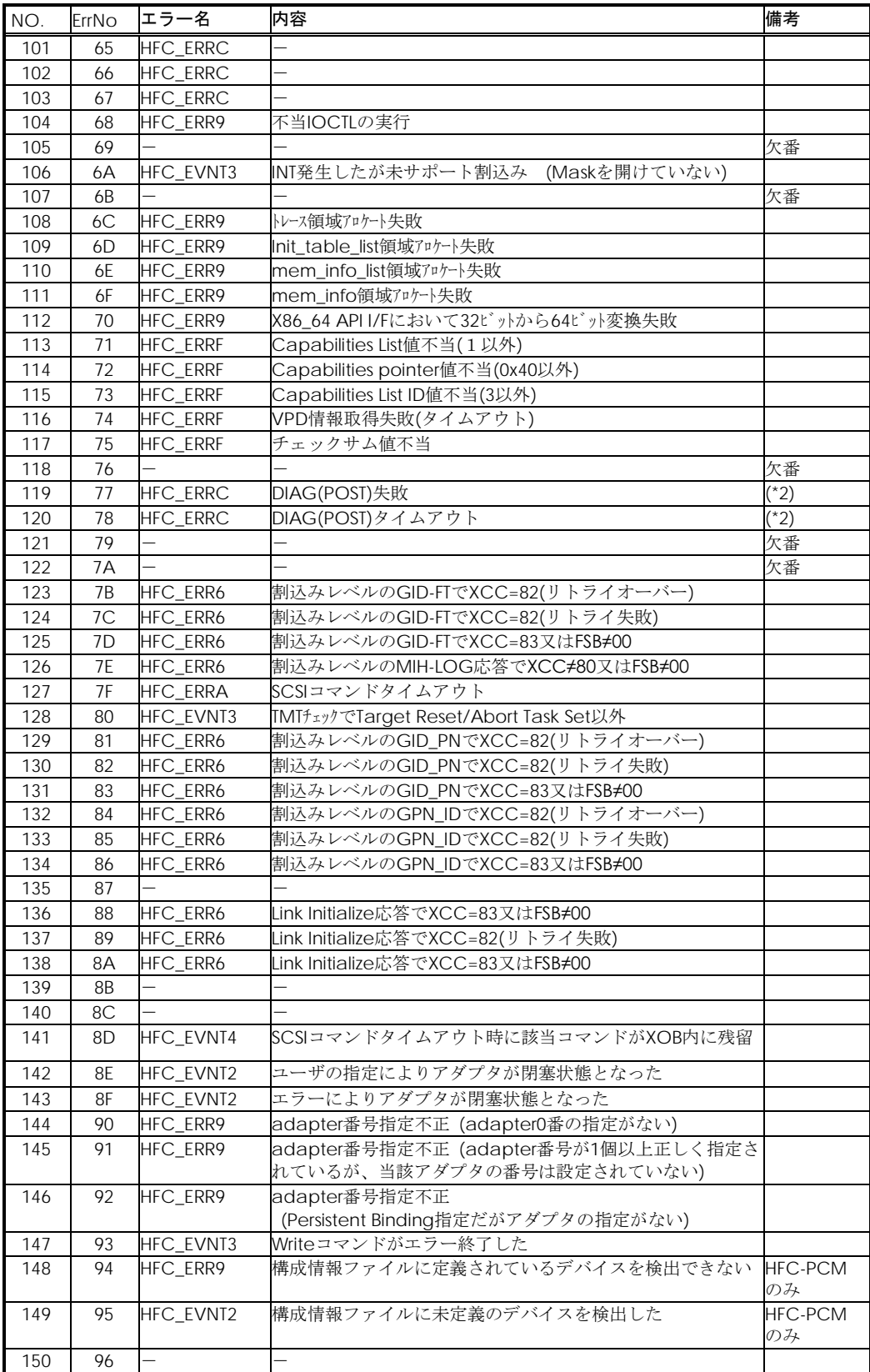

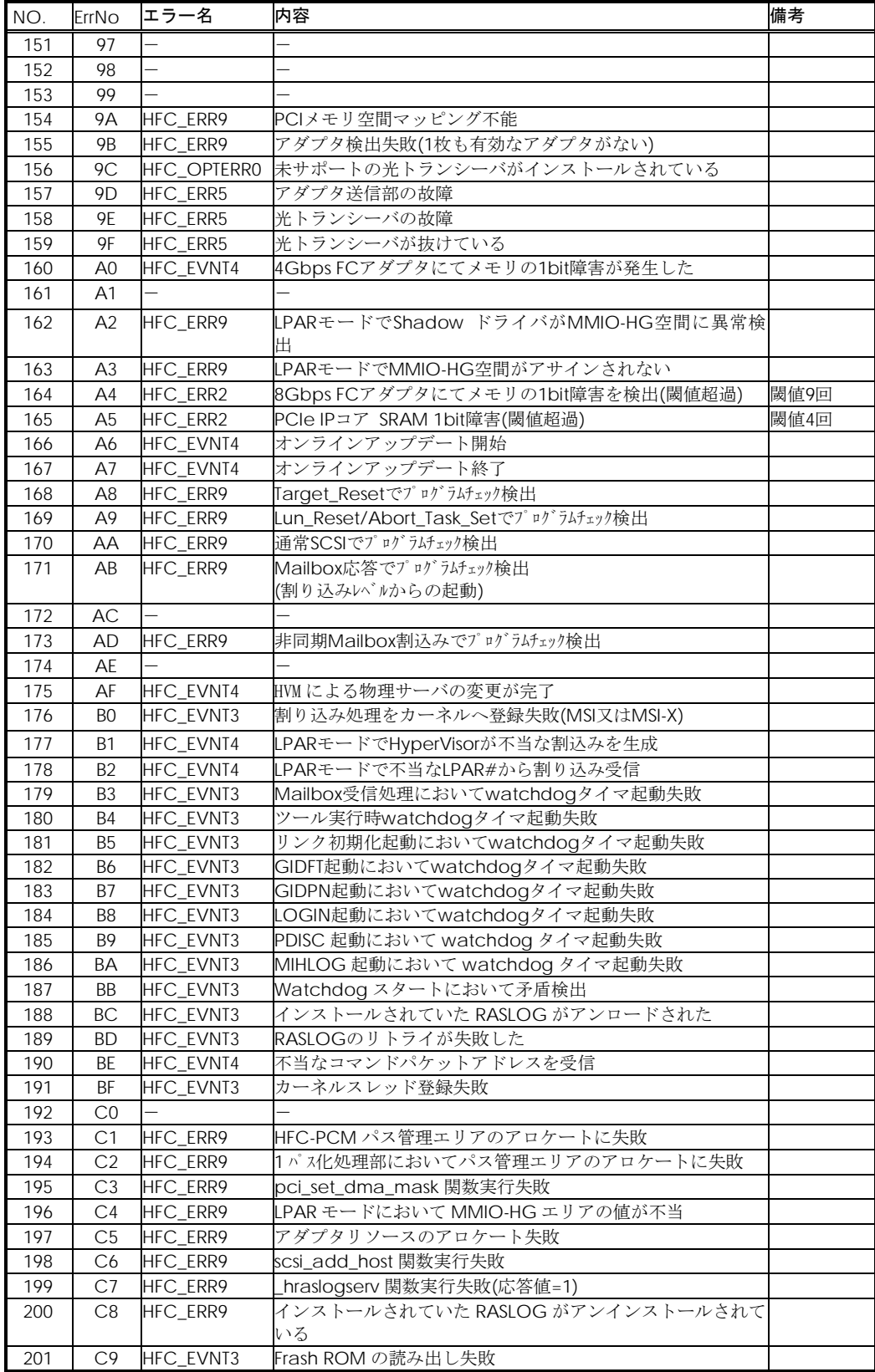

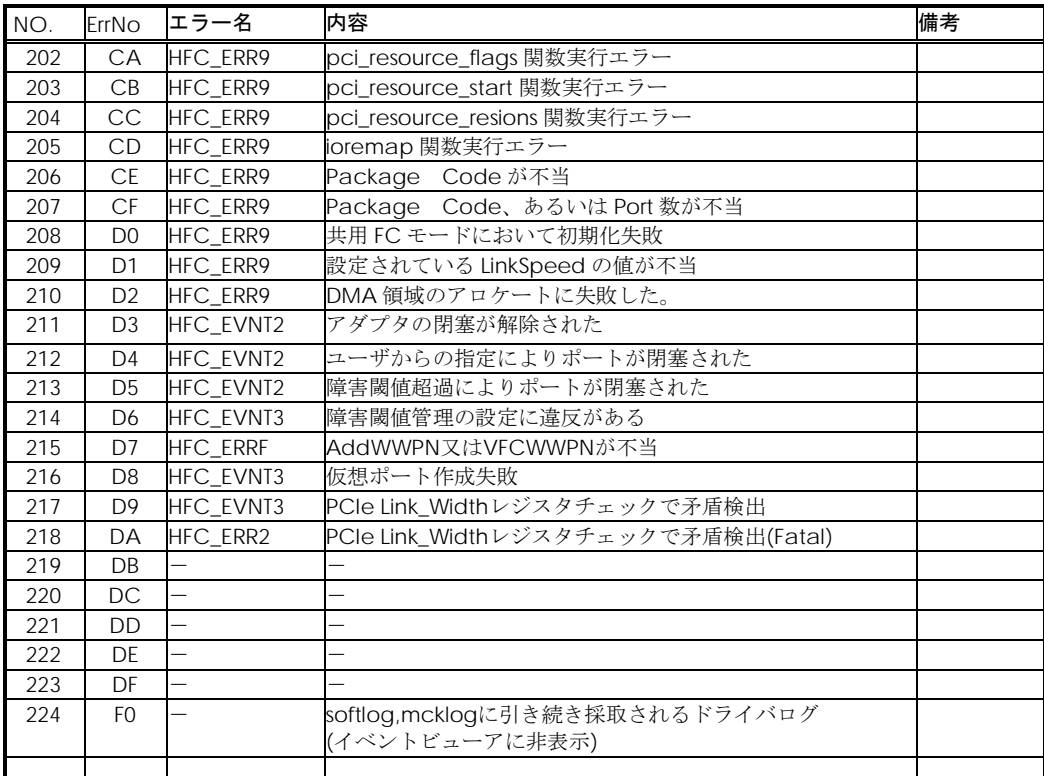

(\*1) カスケード構成の場合、ドライバをインストールしたとき、あるいは、サーバをリブートした時に ErrNo:0x17 のイベントログが発生する可能あります。本ログが発生した場合、「HITACHI Gigabit Fibre Channel アダプタ ユーザーズ・ガイド(BIOS/EFI 編)」-「HBA BIOS 画面詳細 (13)SET LOGIN DELAYTIME 画面」において、"LOGIN DELAY TIME" に設定されている値よりも大きな値を再設定してくだ さい。なお、設定する値は構成に依存し、本設定を行なっても ErrNo:0x17 のイベントログが発生する可能 性があります。その場合は"LOGIN DELAY TIME"の値をさらに大きな値を設定して下さい。

(\*2) Mailbox 起動:アダプタドライバがアダプタファームウェアに対して SCSI 起動以外の処理を実行指示 するため起動。この起動は同期コマンドであり、1つの要求起動に対して1つの終了応答が対となります。 この起動により実行されるコマンドには以下のような物があります。

- (a) FC インタフェースのリンク確立指示
- (b) ログインなどのフレーム送信指示
- (c) 障害情報(ログ)採取指示

(\*3) 接続されたディスク装置のポートの LUN セキュリティを有効にしている際、LUN セキュリティにサー バ上のアダプタのポートが登録されていない場合、サーバ起動時に ErrNo:0x0E のイベントログが発生する 可能性があります。 その際には以下を確認して下さい。

- (a) イベントログを出力したアダプタのポートと接続すべきそれぞれのディスク装置のポートが FC-Switch において同一のゾーンにゾーニングされていること。
- (b) イベントログを出力したアダプタのポートと接続する必要のないディスク装置のポートが FC-Switch において同一のゾーンにゾーニングされていないこと。
- (c) イベントログを出力したアダプタのポートと FC-Switch において同一のゾーンで接続されてい る全てのディスク装置のポートの LUN セキュリティに該当のアダプタのポートが登録されてい ること。

(\*4) 「FC-Switch のゾーニング設定なし」の状態、または「FC-Switch のゾーニング設定なし」と類似の 状態(例:FC-Switch の AccessGateway 機能使用時)にあるとき、これらのエラーログが不当に採取され ることがあります。これらのログを抑止するパラメータ設定については「HITACHI Gigabit Fibre Channel アダプタ ユーザーズ・ガイド(ユーティリティ・ソフト編)」の(ポート情報の参照・設定)をご参照くだ さい。

## <span id="page-91-0"></span>エラーログ詳細内容

-出力例-

```
hfcldd1: Firmware version 042000, Driver version 2.0.2.64, device 09:00.00 IRQ 50
hfcldd1: Adapter wwpn : 5000087000300348 
hfcldd1: Parts number : 3HAC45103-A
hfcldd1: HFC ERRA FC Adapter Interrupt time-out (ErrNo:0x24)
0x0000:[ 00000024 02040000 00c40002 00000000 ]
0x0010:[ 00000003 00000000 80013101 010000c2 ]
0x0020:[ 00011a00 00011800 00000000 00000000 ]
0x0030:[ 00000000 00000000 00000000 00000000 ]
0x0040:[ 00000000 00000000 00000000 00000000 ]
0x0050:[ 00000000 00000000 00000000 00000000 ]
0x0060:[ 00000000 00000000 00000000 00000000 ]
0x0070:[ 00000000 00000000 00000000 00000000 ]
0x0080:[ 91000000 00000003 00000000 00000001 ]
0x0090:[ 00000000 00000000 00000000 00000000 ]
   (中略)
0x0370:[ 00000000 31000000 00000000 00000000 ]
0x0380:[ 95109510 91009110 94109510 91009110 ]
0x0390:[ 94109510 95109510 91009110 94109510 ]
0x03a0:[ 91009110 94109510 95109510 91009110 ]
0x03b0:[ 94109510 95109100 91108210 82009410 ]
0x03c0:[ 95109510 91008213 82208200 81208213 ]
0x03d0:[ 82208200 81208213 82208200 81208213 ]
0x03e0:[ 82208200 81208213 82208200 81208210 ]
0x03f0:[ 82208200 81208213 82208200 81208213 ]
```
#### 障害情報採取機能(hfcrasinfo)の使用方法

Linux 環境において、障害発生時に/opt/hitachi/drivers/hba/hfcrasinfo スクリプトを実行すると 障害解析情報を採取できます。本スクリプトは root 権限で実行してください。この障害解析情報 は、カーネルの種類に依らず共通です。

障害解析情報は、カレントディレクトリ以下の "hfcrasinfo-<ホスト名>-<日時>"の名前のディレ クトリに一旦格納されたのち圧縮されます。障害解析情報の最大サイズの目安は下記の通りです。

障害解析情報の最大サイズ:

syslogファイルサイズ + システム及びドライバ構成情報(約3MB) +HBAポート単位に採取する障 害情報(約 2.4MB) × 搭載 HBA のポート数

【hfcrasinfo をサポートするドライババージョン】

RHEL6 : x.6.17.2018 以降 RHEL5 : x.5.10.492 以降 RHEL4 : x.1.10.492 以降 RHEL3 : x.0.7.344 以降

#### 【シンタックス】

hfcrasinfo [-f] [-d <directory>] [-H <hostname>]

【オプション】

-f : (y/n)確認メッセージを省略して実行します。 -d : 圧縮ファイルを指定ディレクトリに出力します。 本オプション省略時は,カレントディレクトリに出力します。 -H : 本コマンドで出力するファイル名は hfcrasinfo-<ホスト名>-<日時>.tar.gz です。 この<ホスト名>を本オプションで変更できます。

#### 【採取情報】

○下記情報を採取します。

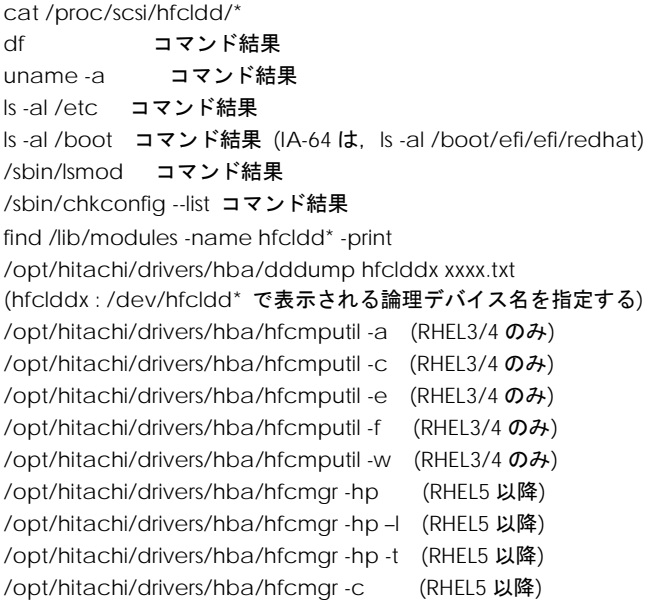

#### ○下記ファイルを採取します。

- (1) /var/log/messages
- (2) /var/log/messages.\*
- (3) /etc/modules.conf (RHEL4 は /etc/modprobe.conf)
- (4) /etc/hfcldd.conf
- (5) /etc/fstab
- (6) /lib/modules/`uname -r`/kernel/drivers/scsi/hfcldd.ko
- (7) /lib/modules/`uname -r`/kernel/drivers/scsi/hfcldd\_conf.ko
- (8) /boot/grub/grub.conf (IA-64 は,/boot/efi/efi/redhat/elilo.conf)
- (9) /tmp/hfcldd\_install.log

## **VMware**

VMware ドライバでは、カーネルメッセージを出力するデーモン(klogd)の機能を使用して各種ロ グ情報を採取します。したがって、ログ情報を採取する為には、klogd 及び syslogd の実行が必要 となります。

- (1) VMware ESX Server 3.x 及び VMware ESX 4.x の場合 ログ情報の出力先は、通常/var/log/vmkernel ですが、klogd,syslogd の設定によっては、出 力先を変更可能ですので予め確認してください。
- (2) VMware ESXi 4.x の場合

ログ情報の出力先は、通常/var/log/messages ですが、klogd,syslogd の設定によっては、出 力先を変更可能ですので予め確認してください。Vsphere Client のシステムログ画面からサー バーログ /var/log/messages を選択し、カーネルメッセージの確認を実施して下さい。なお、 カーネルメッセージをバッファする容量に限りがあるため、エラーログ情報が全て出力されな い場合があります。

(3) VMware ESXi 5.x の場合

ログ情報の出力先は、通常/var/log/vmkernel.log ですが、klogd,syslogd の設定によっては、 出力先を変更可能ですので予め確認してください。Vsphere Client 5.0 のシステムログ画面か らサーバーログ /var/log/vmkernel.log を選択し、カーネルメッセージの確認を実施して下さ い。なお、カーネルメッセージをバッファする容量に限りがあるため、エラーログ情報が全て 出力されない場合があります。

#### □ タイトルのみの表示

VMware ESX の場合、以下のコマンドにより、アダプタドライバが出力したエラーログのタイトル 情報を出力します。VMware ESXi の場合、Vsphere Client のシステムログ画面でサーバーログ /var/log/messages を選択し、検索文字に HFC\_を指定することにより、アダプタドライバが出力 したエラーログのタイトル情報を出力します。

#cat /var/log/vmkernel | grep HFC\_ Oct 16 18:16:12 esx-server vmkernel: 0:02:59:19.969 cpu0:1024)<3>hfclddX: HFC\_ERR6 Temporary FC Link error (ErrNo:0xXX)

(Date) (エラー名,エラータイトル) (エラー番号) (論理デバイス名)

## エラー名及びエラータイトル

エラー名及び、エラータイトル一覧は、Red Hat Linux と同じです。表 11-2-2 を参照して下さい。

### エラーログ詳細内容

エラーログ詳細内容は、Red Hat Linux と同じです。Linux のエラーログ詳細[「エラーログ詳細内容」](#page-91-0) 参照して下さい。

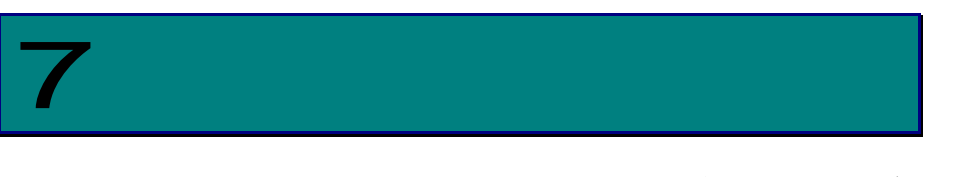

# ファームウエアバージョン・ボードレビジョン の確認方法

この章ではファームウエアのバージョン、及びボードレビジョンの確認方法について説明します。

# ファームウエアバージョン・ボー ドレビジョンの確認方法

以下のコマンドを実行し、ファームウェアのバージョンを確認します。

搭載されているアダプタが全て認識されているか確認します。

# ls /proc/scsi/hfcldd

0 1

注) 上記例は、1Port Gigabit Fibre Channel アダプタが 2 枚搭載されている.。または 2Port Gigabit Fibre Channel アダプタが 1 枚搭載されているケース。また、表示される数字はシステム に搭載される他の scsi アダプタや Fibre Channel アダプタの有無により変わります。

ファームウェアのバージョンを確認

# cat /proc/scsi/hfcldd/X (X は、(1)で表示された数字のいずれか一つを指定)

表示例

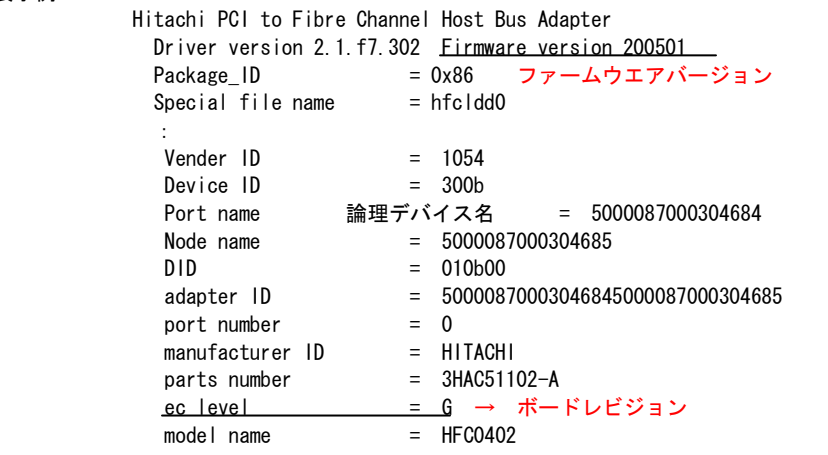

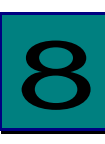

# ファームウエアのアップデート方法

この章ではファームウエアのアップデート方法について説明します。

# ファームウエアアップデートの概要

HITACHI Gigabit Fibre Channel アダプタのファームウエアアップデートファイルには、Gigabit Fibre Channel アダプタのプロセッサ上で動作するオンボードファームウェア、Gigabit Fibre Channel アダプ タに接続されたディスクからのブート(SAN ブート)を制御するブートコード、ハードウェア初期設定情 報が含まれています。ファームウェアアップデートとは、このファームウェアアップデートファイルのデ ータによる HITACHI Gigabit Fibre Channel アダプタ制御に変更する事です。

ファームウェアアップデートには、アダプタ上の FLASH-ROM に格納する操作と FLASH-ROM のデータを アダプタハードウェアに転送する操作の2つの操作が必要となります。

アダプタ上の FLASH-ROM に格納する操作としては以下に示す3つの操作があります。

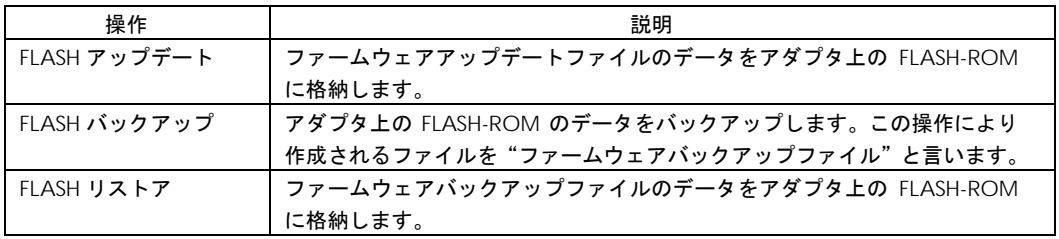

FLASH-ROM のデータをアダプタハードウェアに転送する方法としては以下に示す2つの方法があります。

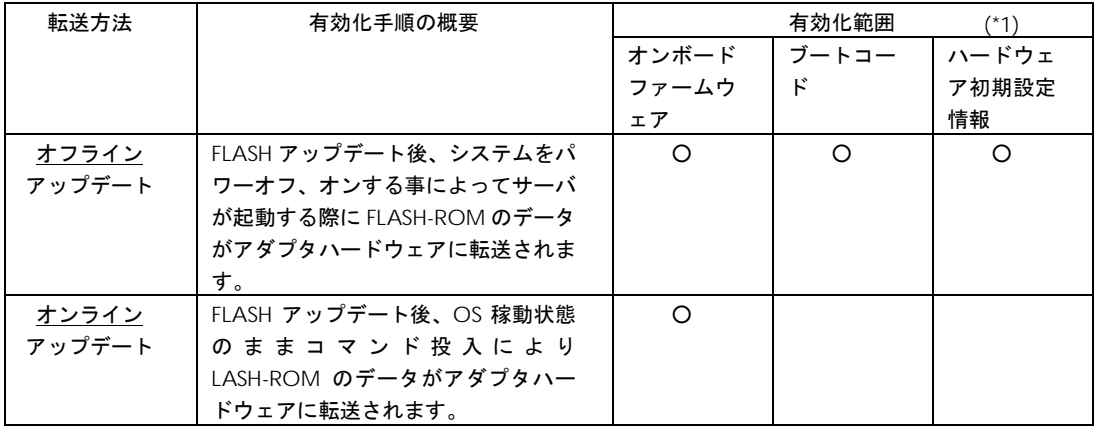

(\*1) 該当アップデート方法により有効化されるフィールドに"○"と記述します。

以下の章では、ファームウエアアップデート時の事前準備、FLASH-ROM アップデート方法、FLASH-ROM のデータをアダプタハードウェアに転送する方法について、順番に説明します。

尚、ファームウエアのオンラインアップデート操作を実施するためには、HITACHI Gigabit Fibre Channel アダプタ、ドライバ、及びファームウエアの全てが当該機能をサポートしている必要があります。 また、現在ハードウェアに転送されているファームウェアバージョンとこれからアップデートしようとし ているファームウェアバージョンの関係により、オンラインアップデートが出来ない場合があります。オ ンラインアップデートが不可である場合、オフラインアップデートを実施して下さい。

当該機能をサポートするアダプタ、ドライバ、及びファームウエアのバージョン及びオンラインアップデ ート可否に関するバージョンの依存関係に関しては、「HITACHI Gigabit Fibre Channel アダプタ ユーザ ーズ・ガイド(サポートマトリクス編)」をご参照ください。

## 注意事項

- HVM にて FC 共有として使用している場合、共有ゲスト上からのファームウエアアップデートを サポートしていないバージョンのドライバ、ファームウエアの場合、共有ゲスト上からファー ムウェアをアップデートすることはできません。該当機能をサポートするドライバ、ファーム ウエアのバージョンに関しては、「HITACHI Gigabit Fibre Channel アダプタ ユーザーズ・ガ イド(サポートマトリクス編)」をご参照ください。
- 該当機能がサポートされていない場合、IPF サーバモジュールでご使用の場合には占有に、Xeon サーバモジュールでご使用の場合には、BASIC モードに切り替えてからファームウエアアップ デートを行ってください。BASIC モードに切り替える場合には、LPAR モードと BASIC モード で WWPN, WWNN が異なるため、SAN セキュリティーの設定変更が必要となります。
- FLASH アップデートの実行中は、作業ウィンドウを閉じたり、コマンドの強制終了をさせたり、 電源断やリブートの類の操作を実行しないでください。FLASH-ROM のデータが破壊されて HBA が使用不能になることがあります。システムの電源断, リブートの類の操作を行う際は十 分に注意してください。
- ファームウェアのアップデートを実施する前に、必ずバックアップを事前に実施してください。
- 「ファームウエアのオンラインアップデート機能」をサポートしていない場合、ファームウェ アアップデート後、アップデートしたファームウエアで動作させるためには、システムのパワ ーオフ、オンが必要です。
- ファームウエアのバックアップ、アップデートに使用するツールのコマンドに関する詳細やエ ラーメッセージについては、「HITACHI Gigabit Fibre Channel アダプタ ユーザーズ・ガイド (ユーティリティ・ソフト編)」をご参照ください。また、ツールを実行するためには、シス テムに root 権限でログインしていることが必要となります。
- FLASH アップデートを実施中にアダプタの障害が発生すると、FLASH-ROM のデータが破壊さ れて HBA が使用不能になることがあります。IO 動作中に HBA が使用不能になると、重大な障 害につながるおそれがありますので、FLASH アップデートは、IO 動作を停止させてから実行し てください。

# FLASH バックアップ

FLASH バックアップの操作手順は以下の通りです。

VMwareESXi 5.x の場合は、操作の流れは以下と同様ですが、コマンドは CIM クライアントより実施しま す。対応するコマンドの詳細は、「HITACHI Gigabit Fibre Channel アダプタ ユーザーズ・ガイド(ユ ーティリティソフト編 別冊 VMware 編)」を参照してください。

(1) ユーティリティソフトが格納してあるディレクトリに移動します

# cd /opt/hitachi/drivers/hba

(2) ファームウエアのバックアップコマンドを入力します。

□RHEL4 或いは VMware ESX4.X 以前の場合

# hfcmcup -d 論理デバイス名 -o backup -f バックアップ格納ディレクトリ

□RHEL5 以降の場合

■

# hfcmgr –f 論理デバイス名 backup バックアップ格納ディレクトリ

また、全てのファームウエアを一度にバックアップしたい場合には以下のコマンドを入力します。

# hfcmgr –f all backup バックアップ格納ディレクトリ

以下は、論理デバイス(hfcldd0)に対するバックアップ実施例です。

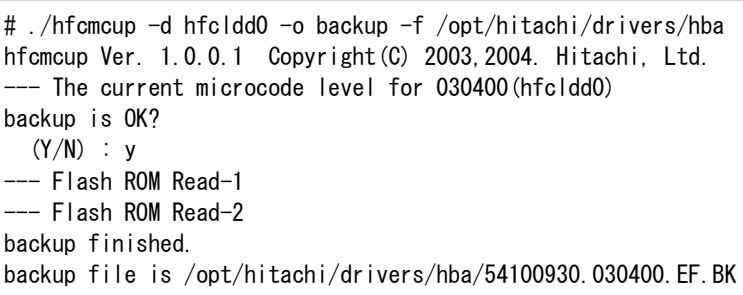

<sup>\*2</sup> バックアップファイル名には、PCI Vender id/Device id, WWN, ファームウェアバージョン の情報が含まれます。

# FLASH アップデート

FLASH アップデートの操作手順は以下の通りです。本章では FLASH アップデートに関して記述しますが、 FLASH リストアも同様の操作手順です。

VMwareESXi 5.x の場合は、操作の流れは以下と同様ですが、コマンドは CIM クライアントより実施しま す。対応するコマンドの詳細は、「HITACHI Gigabit Fibre Channel アダプタ ユーザーズ・ガイド(ユ ーティリティソフト編 別冊 VMware 編)」を参照してください。

FLASH アップデートは、アダプタのファームウエアアップデートファイルのデータを FLASH-ROM に格納 します。FLASH アップデート後、FLASH-ROM のデータをアダプタハードウェアに転送するにはオフライン アップデートもしくはオンラインアップデートのいずれかが必要となります。

FLASH アップデートは、アダプタのいずれか1つのポートに対して実施すれば、アダプタ内の全ファンク ションに実施した事になります。

(1) ユーティリティソフトが格納してあるディレクトリに移動します

# cd /opt/hitachi/drivers/hba

(2) ファームウエアアップデートファイルのデータを FLASH-ROM に格納するコマンドを入力します。\*1

□RHEL4 或いは VMware ESX4.X 以前の場合

# hfcmcup -d 論理デバイス名 -o download -f アップデートファイル名

□HEL5 以降の場合

# hfcmgr –f 論理デバイス名 update アップデートファイル名

また、1つのコマンドでシステムに搭載されている全アダプタに対して FLASH アップデートを実行 したい場合には以下のコマンドを入力します。

# hfcmgr –f all update アップデートファイル名

以下は、論理デバイス(hfcldd0 に対して FLASH アップデートを実行する実施例です。

#./hfcmcup -d hfcldd0 -o download -f /opt/hitachi/drivers/hba/54100930.040200.E7 hfcmcup Ver. 1.0.0.1 Copyright(C) 2003,2004. Hitachi, Ltd. hfcldd0 HITACHI FC Adapter \*\*\* NOTICE \*\*\* NOTICE \*\*\* NOTICE \*\*\* The microcode installation occurs while the adapter and any attached drives are available for use. It is recommended that this installation be scheduled during non-peak production periods. As with any microcode installation involving drives, a current backup should be available. Use 'y' to continue the installation. Use 'n' or Ctrl-c to cancel the installation.  $(Y/N)$  : y --- The current microcode level for 030400(hfcldd0) --- Select microcode file: /tmp/54100930.040200.E7 CURRENT SYSREV:00030400 UPDATE SYSREV:00040200 Update is OK?  $(Y/N)$  : y --- Flash ROM Erase Erasing data... (wait a few minutes) --- Flash ROM Write Writing data... (wait a few minutes) --- Flash ROM Read Checking data... (wait a few minutes) Microcode Update finished. The Update microcode level for 040200(hfcldd0) 現在のバージョンとアップデートファイルの バージョンを確認してください。

#### ■ 注意事項

■ 本コマンドが「HFCAPI related application(mcup) terminated.」 メッセージで異常終了した 場合、hfcmgr コマンドと同じディレクトリ、もしくはフォルダに hfcmcup.log にエラーメッ セージが出力されます。エラーメッセージ一覧に関しては、「HITACHI Gigabit Fibre Channel アダプタ ユーザーズ・ガイド(ユーティリティ・ソフト編)」をご参照ください。

FLASH アップデート、FLASH リストアを実施しただけでは、FLASH-ROM に格納したファームウェアファ イルのデータによるアダプタ制御は行われていません。FLASH-ROM に格納したデータをアダプタハードウ ェアに転送する必要があります。その転送方法としては、オフラインアップデートとオンラインアップデ ートの2つの方法があります。本章ではオンラインアップデートの手順について説明します。

VMwareESXi 5.x の場合は、操作の流れは以下と同様ですが、コマンドは CIM クライアントより実施しま す。対応するコマンドの詳細は、「HITACHI Gigabit Fibre Channel アダプタ ユーザーズ・ガイド(ユ ーティリティソフト編 別冊 VMware 編)」を参照してください。

#### 注意事項

■ オンラインアップデートは、以下のように実行されます。

(1) ツールからファームウエアに対しオンラインアップデート指示する。この時、起動したポートにて ErrNo=0xA6 のログが出力され、オンラインアップデートの指示をファームウェアに対して発行した事 をユーザに通知します。

(2) ファームウエアはオンラインアップデートの指示を受けると、オンラインアップデートが実行可能 な状態のチェックを開始します。

(3) ファームウェアはオンラインアップデートが実行可能な状態になると FLASH-ROM からオンボード ファームウェアの領域を読み出し、アダプタハードウェアに転送します。

(4) ファームウエアはアダプタハードウェアへの転送完了を通知します。これにより ErrNo=A7 のログ が出力され、アダプタハードウェアへの転送も完了した事をユーザに通知します。

このため、オンラインアップデートコマンドの投入は、あくまでもファームウエアに対して FLASH-ROM データのアダプタハードウェアへの転送指示であり、実際にハードウェアへ転送されたのは ErrNo=A7 のロ グが出力された時刻となります。

- ファームウェアが判定する"オンラインアップデートが実行可能な状態"とは、ファームウエアが実 行中の処理を持たない状態です。そのためアダプタに対する負荷が高い場合には FLASH-ROM データ のアダプタハードウェアへの転送が完了しません。オンラインアップデート時には、アップデート対 象のアダプタへのアクセスが少ない状態で実行して下さい。
- オンラインアップデートは、アダプタ内のいずれかの一つのファンクションに対して実行すれば、ア ダプタ内の全ファンクションに対して実施されます。

以下の手順にて、ファームウエアのオンラインアップデートを実施します。

(1) ユーティリティソフトが格納してあるディレクトリに移動します

# cd /opt/hitachi/drivers/hba

(2) 以下のコマンドを入力し、ファームウエアのオンラインアップデートが可能かどうか確認します。

□ RHEL4 或いは VMware ESX4.X 以前の場合

# hfcmcref

□ RHEL5 以降の場合

# hfcmgr -u

以下は、ファームウエアのオンラインアップデート確認コマンドの実施例です。

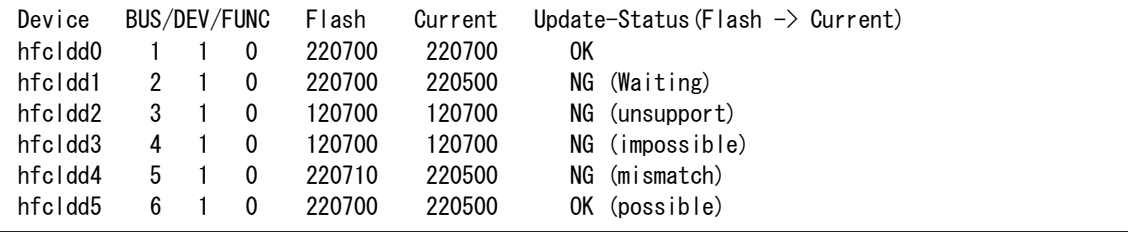

'Status (Flash -> Current)'の仕様については、「HITACHI Gigabit Fibre Channel アダプタ ユー ザーズ・ガイド(ユーティリティ・ソフト編)」をご参照ください。

(3) 以下のコマンドを入力し、ファームウエアのオンラインアップデートを実行します。

□ RHEL4 或いは VMware ESX4.X 以前の場合

# hfcmcref –d 論理デバイス名

或いは、全アダプタに対して起動を実行する場合には、以下のコマンドを入力します。

# hfcmcref -d all

□ RHEL5 以降の場合

# hfcmgr –u 論理デバイス名

或いは、全アダプタに対して起動を実行する場合には、以下のコマンドを入力します。

# hfcmgr -u all

102

以下は、ファームウエアのオンラインアップデートコマンドの実施例です。

```
# hfcmgr -u all
DEVICE : hfcldd0 
FLASH SYSREV:00220750
CURRENT SYSREV:00220740
FLASH-> CURRENT Update is OK? (Y/N) : y
Update command finished (hfcldd0). please check the F/W update status by hfcmgr -u. 
DEVICE : hfcldd1 
FLASH SYSREV:00220750
CURRENT SYSREV:00220740
FLASH-> CURRENT Update is OK? (Y/N) : y
Update command finished (hfcldd1). please check the F/W update status by hfcmgr -u.
```
(4) 以下のコマンドを入力し、ファームウエアのオンラインアップデートが完了したか確認します。

□ RHEL4 或いは VMware ESX4.X 以前の場合

# hfcmcref

#### □ RHEL5 以降の場合

# hfcmgr -u

以下は、ファームウエアのオンラインアップデートコマンド実施後の確認例です。実行中(Waiting)のもの がなくなり、'Flash'と'Current'が同じバージョンになった時点で、ファームウエアアップデートは完了し ていることがわかります。

| Device  | BUS/DEV/FUNC |  | Flash | Current | Update-Status (Flash $\rightarrow$ Current) |                 |
|---------|--------------|--|-------|---------|---------------------------------------------|-----------------|
| hfcldd0 |              |  |       | 220700  | 220700                                      | 0K              |
| hfcldd1 |              |  |       | 220700  | 220500                                      | NG (No need)    |
| hfcldd2 | 3            |  |       | 120700  | 120700                                      | NG (unsupport)  |
| hfcldd3 | 4            |  |       | 120700  | 120700                                      | NG (impossible) |
| hfcldd4 | 5            |  |       | 220710  | 220500                                      | NG (mismatch)   |
| hfcldd5 | 6            |  |       | 220700  | 220500                                      | OK (possible)   |

■ 注意事項

エラーメッセージ一覧に関しては、「HITACHI Gigabit Fibre Channel アダプタ ユーザーズ・ガ イド(ユーティリティ・ソフト編)」をご参照ください。

# 9

## SFP 稼動時交換機能

故障した HBA 搭載光トランシーバ(SFP)を OS 稼動中に別の SFP と交換することが可能です。この 機能を SFP 稼動時交換機能と呼びます。一部の Hitachi Gigabit Fibre Channel 製品では SFP 稼動 時交換機能をサポートしておりません。詳細は「HITACHI Gigabit Fibre Channel アダプタ ユー ザーズ・ガイド(サポートマトリクス編)」を参照願います。

本章では、SFP 稼動時交換の際の注意事項について記載します。

# 注意事項

- SFP の故障によりデバイスドライバが検知する障害は、障害部位を SFP と特定可能なエラー (ErrorID=0x9E のエラーログ:詳細は Hitachi Gigabit Fibre Channel アダプタ ユーザーズガイド参照)以 外にも「リンクダウン」や「FC インタフェース障害」など様々な障害が存在します。
- リスク回避のため、定期的な保守作業を予定している場合や、OS の運用停止が可能な場合には極力シス テム停止による交換を実施することを推奨します。
- 弊社 Fibre Channel Adapter に搭載可能な SFP は弊社指定の SFP のみになります。
- 本機能を使用するためには、本機能に対応したデバイスドライバとファームウエアをご使用であることが 前提となります。
- HVM を使用して LPAR モードで動作する場合、本機能は使用できません。
- SFP 稼動時交換時に使用するコマンドに関しては「HITACHI Gigabit Fibre Channel アダプタ ユーザー ズ・ガイド(ユーティリティソフト編)」の Rev 18 以降 をご参照ください。
- システムの構成によっては SFP 稼動時交換に対応していない場合がございます。
- SFP 交換の必要性、交換部品(SFP)の準備、交換作業につきましては、弊社保守部署又はサポートへ問い 合わせ頂きますようお願い致します。

# 10

# アダプタ交換に伴う各種パラメータのバックア ップ・リストア手順

HBA BIOS とドライバに対して、各種パラメータを設定していた場合、「交換前のアダプタ」に設 定していたパラメータが、「交換後のアダプタ」に正しく引き継がれない場合があります。本章で は、アダプタ交換時に、「交換前のアダプタ」に設定していたパラメータを「交換後のアダプタ」 に引き継ぐ方法を示します。

## OS 停止後のアダプタ交換

本節では、OS 停止後にアダプタ交換する場合の、

- A アダプタ交換前の記録作業
- B アダプタ交換後の設定作業
- C アダプタ交換後の確認作業

手順を示します。

アダプタ交換の手順については、システム装置のユーザーズガイドをご参照ください。

#### □ 注意事項

- 各種設定データのパラメータは、パラメータ設定時に記録しておくことを推奨します。
- システム装置が正常に動作していない状態で、アダプタのパラメータを表示した場合、正しいデー タが表示されない可能性があります。そのようなデータを交換後のアダプタに設定した場合、アダ プタが正常に動作しなくなる可能性がありますので注意してください。
- パラメータの表示、設定を実施するためにはドライバのユーティリティソフトがインストールされ ていることが前提となります。
- 前提条件につきましては、「Hitachi Fibre Channel アダプタ ユーザーズガイド(ユーティリティソ フト編)」「1. 適用」及び「2.前提条件」を確認ください。また、操作にはシステムの Administrator 権限が必要となります。

## A アダプタ交換前の記録作業

(1) HBA BIOS 設定データを記録

HVM を利用していない場合、HBA BIOS を操作して、交換対象アダプタの HBA BIOS 設定デー タを確認し、その情報を控えてください。HBA BIOS の操作方法については「Hitachi Fibre Channel アダプタ ユーザーズガイド(BIOS/EFI 編)」を参照してください。HVM を利用してい る場合、HBA BIOS 設定データに相当する情報(EFI ドライバ設定データ)がシステム装置内に記 録/保持されるため、「(1) HBA BIOS 設定データを記録」する必要はありません。

アダプタ交換作業を保守員が実施する場合、HBA BIOS 設定データを交換後のアダプタに設定 する目的で、保守員が HBA BIOS 設定データを控えることがあります。

(2) PCI スロット搭載位置(または PCI BUS/DEV/FUNC 番号 )を記録

以下のいずれかの方法を用いて、アダプタポート(WWPN で特定) の PCI スロット搭載位置(ま たは PCI BUS/DEV/FUNC 番号)を確認し、その情報を控えてください。

PCI BUS/DEV/FUNC 番号と PCI スロット搭載位置は、常に対関係にあります。アダプタ交換後 もアダプタ交換前と同じ PCI スロットを使用する場合、アダプタ交換後もアダプタ交換前と同 じ PCI BUS/DEV/FUNC が割り当てられます。

a-1) 目視確認

アダプタ交換作業を保守員が実施する場合、保守員が、アダプタの PCI スロット搭載位置を目 視確認します。目視確認と他の確認方法(a-2, a-3)と併用することで、確認結果の信頼性を、よ り高めることが出来ます。

a-2) システム(SVP)コンソールを用いた確認方法

システム装置に搭載されている SVP が WWN の表示機能をサポートしている場合、システム (SVP)コンソールを操作することで、アダプタポート(WWPN で特定)の PCI スロット搭載位置 を確認できます。システム(SVP)コンソールの操作方法については、システム装置のユーザーズ ガイドを参照してください。システム装置に SVP が搭載されていない場合、この方法を利用で きません。

a-3) ユーティリティソフト(hfcmgr -dv コマンド)を用いた確認方法

HVM を利用していない環境では、hfcmgr -dv コマンドを用いて、アダプタポート(WWPN で 特定)の PCI BUS/DEV/FUNC 番号 を確認できます。hfcmgr -dv コマンドの操作方法について は、「Hitachi Fibre Channel アダプタ ユーザーズガイド(ユーティリティソフト編)」「シス テム搭載デバイス検索」を参照してください。HVM 環境では、この方法を利用できません。

(3) 論理デバイス名を記録

アダプタポート (WWPN で特定)の論理デバイス名を確認し、その情報を控えてください。ア ダプタポート (WWPN で特定)の論理デバイス名を確認する方法については、「Hitachi Fibre Channel アダプタ ユーザーズガイド(ユーティリティソフト編)」「サーバ・アダプタ情報の 表示」を参照してください。

### B アダプタ交換後の設定作業

(1) HBA BIOS 設定データを設定

b-1) HVM を利用していない場合、HBA BIOS を操作して、交換後のアダプタに HBA BIOS 設 定データを設定してください。HBA BIOS の操作方法については「Hitachi Fibre Channel アダ プタ ユーザーズガイド(BIOS/EFI 編)」を参照してください。HVM を利用している場合、HBA BIOS 設定データに相当する情報(EFI ドライバ設定データ)がシステム装置内に記録/保持される ため、「(1) HBA BIOS 設定データを設定」する必要がありません。

アダプタ交換作業を保守員が実施する場合、保守員が HBA BIOS 設定データを、交換後のアダ プタに設定することがあります。

b-2) 「パーシステント・バインディング機能を利用している」かつ「ドライバが使用する WWPN が変わった」場合、下記[手順]に示した操作を実施してください。

[手順]

1. システム装置の電源をオンにしてください。

2. HBA BIOS を操作し、"PERSISTENT BINDINGS:DISABLE"を設定することで、一時的に、パーシ ステント・バインディング機能を無効化してください。HBA BIOS の操作方法については 「Hitachi Fibre Channel アダプタ ユーザーズガイド(BIOS/EFI 編)」をご参照ください。

- 3. システム装置を再起動してください。
- 4.「(2) WWPN と一部情報の対応関係を更新」を実施してください。
- 5. システム装置を再起動してください。

6. HBA BIOS を操作し、"PERSISTENT BINDINGS:ENABLE "を設定することで、パーシステント・ バインディング機能を有効化してください。HBA BIOS の操作方法については「Hitachi Fibre Channel アダプタ ユーザーズガイド(BIOS/EFI 編)」をご参照ください。

7. システム装置を再起動してください。

(2) WWPN と一部情報の対応関係を更新

「アダプタポート単位に個別にドライバパラメータを設定していた場合」や「パーシステント バインディング機能を使用していた場合」などに、一部の情報(ドライバパラメータ, 論理デバ イス名など)が WWPN と対応づけられた状態で保存されます。

hfcmgr -ex コマンドを実行することで、この様な「WWPN と対応づけられた情報」が存在す るか、確認できます。「WWPN と対応づけられた情報」が存在する場合、hfcmgr -ex コマン ド実行後に、交換前アダプタの WWPN が画面表示されますので、交換後アダプタの WWPN を 入力することで、WWPN と一部情報(ドライバパラメータ, 論理デバイス名など)の対応関係を 更新してください。hfcmgr -ex コマンドの操作方法については、「Hitachi Fibre Channel ア ダプタ ユーザーズガイド(ユーティリティソフト編)」「ポート個別設定情報の書き換え・削除」 を参照してください。

hfcmgr -ex コマンドを実行した後、交換前アダプタの WWPN が表示されない場合、交換後ア ダプタのWWPNを入力不要です。Ctrl + Cを押してhfcmgr -exコマンドを終了してください。

[特記事項:「WWPN と一部情報の対応関係を更新」を省略できる条件]

以下の i)または ii)に合致する場合、「各アダプタ固有の WWPN」に代わって「シス テム装置に登録されている WWPN」が使用されます。「システム装置に登録され ている WWPN」は、アダプタ交換後も変化しないため、「WWPN と一部情報の対 応関係を更新」を省略できます。

- i) N+M コールドスタンバイ機能を利用している場合。
- ii) HVM を利用している場合。
- [特記事項:「WWPN と一部情報の対応関係を更新」を未実施の場合に発生する現象]

アダプタ交換後に「WWPN と一部情報の対応関係を更新」を未実施だった場合、 以下の現象 A, 現象 B が発生する可能性があります。(現象 A が発生するとき、現 象 B も同時に発生します。)

現象 A:アダプタ交換前と異なるドライバパラメータが設定される。

現象 B: アダプタ交換前と異なる論理デバイス名が割り当てられる。

#### C アダプタ交換後の確認作業

(1) HBA BIOS 設定データを確認

HVM を利用していない場合、HBA BIOS を操作して、交換後のアダプタに設定されている HBA BIOS 設定データが、交換前のアダプタと同等であることを確認してください。HBA BIOS の操 作方法については「Hitachi Fibre Channel アダプタ ユーザーズガイド(BIOS/EFI 編)」を参照 してください。HVM を利用している場合、HBA BIOS 設定データに相当する情報(EFI ドライバ 設定データ)がシステム装置内に記録/保持されるため、「(1) HBA BIOS 設定データを確認」す る必要がありません。

(2) PCI スロット搭載位置(または PCI BUS/DEV/FUNC 番号)を確認

「A アダプタ交換前の記録作業」の(2)で実施した確認方法と同じ方法を用いて、下記 c-1, c-2 が等しいことを確認してください。

c-1) アダプタポート(WWPN で特定) の PCI スロット搭載位置(または PCI BUS/DEV/FUNC)

c-2) 「A アダプタ交換前の記録作業」の(2)で記録した PCI スロット搭載位置(または PCI BUS/DEV/FUNC 番号)

(3) 論理デバイス名を確認

「A アダプタ交換前の記録作業」の(3)で実施した確認方法と同じ方法を用いて、下記 c-3, c-4 が等しいことを確認してください。

- c-3) アダプタポート(WWPN で特定)の論理デバイス名
- c-4) 「A アダプタ交換前の記録作業」の(3)で記録した論理デバイス名
109

#### ホットプラグ(OS 稼動時交換)

本節では、ホットプラグ操作に伴うアダプタのパラメータのバックアップ、リストア手順について 記載します。一部の Hitachi Gigabit Fibre Channel 製品ではホットプラグ機能をサポートしてお りません。詳細は「HITACHI Gigabit Fibre Channel アダプタ ユーザーズ・ガイド(サポートマ トリクス編)」を参照願います。

ホットプラグ操作の手順については、システム装置のホットプラグ操作手順書をご参照ください。

以下にホットプラグ実施時の、

A 各種設定データのバックアップ

B アダプタ交換後の PCIe ボードの固有の設定(HBA BIOS の各種設定データ、およびドライバパ ラメータのリストア)

C 事後設定と確認(HBA BIOS の設定値、及びドライバパラメータの確認)

の手順を示します。

パラメータ設定時には、A の手順に従い、各種設定データのバックアップを実施し、バックアッ プを保存して下さい。

ホットプラグを行う場合には、システム装置のホットプラグ操作手順書をご参照の上、B 及び C の 手順に従ってパラメータのリストア、事後設定を実施してください。

尚、パラメータ設定時に A の手順でバックアップを実施していない場合には、B の手順に従い、ユ ーティリティソフトを使用してパラメータを再設定してください。

#### □ 注意事項

- 各種設定データのパラメータは、パラメータ設定時にバックアップし、バックアップを保存してお くことを推奨します。
- システム装置が正常に動作していないアダプタにバックアップを実行した場合、正しいデータを取 得できない可能性があります。そのデータをリストアすると、アダプタが正常に動作しなくなる可 能性がありますので注意してください。
- パラメータのバックアップ、リストアを実施するためにはドライバのユーティリティソフトがイン ストールされていることが前提となります。
- 前提条件につきましては、「Hitachi Fibre Channel アダプタ ユーザーズガイド(ユーティリティソ フト編)」「1. 適用」及び「2.前提条件」を確認ください。また、操作にはシステムの Administrator 権限が必要となります。

#### A 各種設定データのバックアップ

(1) HBA BIOS

「Hitachi Fibre Channel アダプタ ユーザーズガイド(ユーティリティソフト編)」「システム搭載 デバイス検索」を参照し、アダプタの各アダプタポートの論理デバイス名を検索したのち、「HBA BIOS セットアップデータバックアップ」を参照し、各アダプタポートの HBA BIOS セットアップ データをバックアップします。

尚、アダプタポートの WWPN も同時に記録してください。

(2)ドライバパラメータ

ドライバパラメータのバックアップは必要ありません。

#### B アダプタ交換後の PCIe ボードの固有の設定

(1) HBA BIOS の各種設定データのリストア

b-1) ドライバパラメータの設定によっては、アダプタ交換後、一時的にアダプタポートに対応する 論理デバイス名が変更となる可能性があるため、論理デバイスを再作成します。

# /etc/init.d/hfcmknod

b-2) 「Hitachi Fibre Channel アダプタ ユーザーズガイド(ユーティリティソフト編)」「システ ム搭載デバイス検索」を参照し、交換後のアダプタの各アダプタポートの論理デバイス名を検索し たのち、「HBA BIOS セットアップデータリストア」を参照し、HBA BIOS セットアップデータをリ ストアします。

尚、バックアップファイルがない場合には、「Hitachi Fibre Channel アダプタユーザーズガイド(ユ ーティリティソフト編)」「BOOT 情報の表示・設定」及び「ポート情報の表示・設定(ConnectionType, LinkSpeed, LoginDelayTime)」を参照し、交換前に設定していた BIOS 情報をセットアップし直し てください。

(2)ドライバパラメータのリストア

BladeSymphony に本製品を搭載し、N+M コールドスタンバイが有効な場合、以下の操作は不要で す。

b-1) 「(1)HBA BIOS の各種設定データのリストア」で確認したアダプタポートの論理デバイス名を 用いて、「Hitachi Fibre Channel アダプタ ユーザーズガイド(ユーティリティソフト編)」「ポー ト個別設定情報の書き換え・削除」を参照し、交換前のポート個別設定値を交換後のアダプタポー トに適用します。

b-2) 適用したパラメータをドライバに読み込ませるため、「Hitachi Fibre Channel アダプタ ユ ーザーズガイド(ユーティリティソフト編)」「 設定値の動的反映【Linux】」に記載される以下の コマンドを実行してください。

# hfcmgr –ar all

#### C 事後設定と確認

(1) BladeSymphony の N+M コールドスタンバイの有効無効設定の有効化

アダプタ交換前の N+M コールドスタンバイの有効無効設定を反映するために、「Hitachi Fibre Channel アダプタ ユーザーズガイド(ユーティリティソフト編)」「設定値の動的反映【Linux】」 を参照し、以下のコマンドを実行してください。

# hfcmgr –ar all

(2) HBA BIOS の各種設定データの確認

(2-1) 交換前の状態と論理デバイスが同じになるように、論理デバイス名を再作成します。

# /etc/init.d/hfcmknod

(2-2) 「Hitachi Fibre Channel アダプタ ユーザーズガイド(ユーティリティソフト編)」「シ ステム搭載デバイス検索」を参照し、アダプタポートの論理デバイス名を検索したのち、「BOOT 情報の表示・設定」及び「ポート情報の表示・設定」を参照し、交換後の HBA BIOS 情報が、 交換前に設定していた HBA BIOS 情報と同じかどうか確認して下さい。

(3) ドライバパラメータの確認

「(1)「HBA BIOS の各種設定データのリストア」で確認したアダプタポートの論理デバイス名を 用いて、「Hitachi Fibre Channel アダプタ ユーザーズガイド(ユーティリティソフト編)」「ポ ート情報の表示・設定」を参照し、交換前のアダプタポート個別設定値が交換後のアダプタポー トに適用されているか確認します。

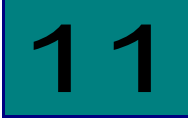

### 制限事項

### RHEL3/RHEL4/RHEL5/RHEL6

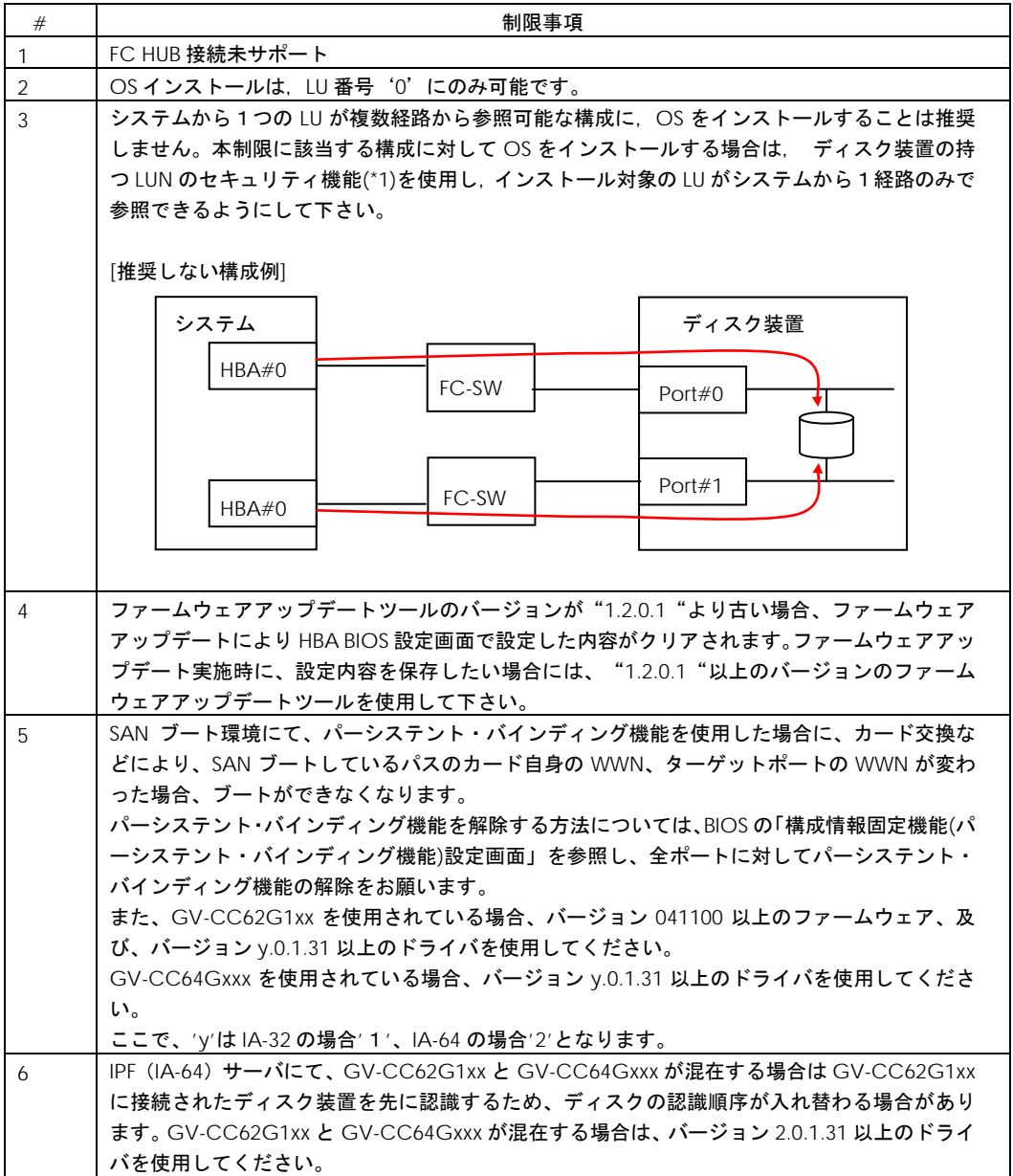

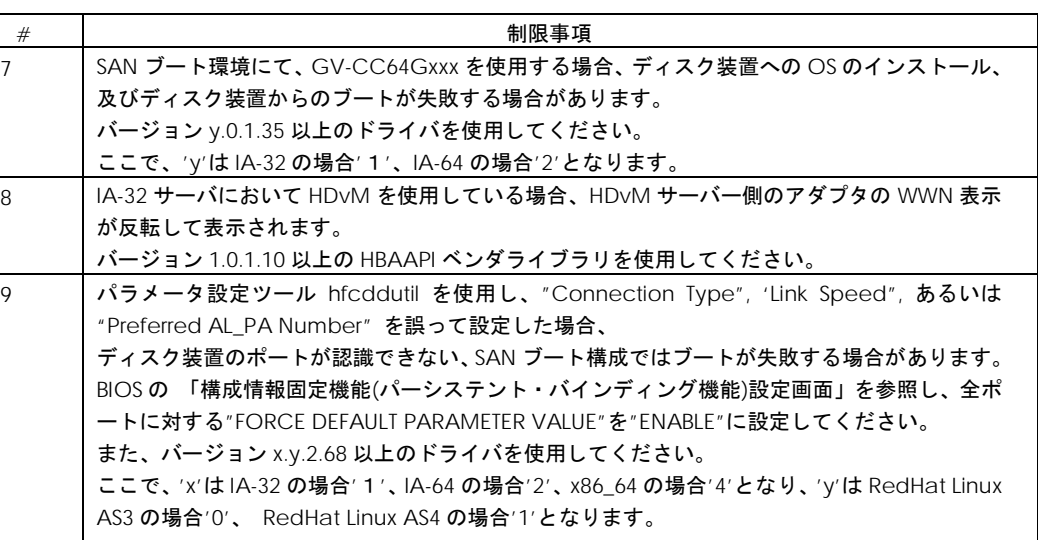

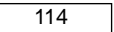

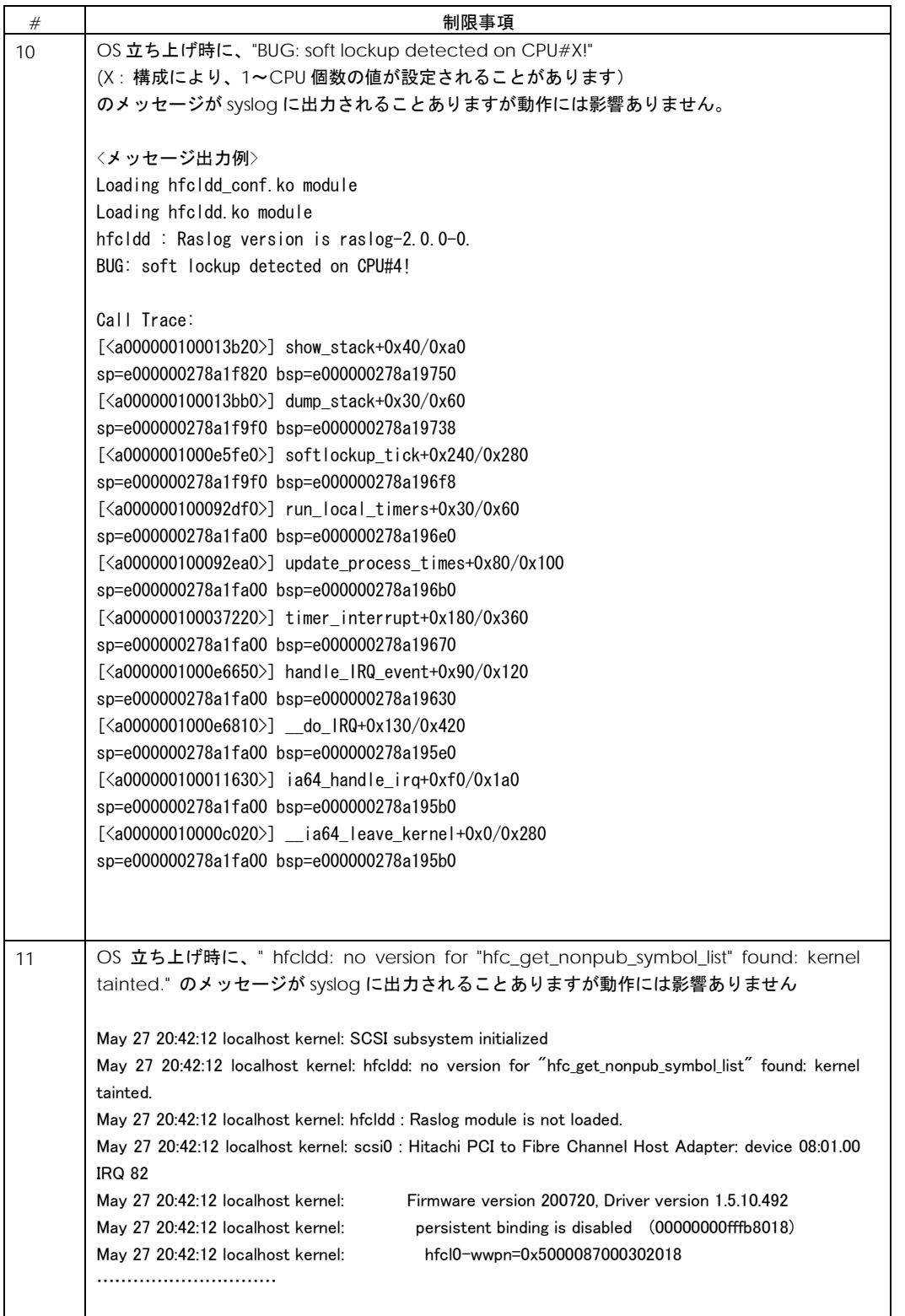

[

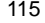

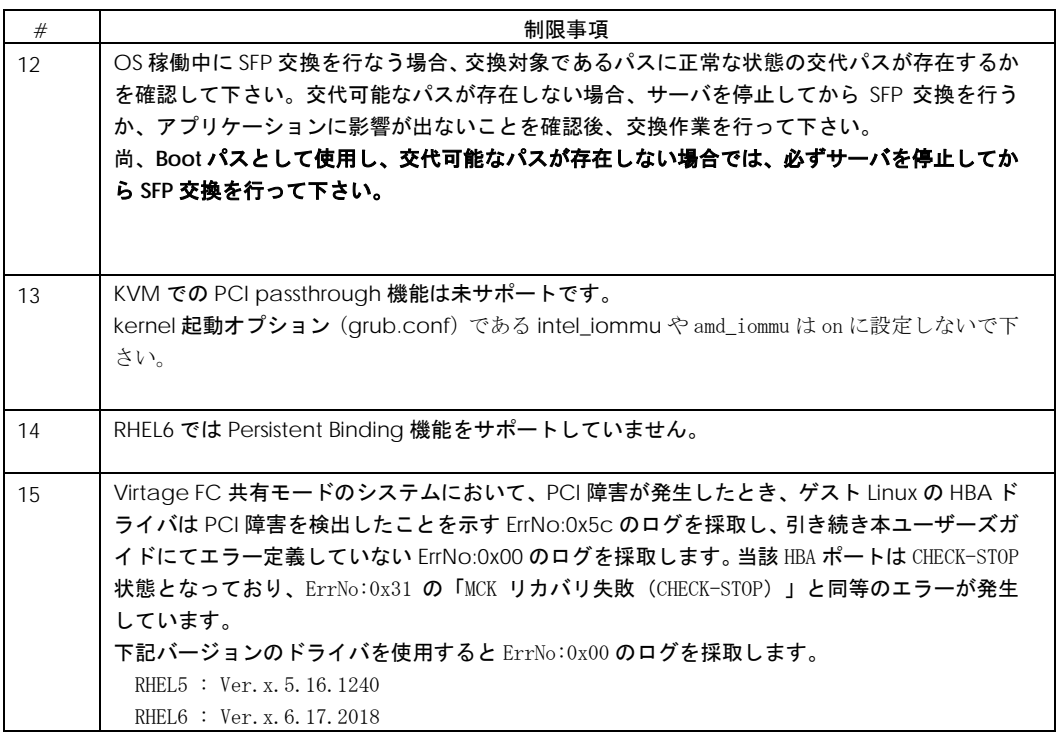

(\*1) システムに対して予め決められた論理デバイス(LUN)のみをアクセス可能とする機能。

### **VMware**

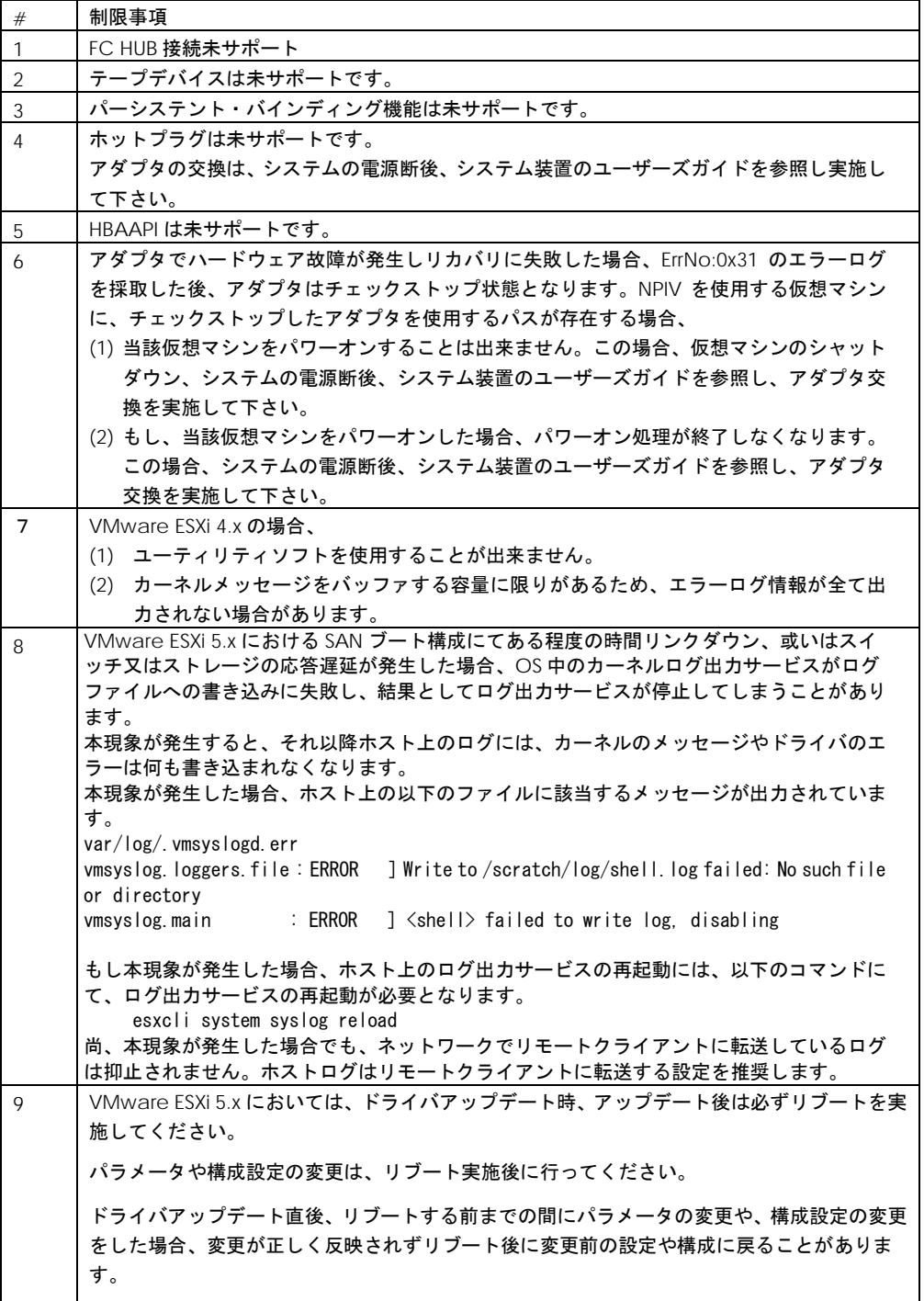

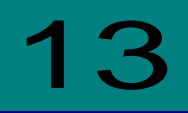

### Linux パーシステント・バインディング機能使 用時の注意事項

Linux における Persistent Binding 機能は,アダプタ及びディスクサブシステムの WWPN(World Wide Port Name) / WWNN(World Wide Node Name)を使用します。 (\*) RHEL6 では Persistent Binding 機能未サポートです。

上記情報をユーザで設定する上で,以下点に注意してください。

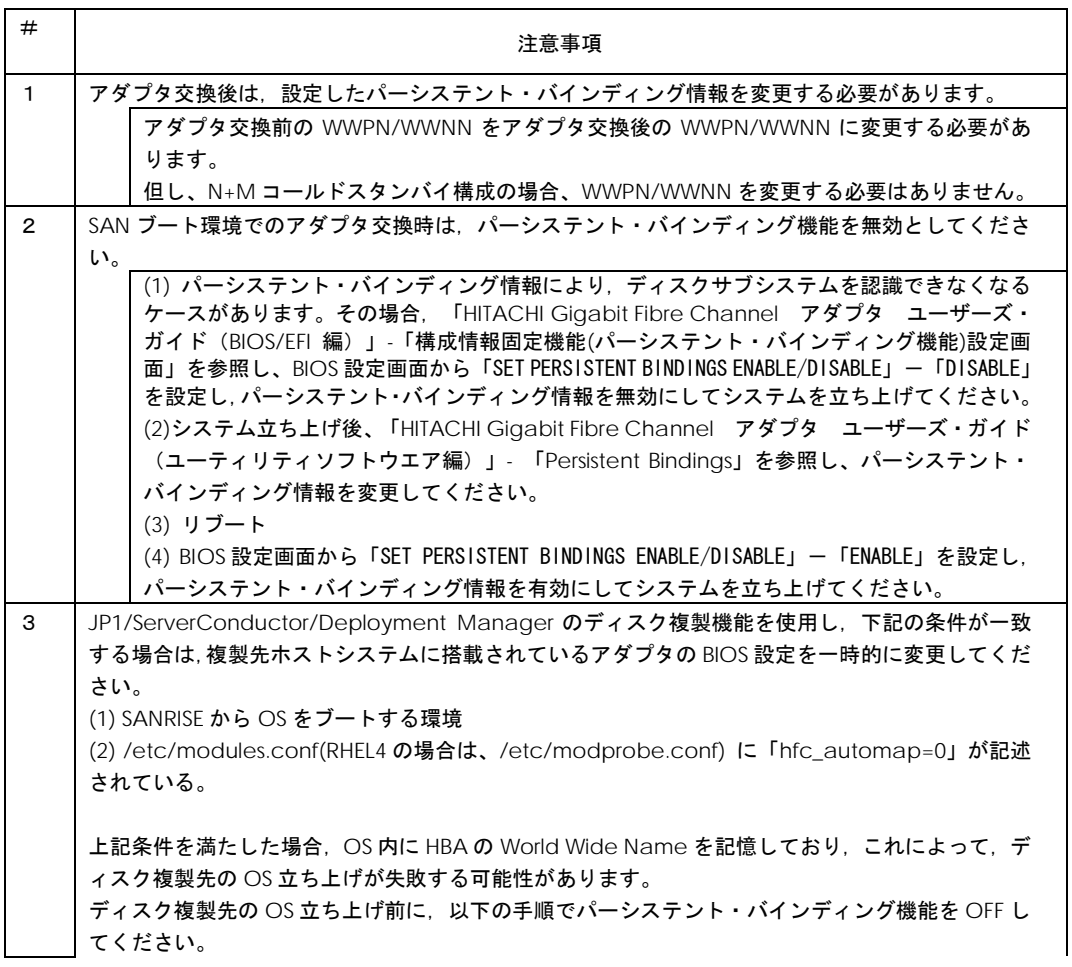

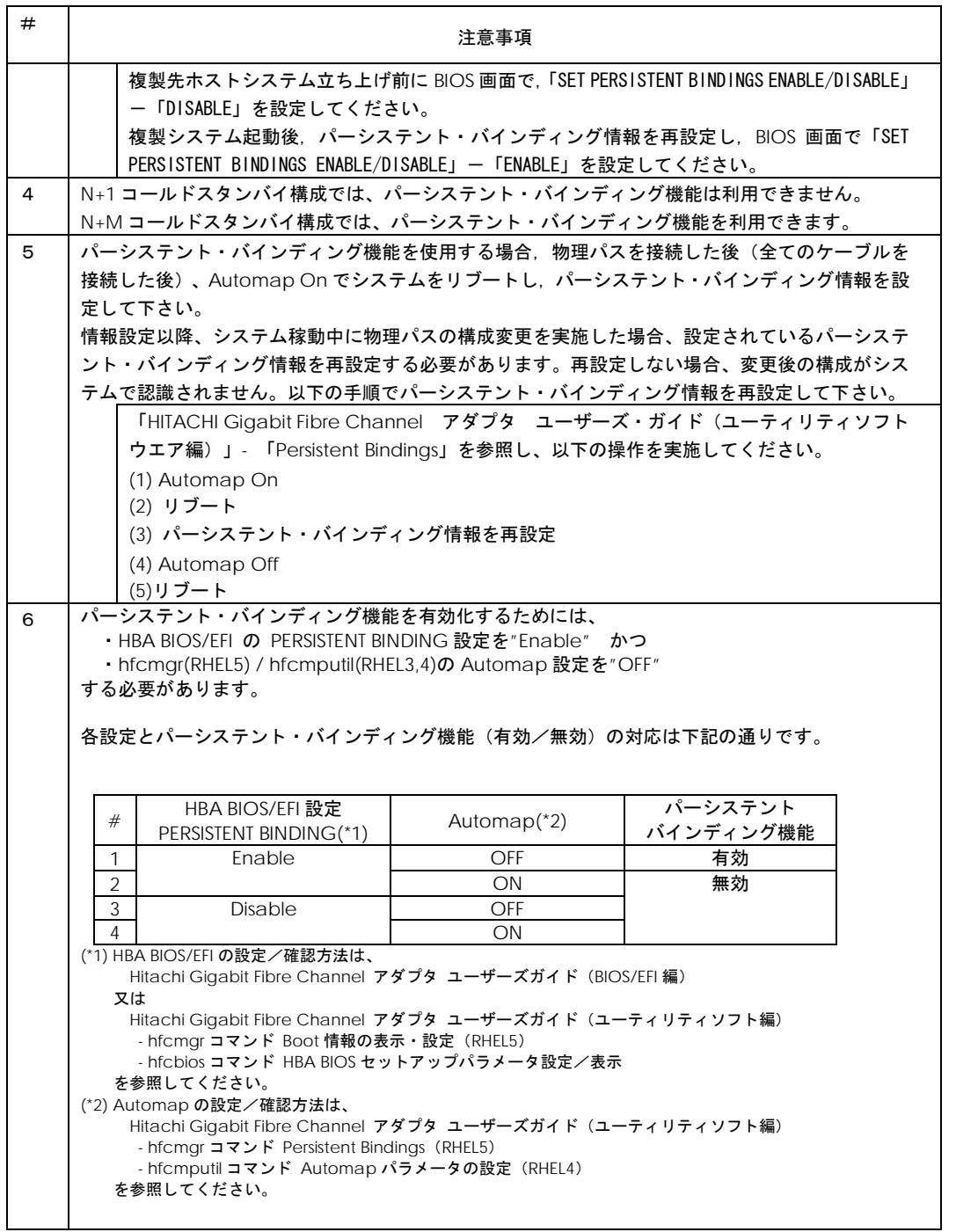

# 12

### 注意事項

### 障害発生時の対応手順

#### □ Fibre Channel アダプタの状態を確認

ユーティリティソフトを用いて Fibre Channel アダプタの状態及び障害内容を確認してください。

ユーティリティソフトの使用方法については、「HITACHI Gigabit Fibre Channel アダプタ ユーザ ーズ・ガイド(ユーティリティソフト編)」を参照ください。

#### □ イベントの確認

OS イベントログおよびポップアップメッセージを確認してください。障害に関するイベントログが登 録されている場合はお買い求め先にご連絡いただくか、保守員をお呼びください。

#### □ 保守会社へ連絡

現在の状態を確認した後、障害が発生していましたらお買い求め先にご連絡いただくか、保守員をお呼 びください。

120

### HITACHI Gigabit Fibre Channel アダプタ ユーザーズ・ガイド (Linux/VMware ドライバ編) Rev 130 2012 年 10 月 無断転載を禁止します。

## 株式会社 日立製作所 エンタープライズサーバ事業部

〒259-1392 神奈川県秦野市堀山下 1 番地

[http://www.hitachi.co.jp](http://www.hitachi.co.jp/)